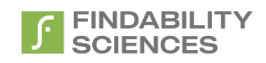

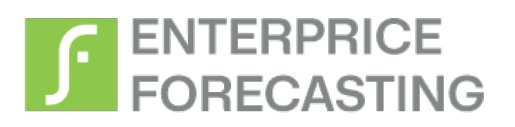

# **User Manual**

Feb 2024

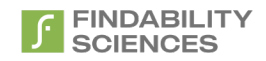

© 2024 Findability Sciences Inc.

All rights reserved. All trademarks acknowledged. Findability Platform® is registered trademark of Findability Sciences Inc.

This document is published by Findability Sciences Inc without any warranty.

No part of this document may be reproduced or transmitted in any form or by any means, electronic or mechanical, for any purpose without written permission of Findability Sciences Inc.

Improvements and changes to this text necessitated by typographical errors, inaccuracies of current information or improvement to software programs may be made by Findability Sciences Inc at any time and without notice. Such changes will, however, be incorporated into new editions of this document.

Confidential information shared with reference to the signed non-disclosure agreement.

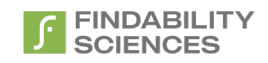

## Contents

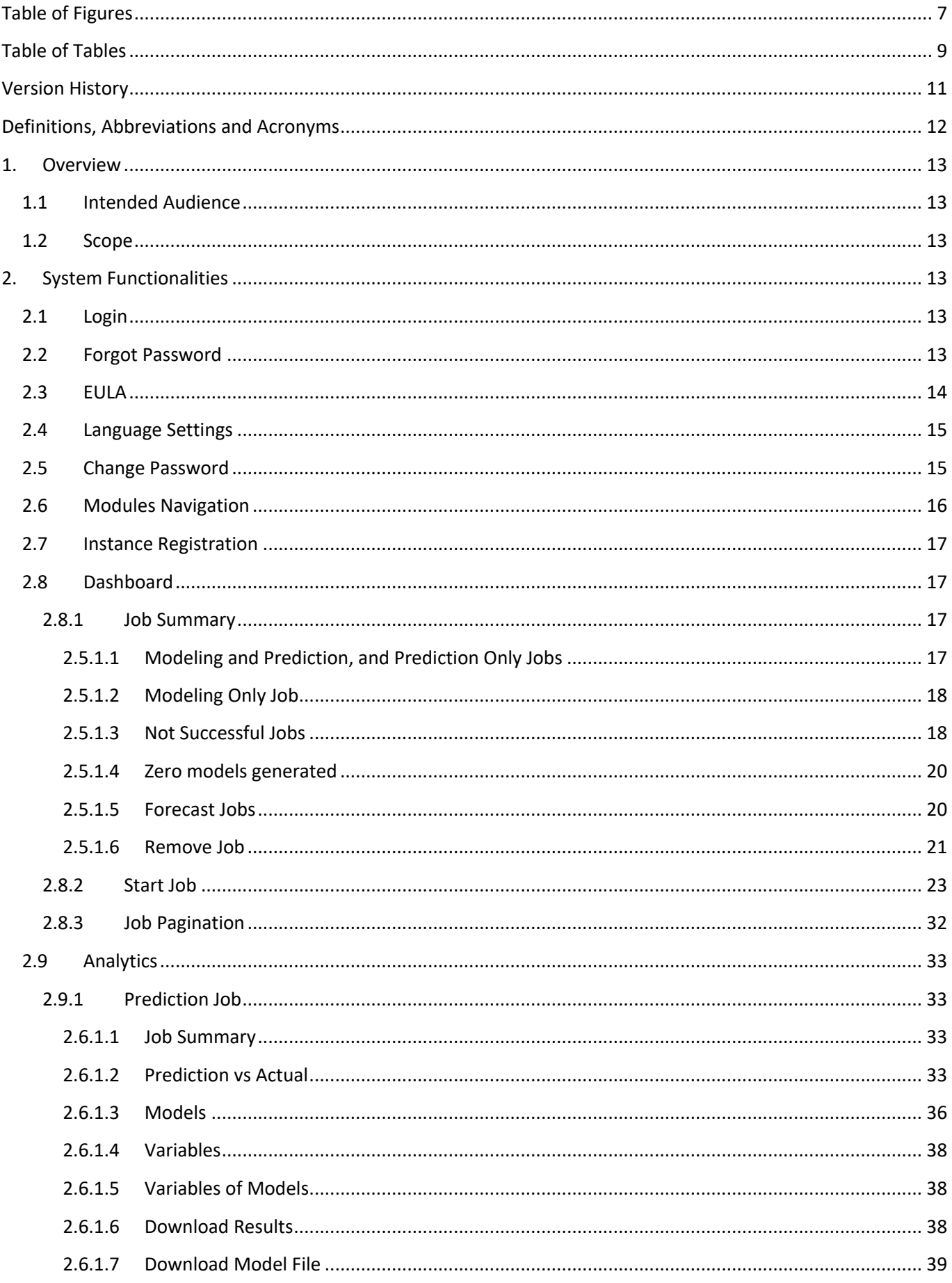

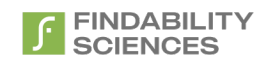

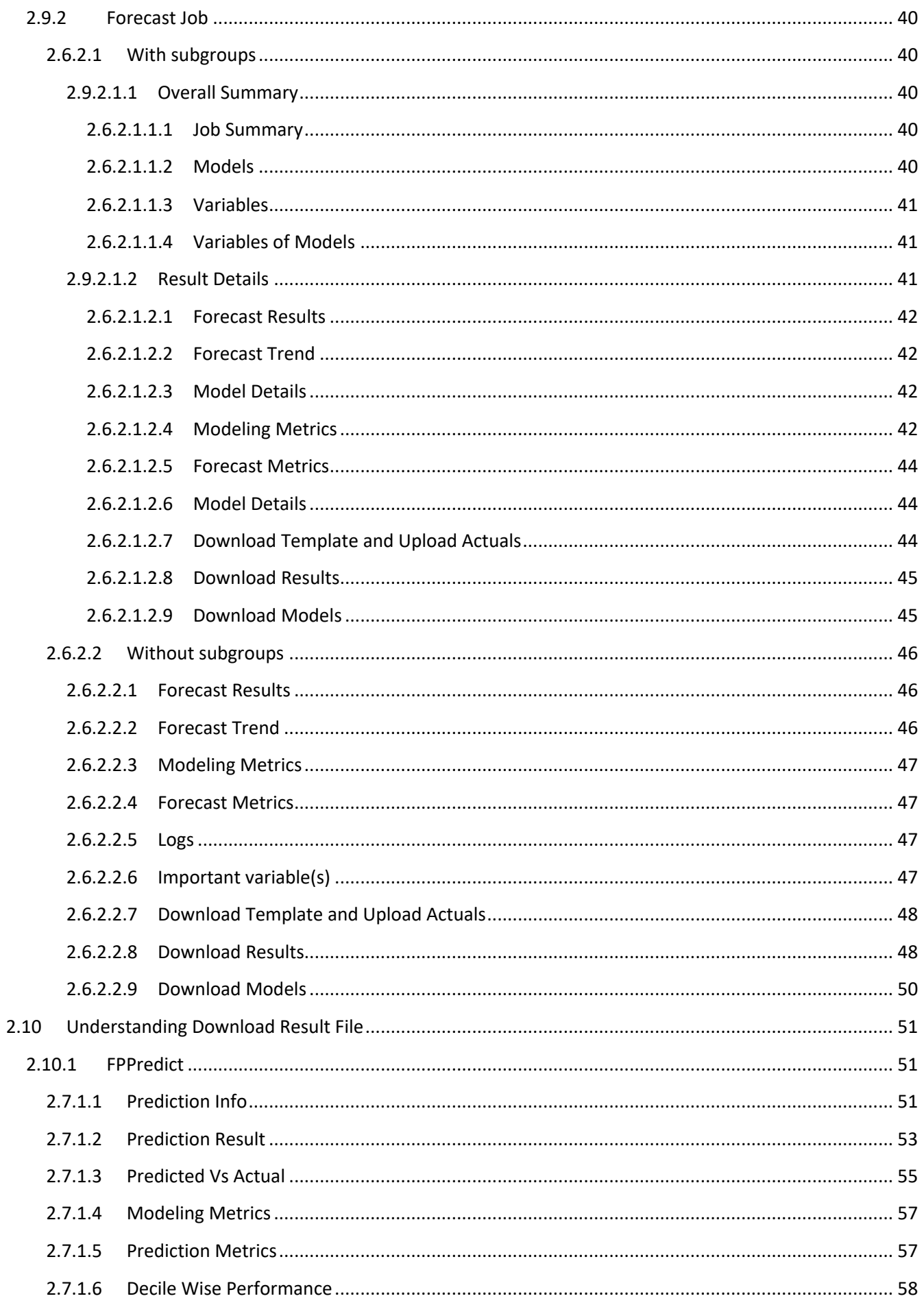

# **FINDABILITY**<br>SCIENCES

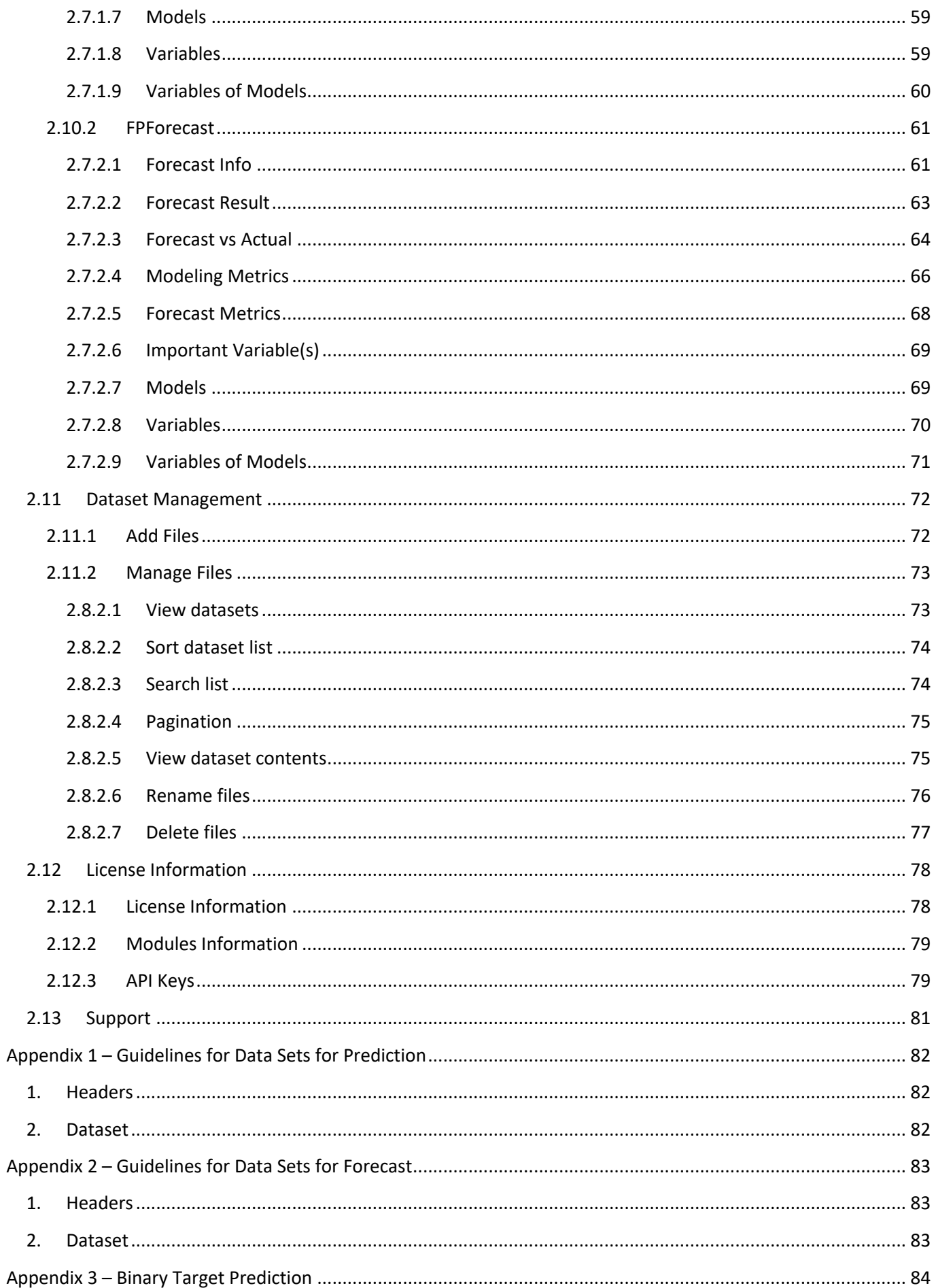

# **f** FINDABILITY<br>SCIENCES

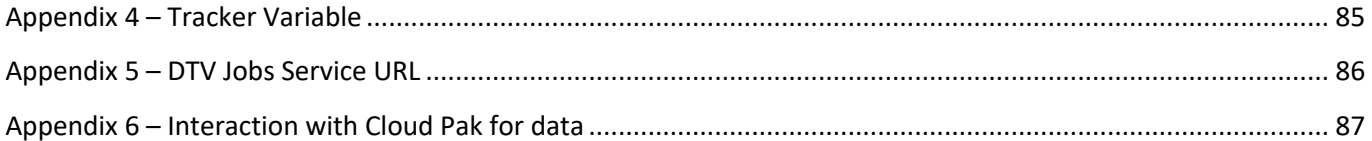

## <span id="page-6-0"></span>**Table of Figures**

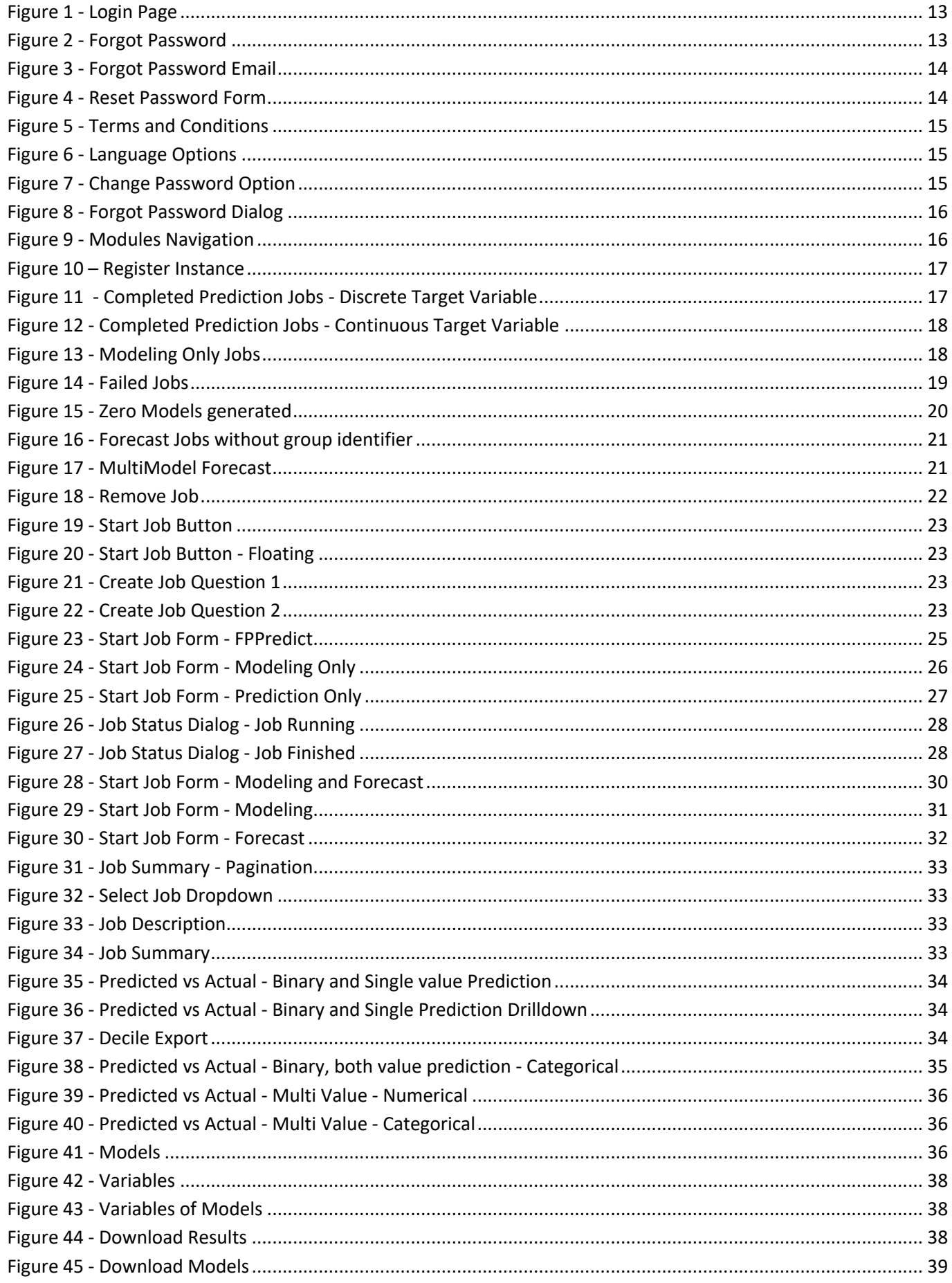

# SCIENCES

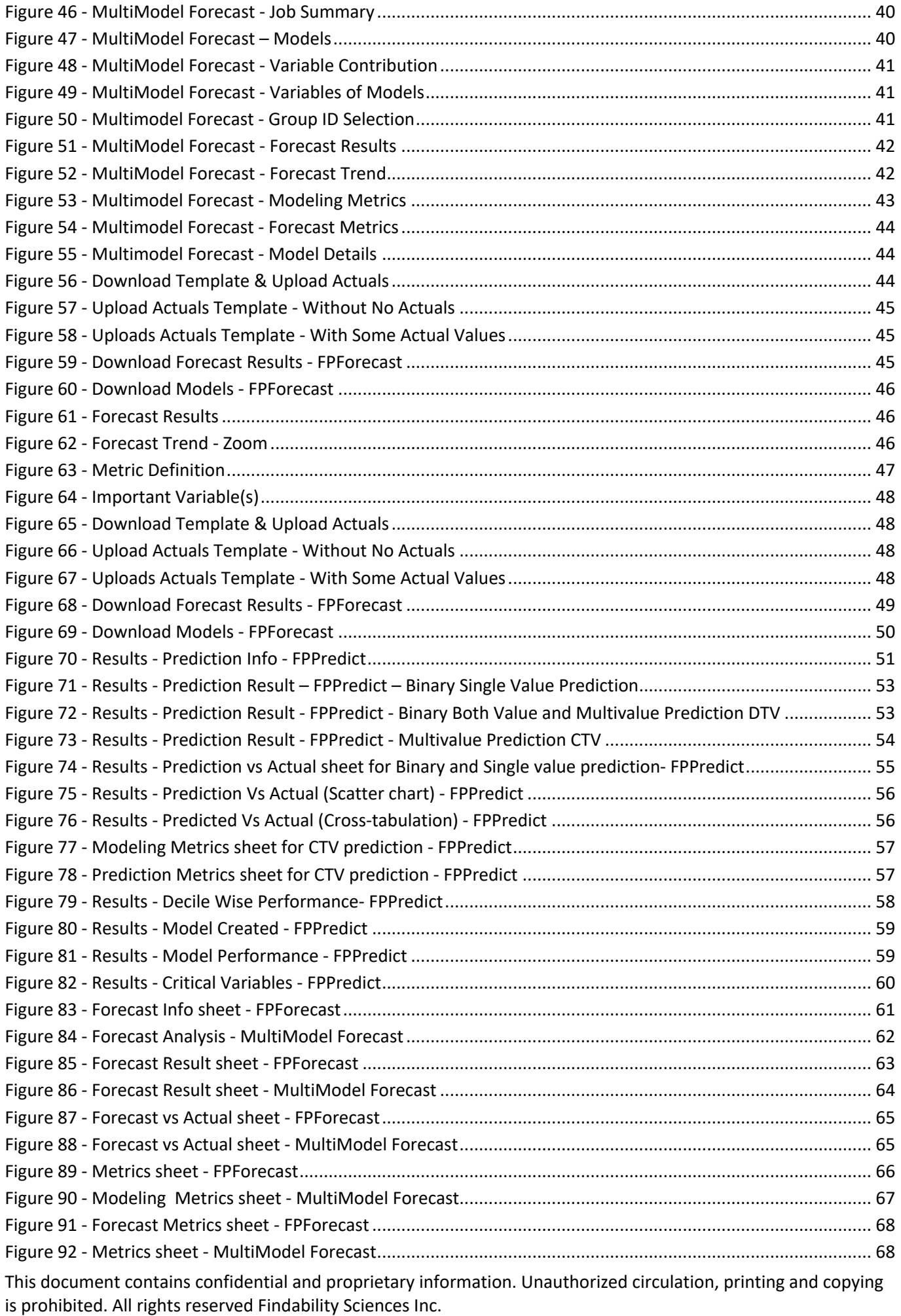

# **f** FINDABILITY<br>SCIENCES

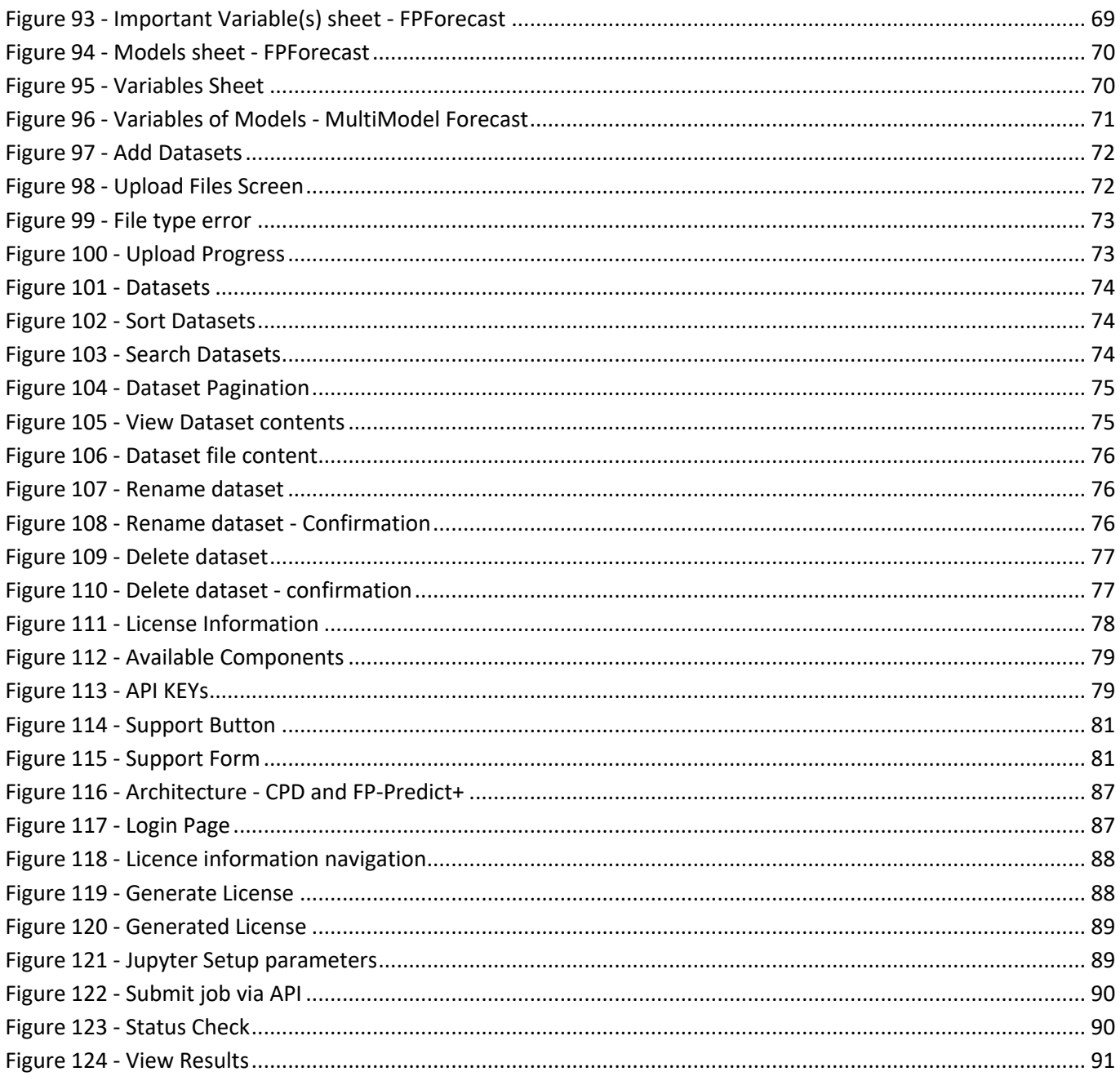

## <span id="page-8-0"></span>**Table of Tables**

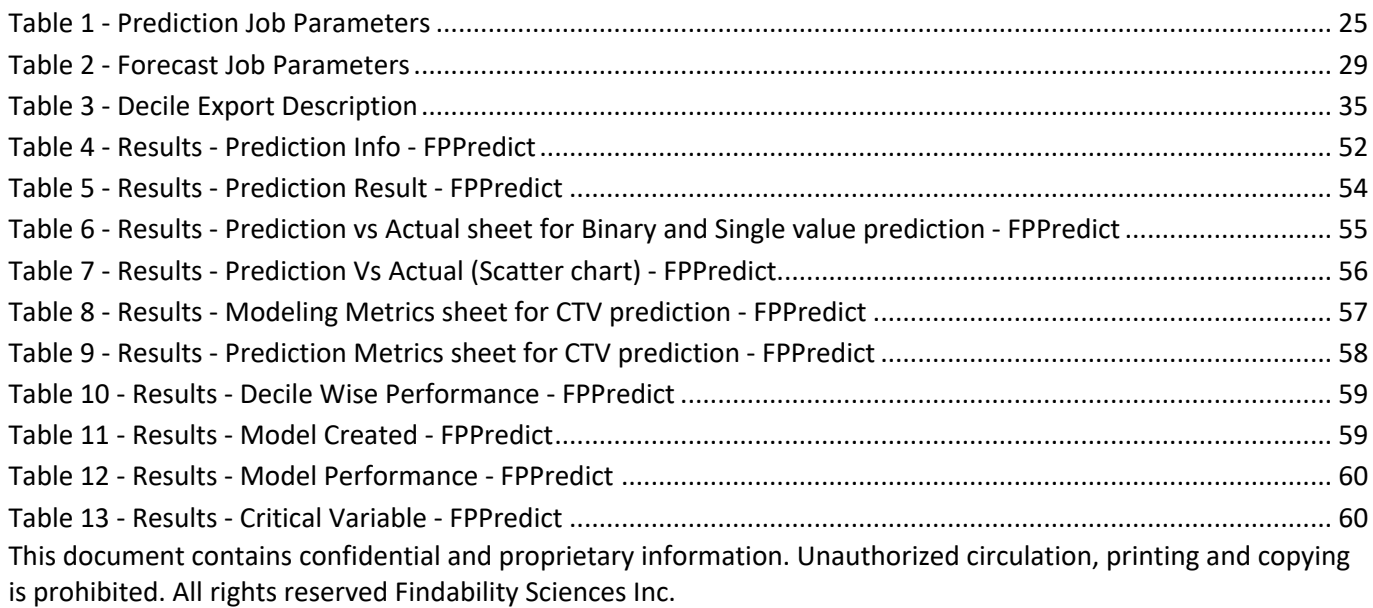

# **f** FINDABILITY<br>SCIENCES

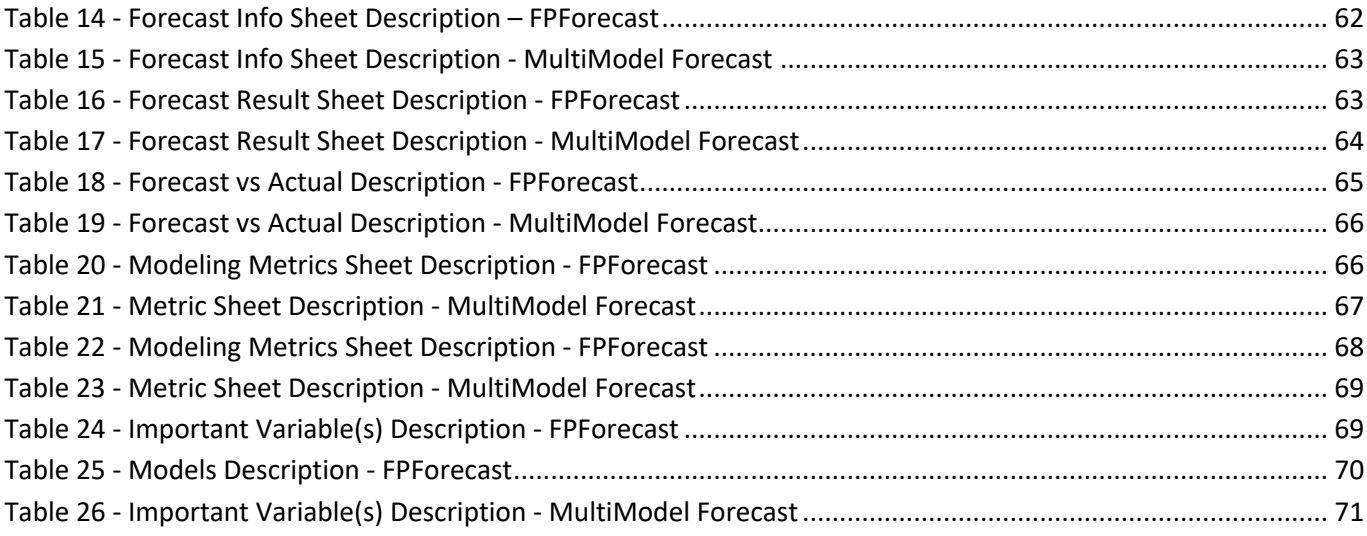

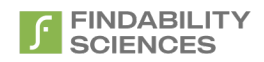

## <span id="page-10-0"></span>**Version History**

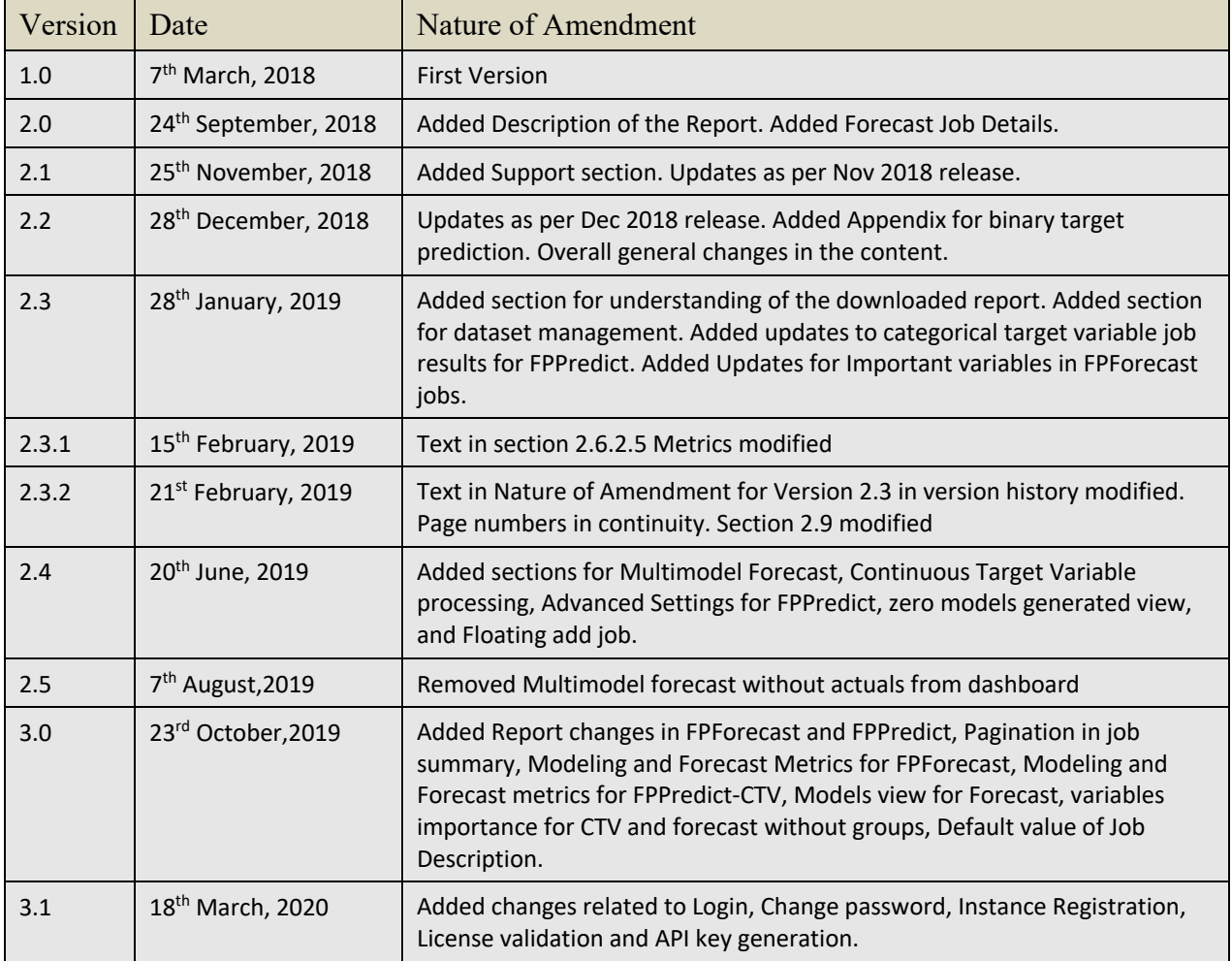

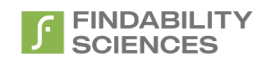

## <span id="page-11-0"></span>Definitions, Abbreviations and Acronyms

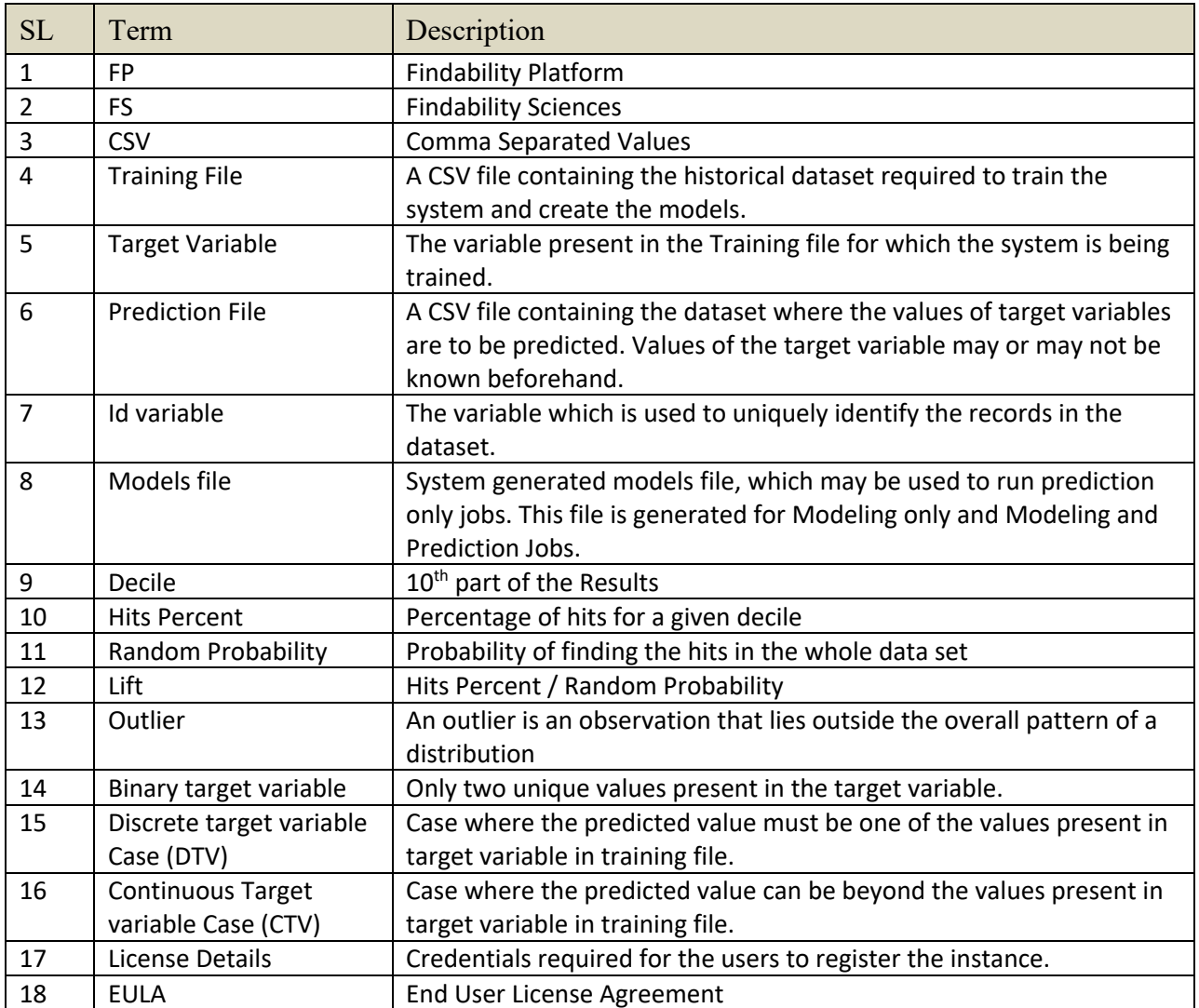

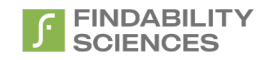

## <span id="page-12-1"></span><span id="page-12-0"></span>1. Overview

## 1.1Intended Audience

This document is intended to cover the functionalities and features of the Findability Platform FPPredict+. The audience for this is the end users of the system.

### 1.2 Scope

<span id="page-12-2"></span>The User Manual contains all essential information for the user to make full use of the information system. This manual includes a description of the system functions and capabilities, and procedures for system access and use.

## <span id="page-12-3"></span>2. System Functionalities

### <span id="page-12-4"></span>2.1 Login

Users may access the system only after successful authentication. The credentials for authentication will be provided by the FS representative.

For Redhat marketplace Users and ICP4D, Please use default credentials to Login

- Username: [admin@findabiitysciences.com](mailto:admin@findabiitysciences.com)
- Password: fppr3dictpLu5

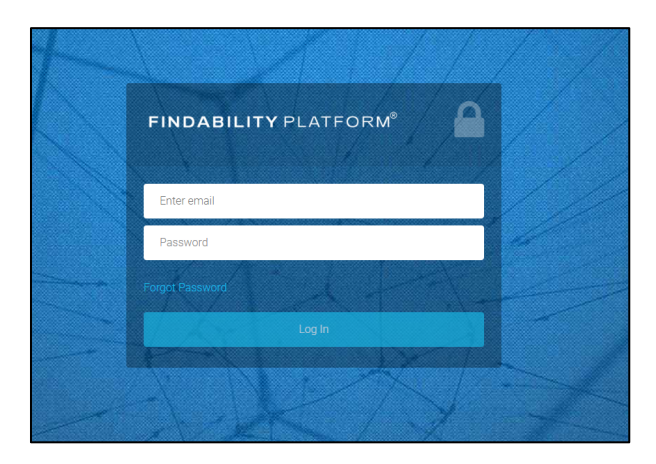

*Figure 1 - Login Page*

### <span id="page-12-6"></span>2.2 Forgot Password

<span id="page-12-5"></span>In the event users don't remember their password, they can use forgot password functionality.

On Clicking "Forgot Password" link, users are provided with a form to enter their "Email Address", using which they login into the system.

<span id="page-12-7"></span>This functionality is currently not available for ICP4D and Redhat Marketplace Users.

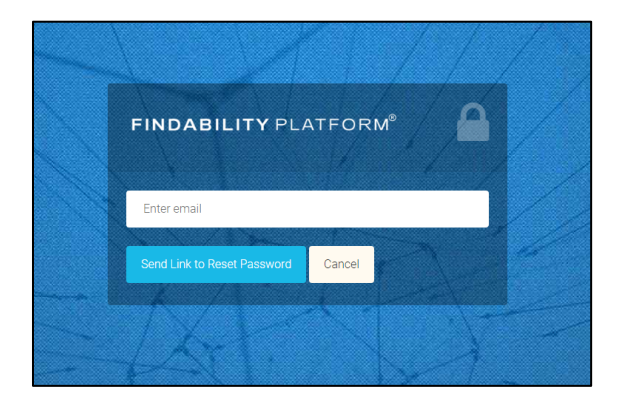

*Figure 2 - Forgot Password*

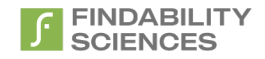

Users would then get an email with the link to reset password, along with a unique code, which can then be used to reset the password. The link and code remain valid for 4 hours.

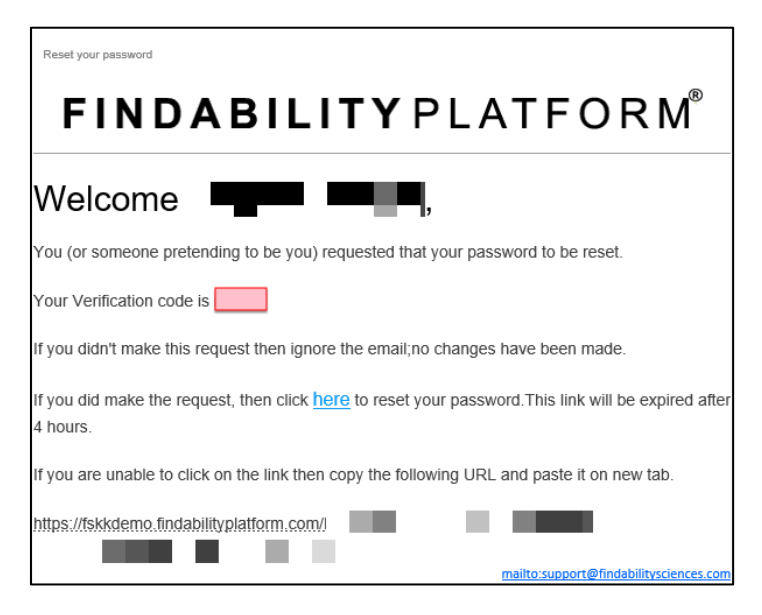

*Figure 3 - Forgot Password Email*

<span id="page-13-1"></span>On clicking on the link provided in the mail, following page will open.

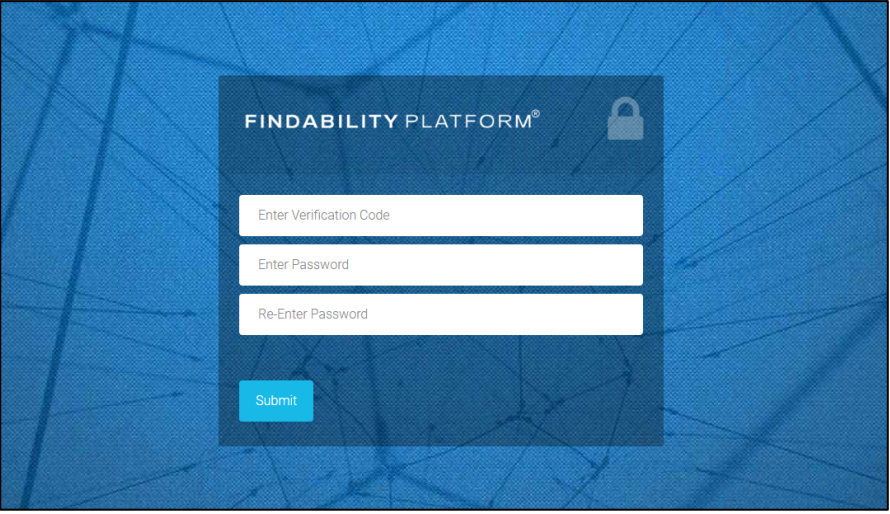

*Figure 4 - Reset Password Form*

<span id="page-13-2"></span>User is supposed to enter the verification code provided in the mail along with new password, re-enter the new password and submit the form. On successful submission, the reset password process is complete, and users can use new credentials to log into the system.

### <span id="page-13-0"></span>2.3EULA

On first Login and on Every License Agreement update, Users will be asked to agree to Terms and Conditions. Users will be able to submit jobs only after agreeing the Terms and conditions.

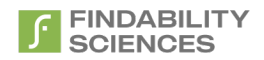

Accept

Cancel

#### **Terms and conditions**

#### PLEASE READ CAREFULLY BEFORE YOU DOWNLOAD OR USE THE SOFTWARE

This document (the "Agreement") is a legal agreement between Findability Sciences Inc., includes its subsidiaries ("FSINC") and you (the "Licensee"). The software that you are accessing/downloading and/or using (the "Software") is the exclusive property of FSINC or its licensors and is protected by United States and International Intellectual Property Laws. The Software is copyrighted and licensed (not sold). FSINC is only willing to license the Software subject to the terms and conditions of this Agreement, and any use of the Software outside of the scope of such terms and conditions is prohibited.

By clicking the button or checkbox at the end of this document or by downloading, installing, copying, executing or otherwise using the Software, you acknowledge that you have read this Agreement, understand it and agree to be bound by its terms and conditions. If you are not willing to be bound by the terms of this Agreement, click the button or checkbox at the end of this document and do not download or use the Software.

If you are using the Software in your capacity as employee or agent of a company or organization, then any references to the "Licensee" in this Agreement shall refer to such entity and not to you in your personal capacity. You warrant that you are authorized to legally bind the Licensee. If you are not so authorized, then neither you nor the Licensee may use the Software in any manner whatsoever.

1. Definitions

The following capitalized terms used in this Agreement shall have the meanings set forth below:

1.1 "Confidential Information" shall mean all written or oral information, disclosed by FSINC to Licensee, related to the operations of either FSINC or any third party, that has been identified as confidential or that by the nature of the information or the circumstances surrounding disclosure ought reasonably to be understood to be proprietary and/or confidential. Without limiting the generality of the foregoing, FSINC hereby designates the Software, the Deliverables, and any algorithms, mathematical models, business plans, product plans, financial data or other ideas, techniques or information disclosed in the course of providing the Software or the Services as Confidential Information

1.2 "Deliverable" shall mean any invention, work of authorship, information or other work product, other than the Software, that is provided to Licensee by FSINC in the course

#### *Figure 5 - Terms and Conditions*

## <span id="page-14-2"></span><span id="page-14-0"></span>2.4Language Settings

Users will be able to change the UI language as per preference. System currently provides two language options:

- 1. English
- 2. Japanese

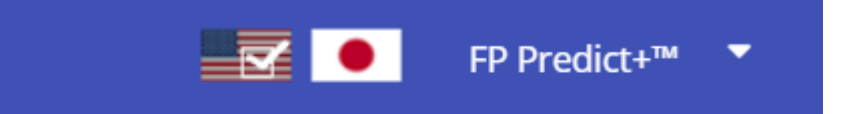

#### *Figure 6 - Language Options*

#### <span id="page-14-3"></span><span id="page-14-1"></span>2.5 Change Password

After successful login, users will be able to Change Password, by clicking on "Change Password" Option from the header.

<span id="page-14-4"></span>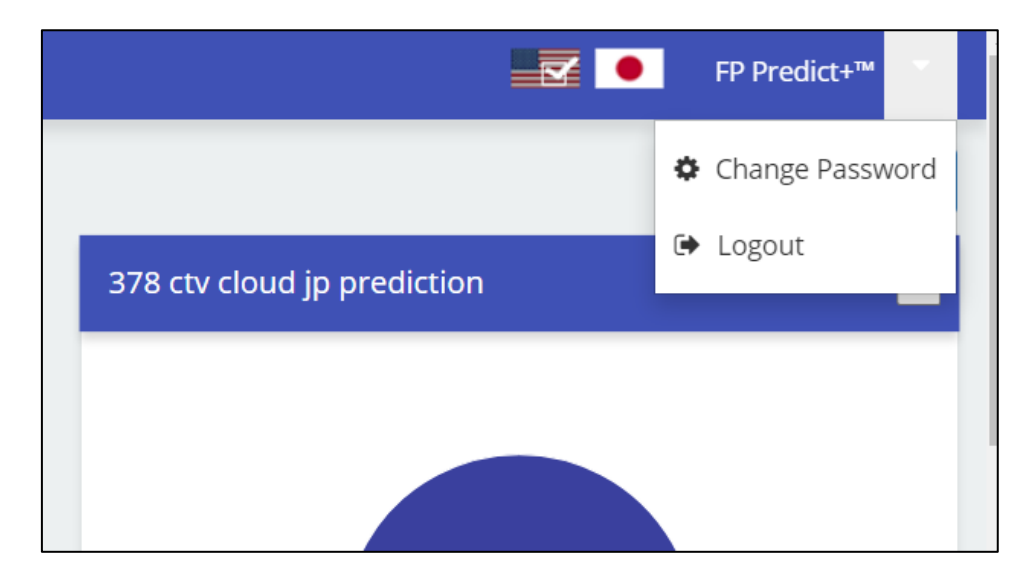

*Figure 7 - Change Password Option*

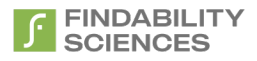

After clicking on change password option, system will produce following dialog box.

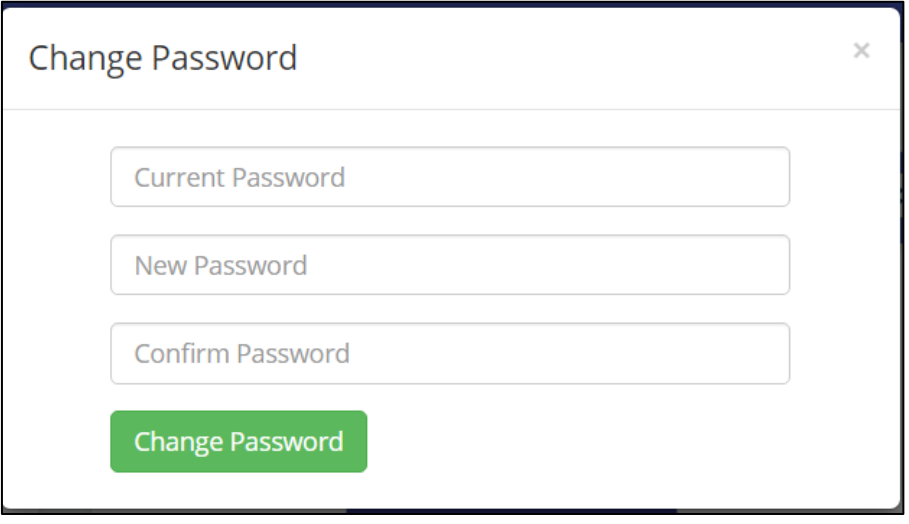

*Figure 8 - Forgot Password Dialog*

<span id="page-15-1"></span>Here after providing current password, New password and Confirming new password and clicking change password, users will be to change their account's password.

### <span id="page-15-0"></span>2.6 Modules Navigation

Users will be able to navigate to different pages of the application using the navigation panel present in the side bar. The modules available in the system are as follows:

- 1. [Dashboard](#page-16-6)
- 2. [Analytics](#page-32-0)
- 3. [Dataset Management](#page-71-4)
- 4. Licens[e Information](#page-77-0)

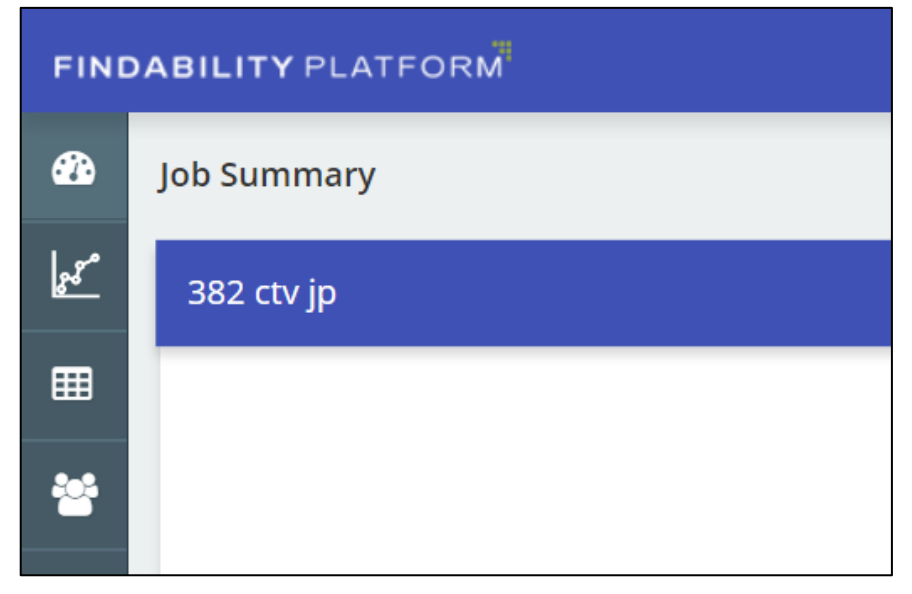

<span id="page-15-2"></span>*Figure 9 - Modules Navigation*

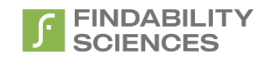

## <span id="page-16-0"></span>2.7Instance Registration

As soon as you Login in the system, system will prompt the Users to register the system by in a two step process:

- 1. Download System Information and share it with support.
- 2. Upload License file shared by support.

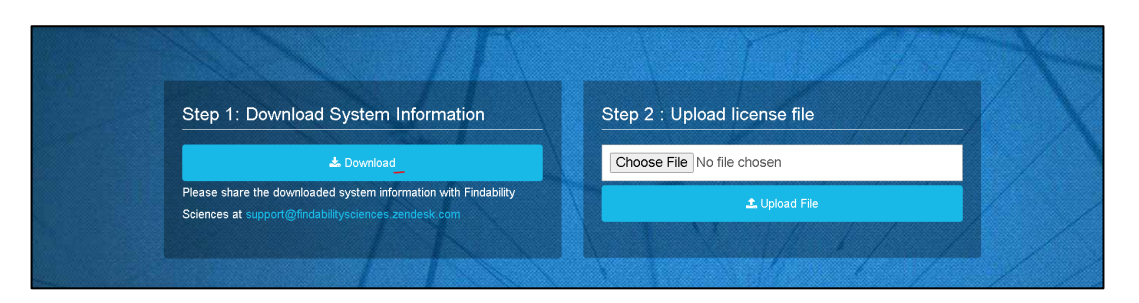

*Figure 10 – Register Instance*

<span id="page-16-4"></span>In case of any issues please contact [support@findabilitysciences.zendesk.com](mailto:support@findabilitysciences.zendesk.com)

On successful registration, system will redirect t[o License information page.](#page-77-0)

## <span id="page-16-6"></span><span id="page-16-2"></span><span id="page-16-1"></span>2.8 Dashboard

#### 2.8.1 Job Summary

<span id="page-16-3"></span>This page provides the summary of processed Jobs. Based on the job type, the results can be one of the following:

### *2.5.1.1 Modeling and Prediction, and Prediction Only Jobs*

The successfully complete jobs show the Probability distribution of the prediction results in a pie chart in case system processes them as DTV job. The distribution has four categories:

- a. **90% - 100%:** Count of records predicted with probability greater than 90% and Less than or equal to 100%.
- b. **80% - 90%:** Count of records predicted with probability greater than 80% and Less than or equal to 90%.
- c. **70% - 80%:** Count of records predicted with probability greater than 70% and Less than or equal to 80%.
- d. **Others:** Count of records predicted with probability less than or equal to 70%.

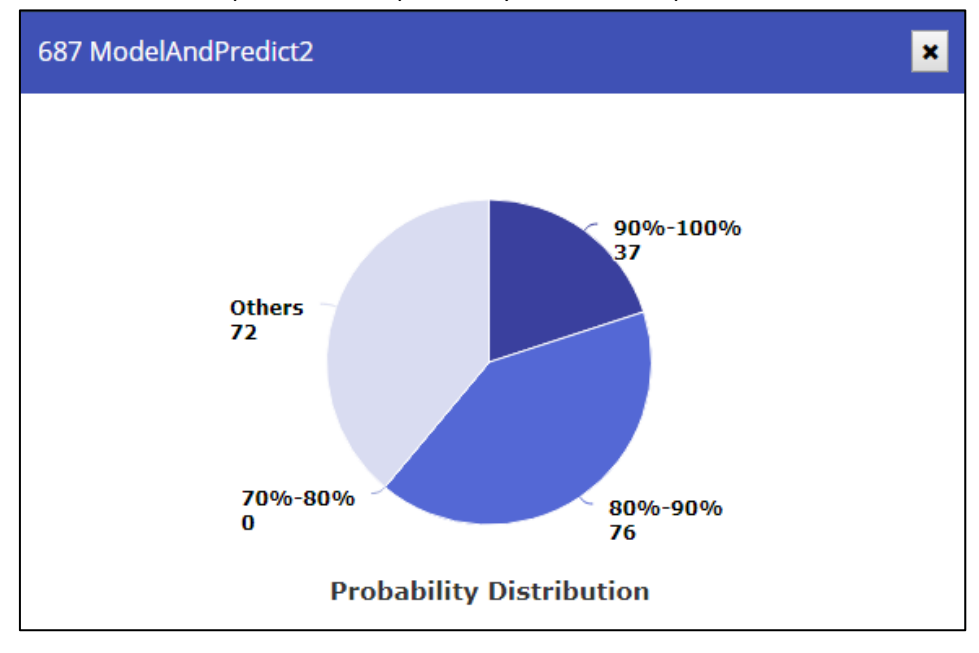

<span id="page-16-5"></span>*Figure 11 - Completed Prediction Jobs - Discrete Target Variable*

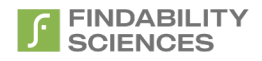

On the other hand, the successfully completed jobs processed as CTV jobs show the distribution of the prediction in a pie chart, representing the number of records predicted using a model.

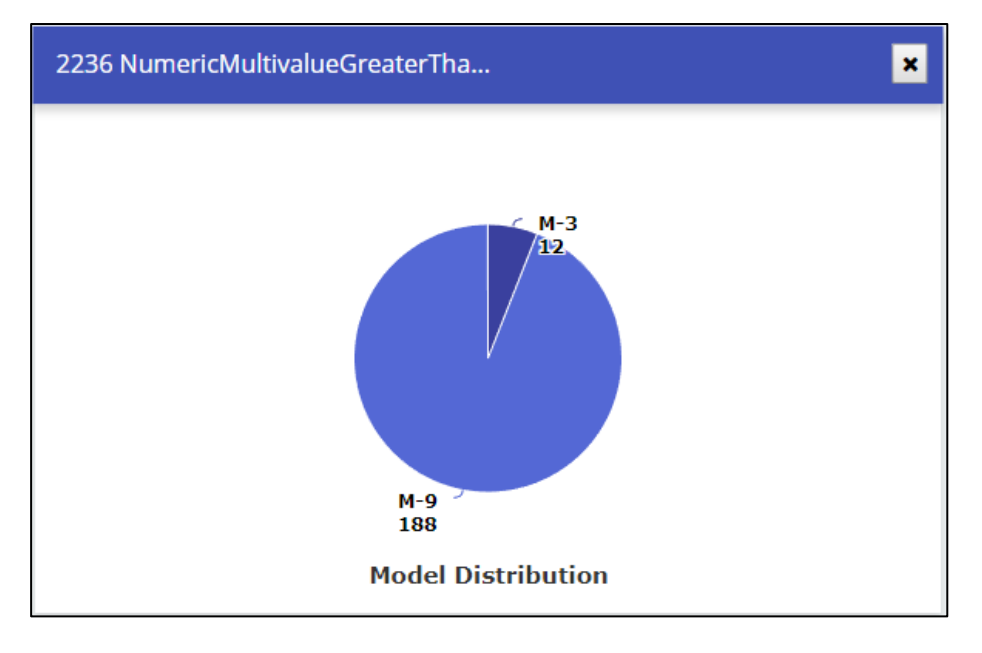

*Figure 12 - Completed Prediction Jobs - Continuous Target Variable*

<span id="page-17-2"></span>On clicking the chart, Users will be redirected t[o Analytics Page](#page-32-0) for the job.

## <span id="page-17-0"></span>*2.5.1.2 Modeling Only Job*

In this case, System indicates that this is a Modeling only job and will provide button to download the model archive file.

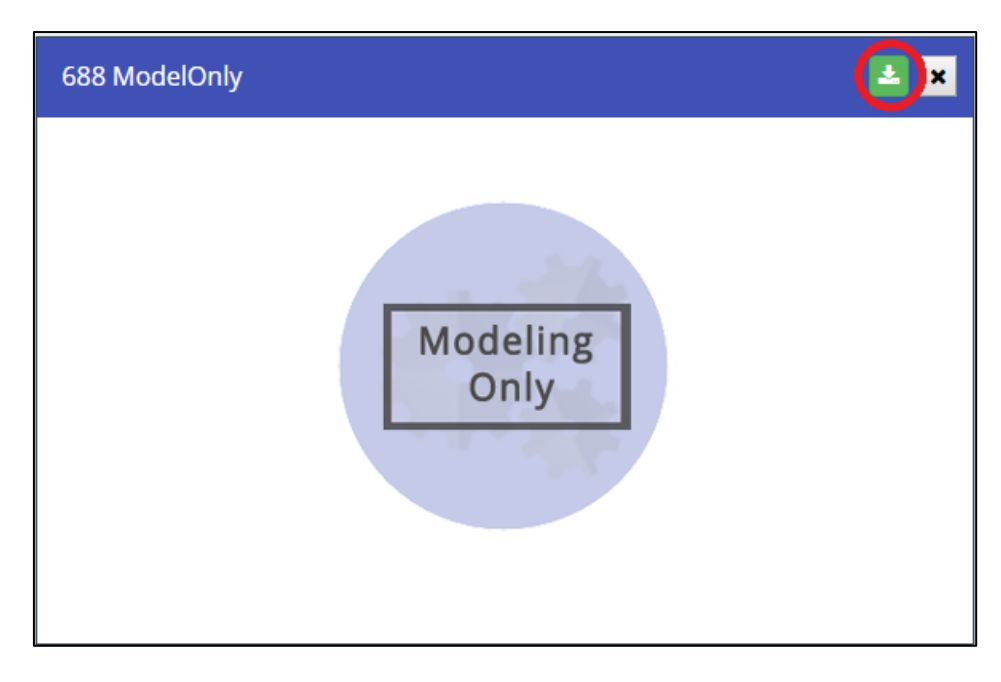

*Figure 13 - Modeling Only Jobs*

### <span id="page-17-3"></span><span id="page-17-1"></span>*2.5.1.3 Not Successful Jobs*

In case the jobs were not completed successfully, System will show the job as the image below.

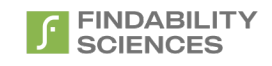

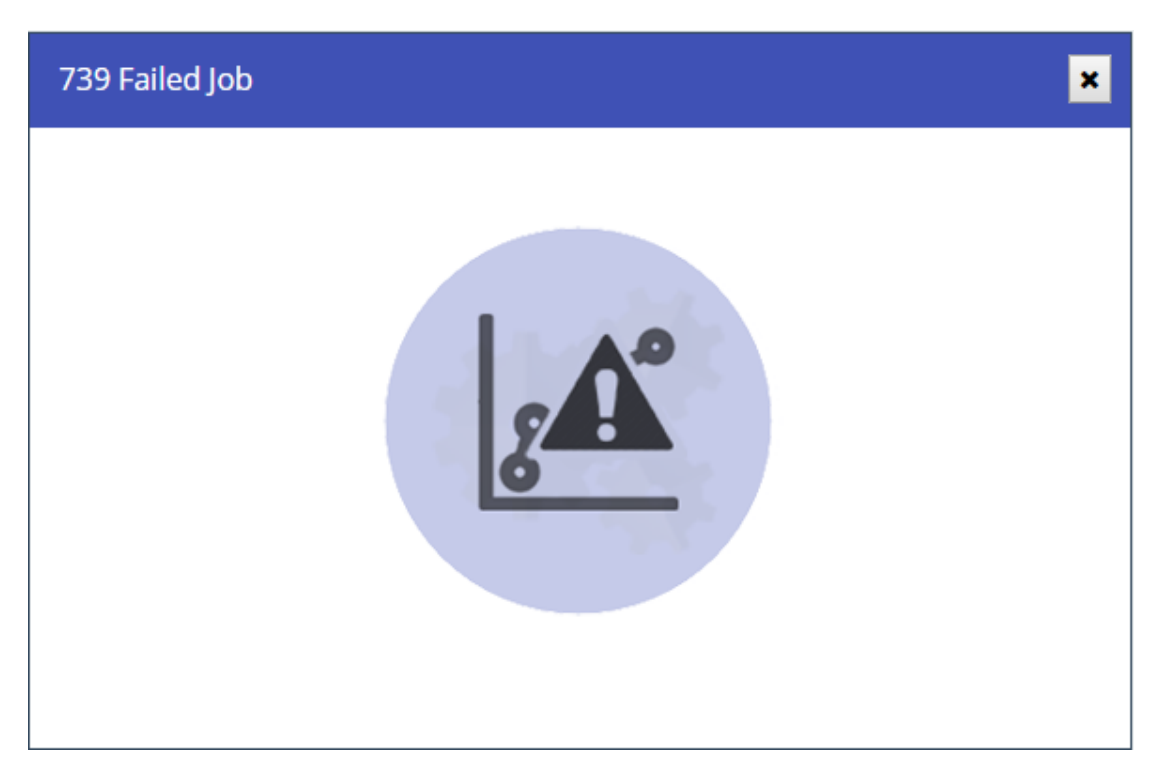

<span id="page-18-0"></span>*Figure 14 - Failed Jobs*

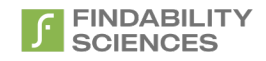

### <span id="page-19-0"></span>*2.5.1.4 Zero models generated*

In case there are no models generated, System will show the job as the image below.

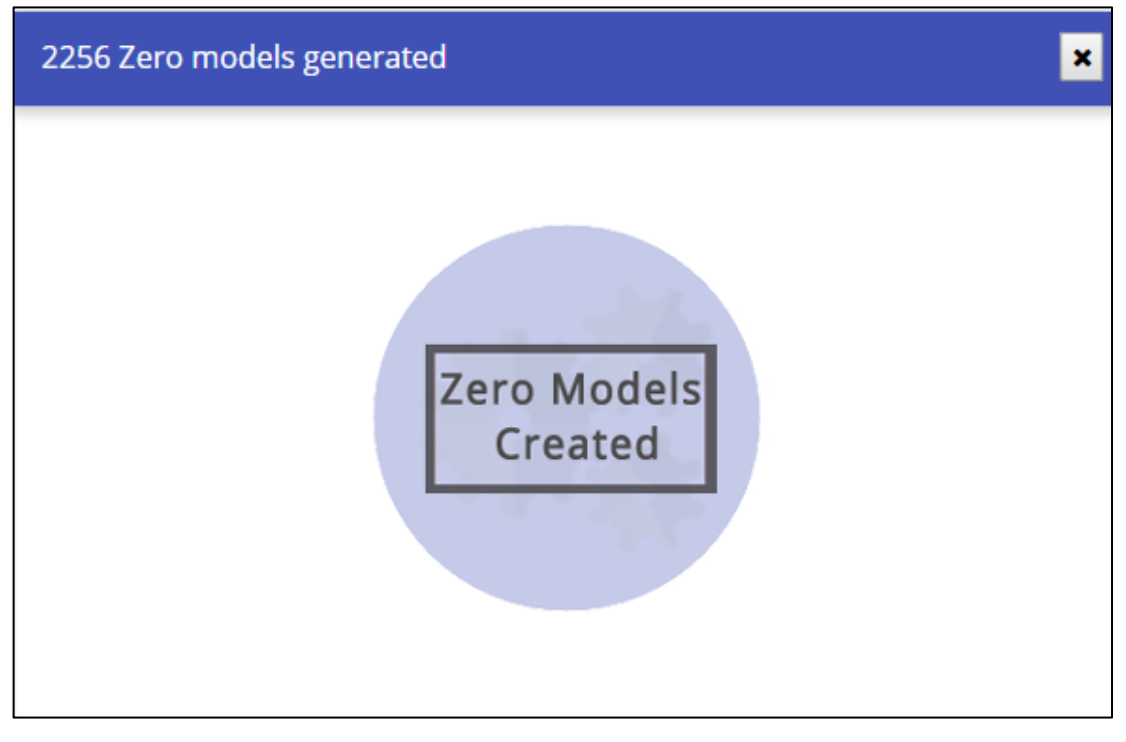

#### *Figure 15 - Zero Models generated*

### <span id="page-19-2"></span><span id="page-19-1"></span>*2.5.1.5 Forecast Jobs*

These are the jobs where multiple values of future events are predicted, where the data is a series of values of a quantity, obtained at successive times, with equal intervals between them.

When there is no group identifier selected the figure shows following trends:

- a. **Historical values**: Shown in the light blue shade , the existing trend present in the data. In case of prediction only jobs, these values will not be shown.
- b. **Forecast Values**: Shown in the darker blue shade  $\Box$ , the forecast value for each period.
- c. **Actual Values:** Shown in the darkest blue shade , the actual value for each period. These values are used for comparison with the forecast values. The values will not be present, if actual values associated with the period are not uploaded.

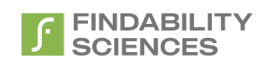

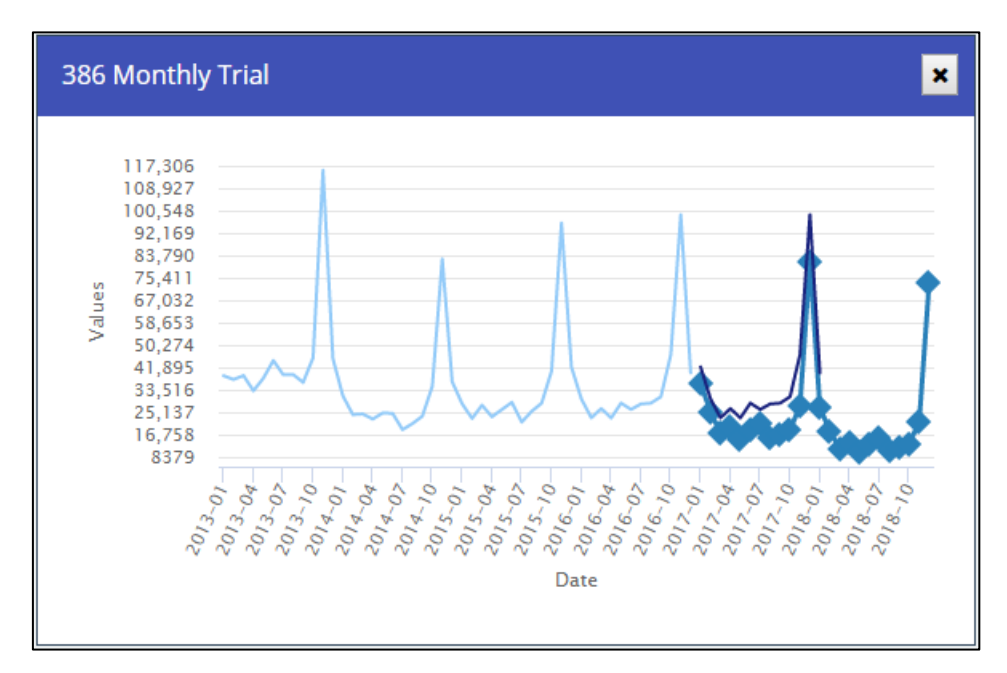

*Figure 16 - Forecast Jobs without group identifier*

<span id="page-20-1"></span>However, if group identifier is selected (MultiModel Forecast), system will show the distribution of records predicted by a model in a tree map as follows:

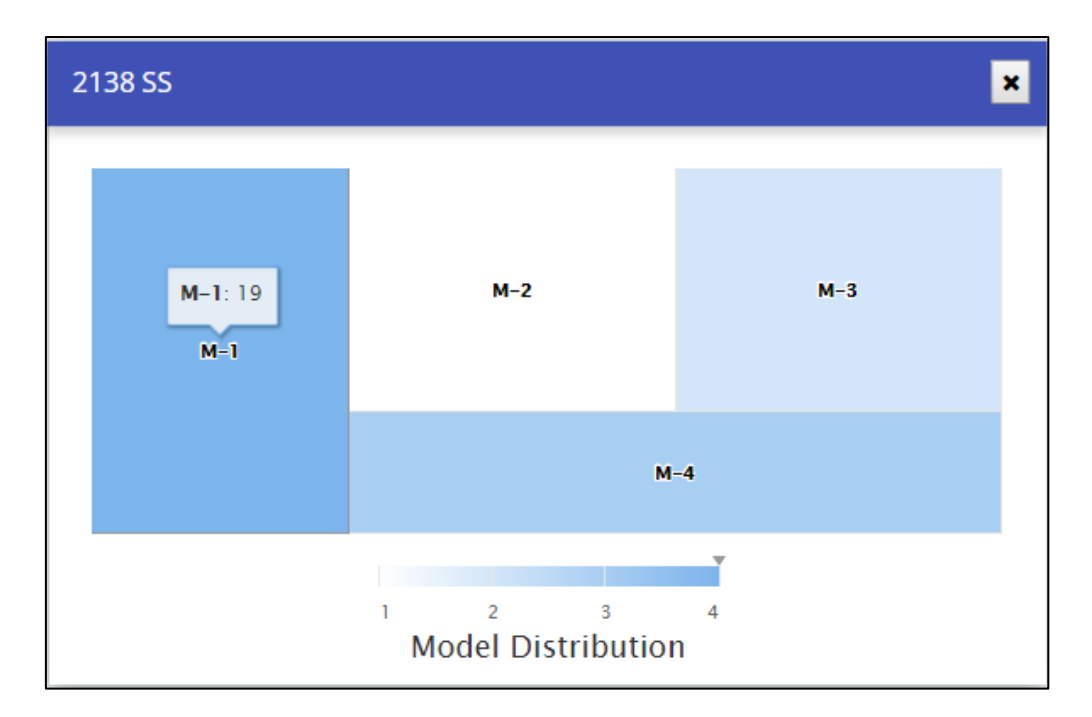

*Figure 17 - MultiModel Forecast*

<span id="page-20-2"></span>On clicking the chart, Users will be redirected to **Analytics Page** for the job.

#### <span id="page-20-0"></span>*2.5.1.6 Remove Job*

In case User wants to remove the job from the Job summary, System provides the functionality to remove the job by clicking on the remove the job button.

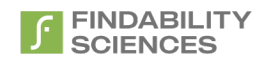

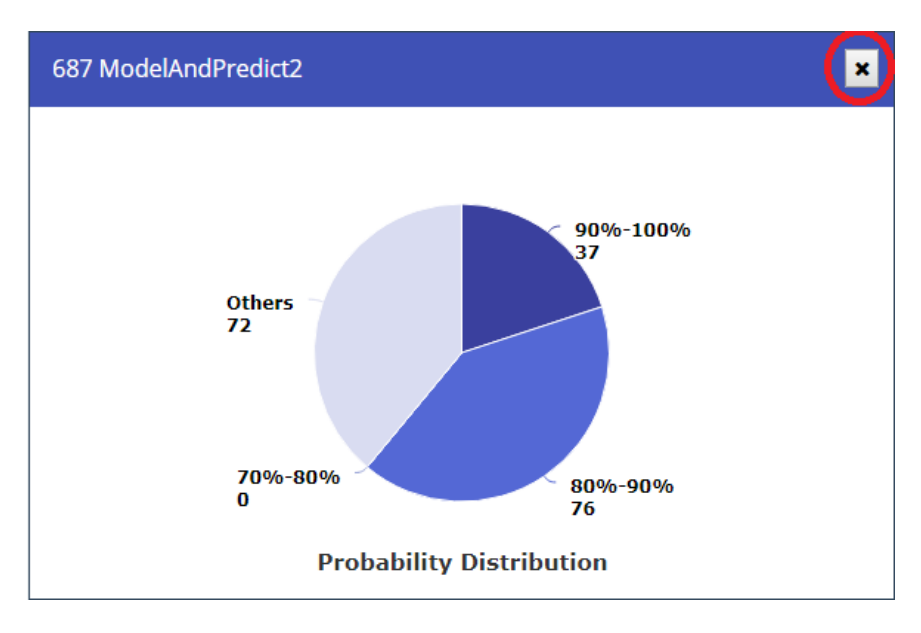

<span id="page-21-0"></span>*Figure 18 - Remove Job*

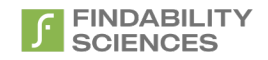

## <span id="page-22-0"></span>2.8.2 Start Job

User can start a new job by clicking on the start button. Users will only be able to run jobs in case the instance is registered.

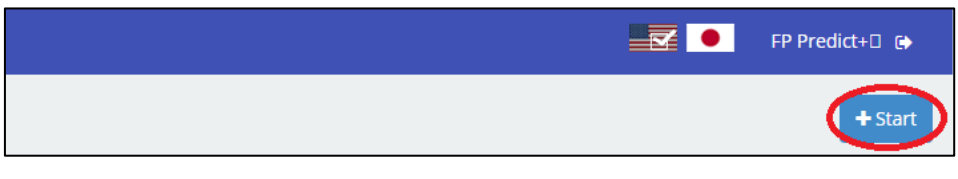

*Figure 19 - Start Job Button*

<span id="page-22-1"></span>When users have scrolled down a little, the button will have a change in appearance and will be floating over the results.

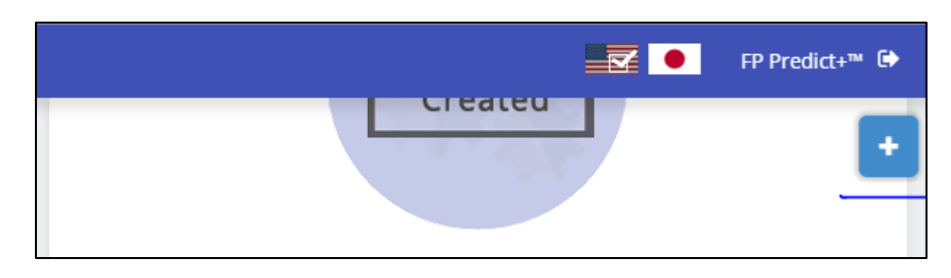

*Figure 20 - Start Job Button - Floating*

<span id="page-22-2"></span>When user clicks on the start button, system asks ed with following 2 questions:

1. Does Your Data Contain date/time (Timestamp)?

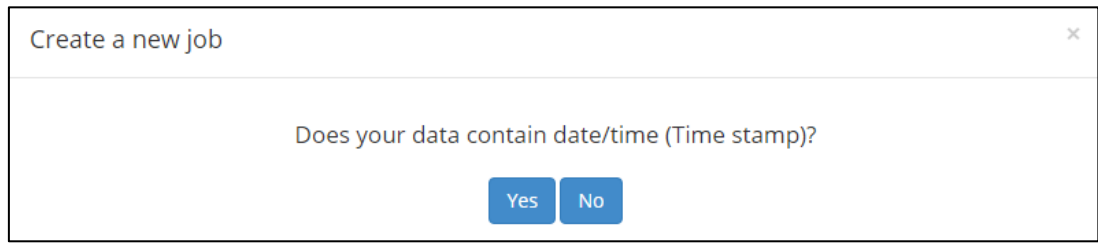

*Figure 21 - Create Job Question 1*

<span id="page-22-3"></span>2. If the answer for first question is Yes, system asks the next question as "Do you need predicted values for multiple future periods?"

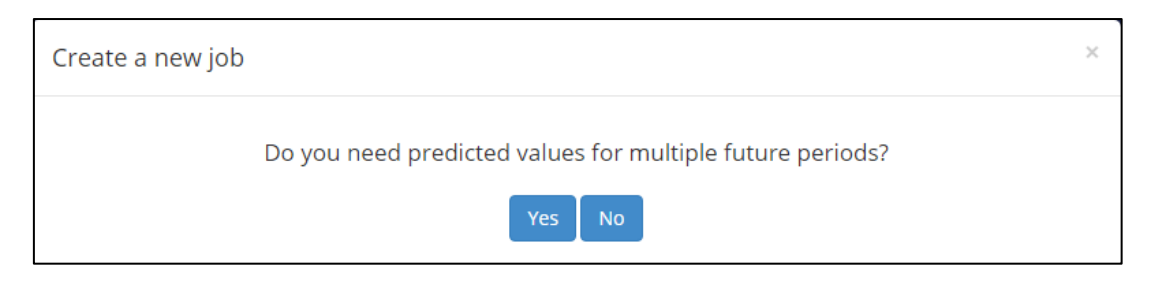

*Figure 22 - Create Job Question 2*

<span id="page-22-4"></span>Here based on the user response, System will ask the following details for the Prediction or Forecast Job.

- a. **Prediction**: When any of the answers is No.
- b. **Forecast**: When Both answers are Yes.

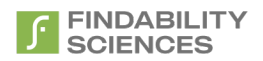

**1. Prediction Job**: The details required for the job are as follows:

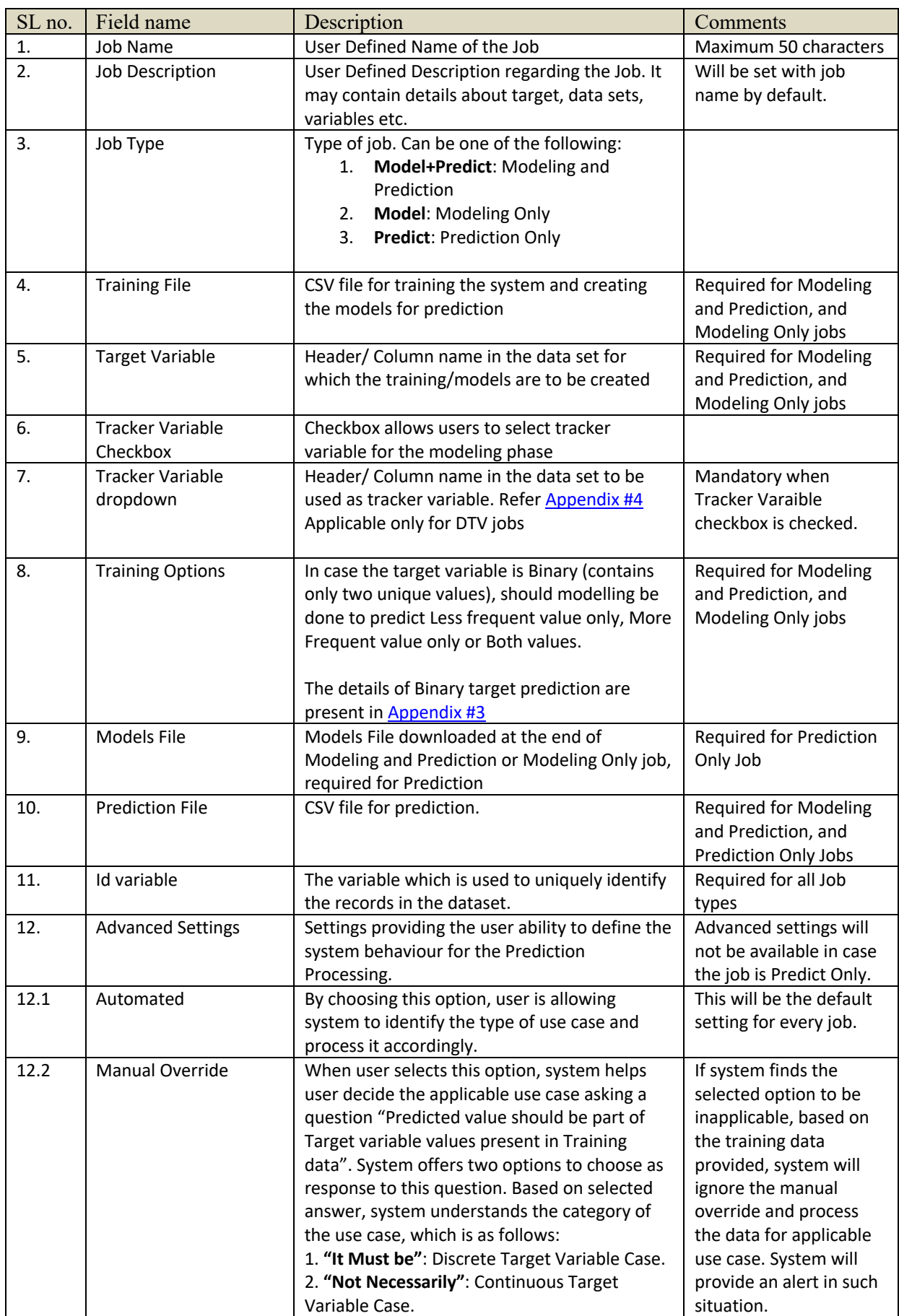

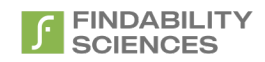

#### *Table 1 - Prediction Job Parameters*

<span id="page-24-1"></span>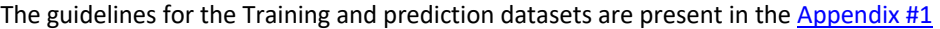

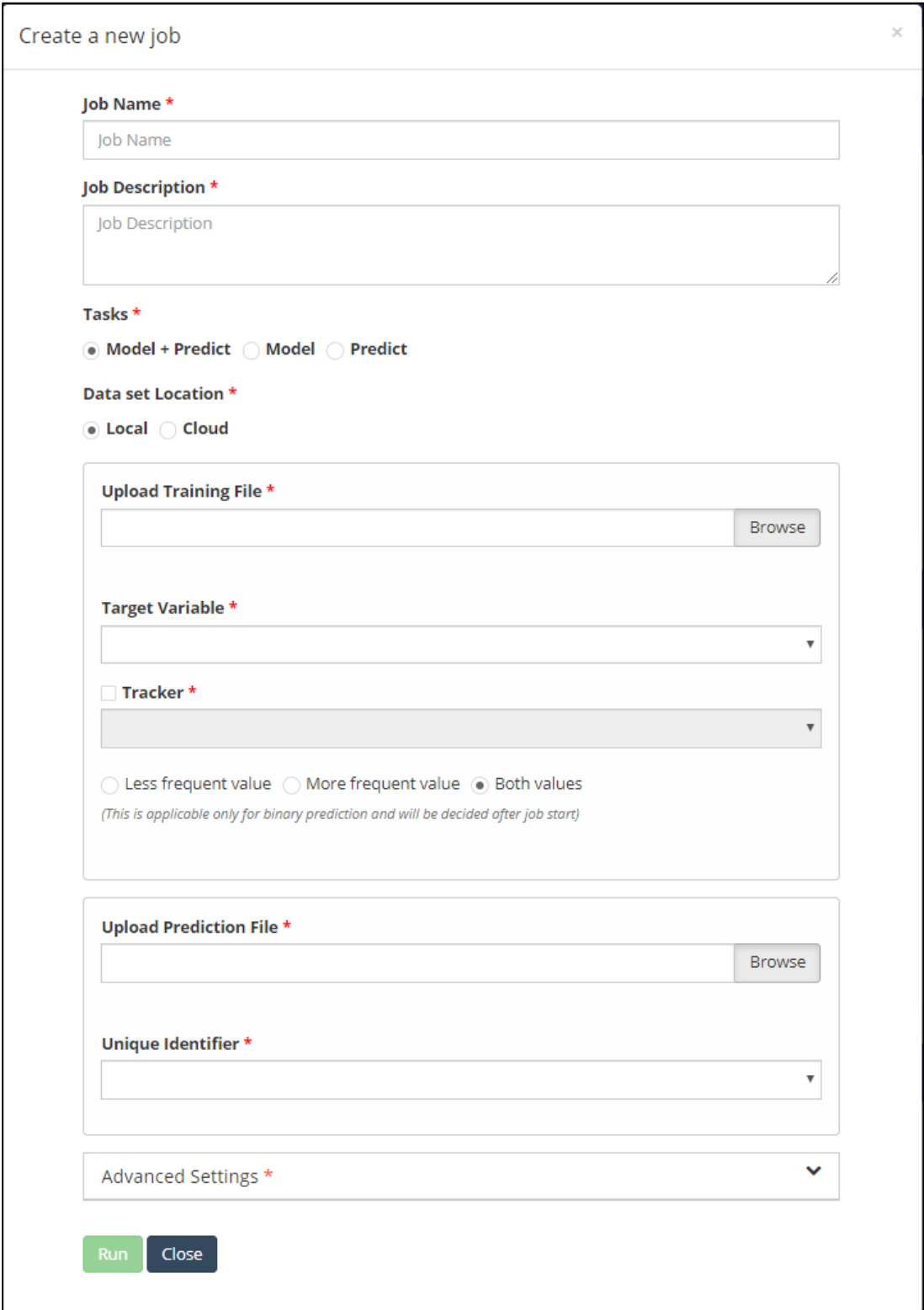

#### <span id="page-24-0"></span>*Figure 23 - Start Job Form - FPPredict*

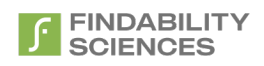

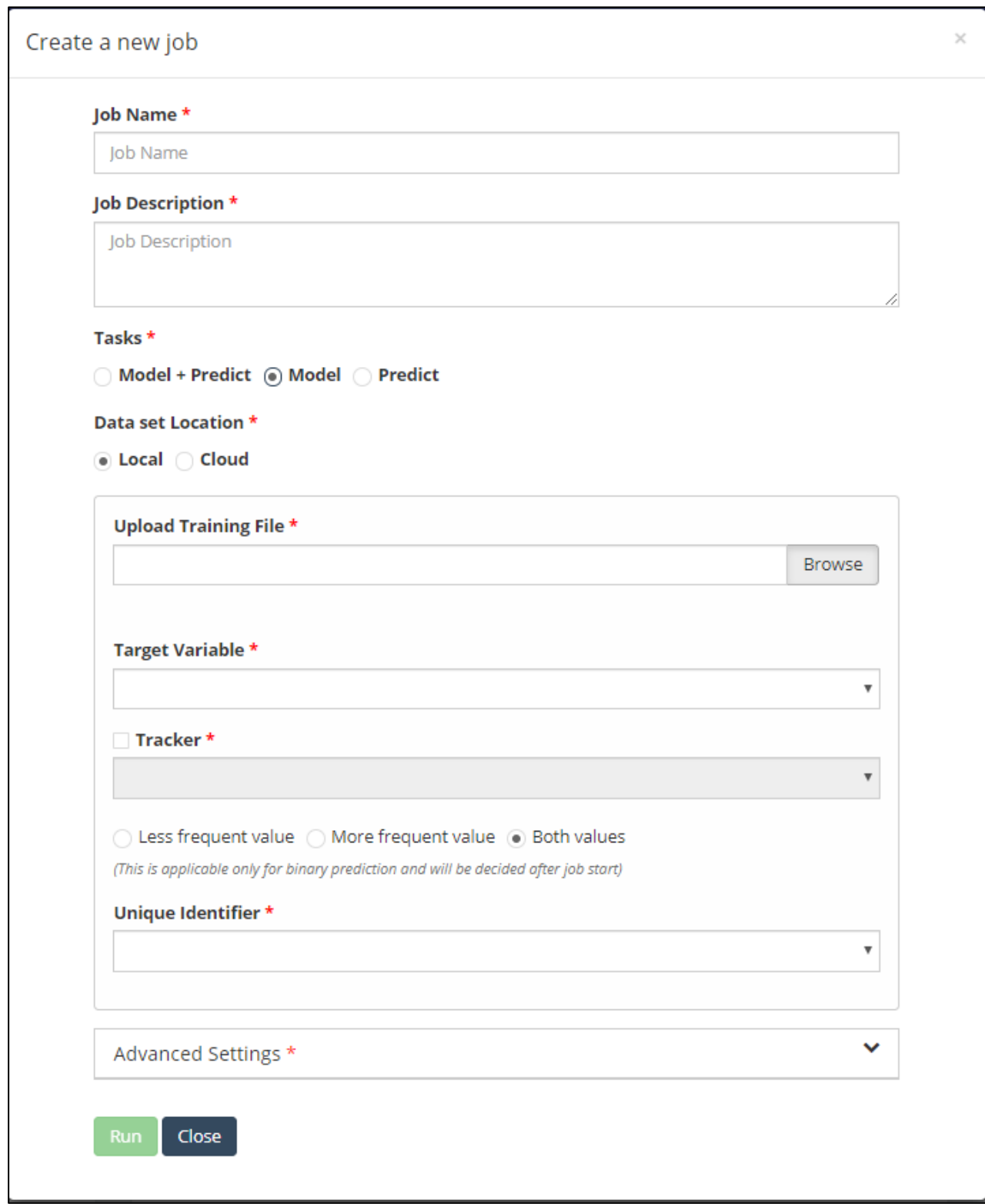

<span id="page-25-0"></span>*Figure 24 - Start Job Form - Modeling Only*

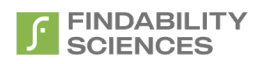

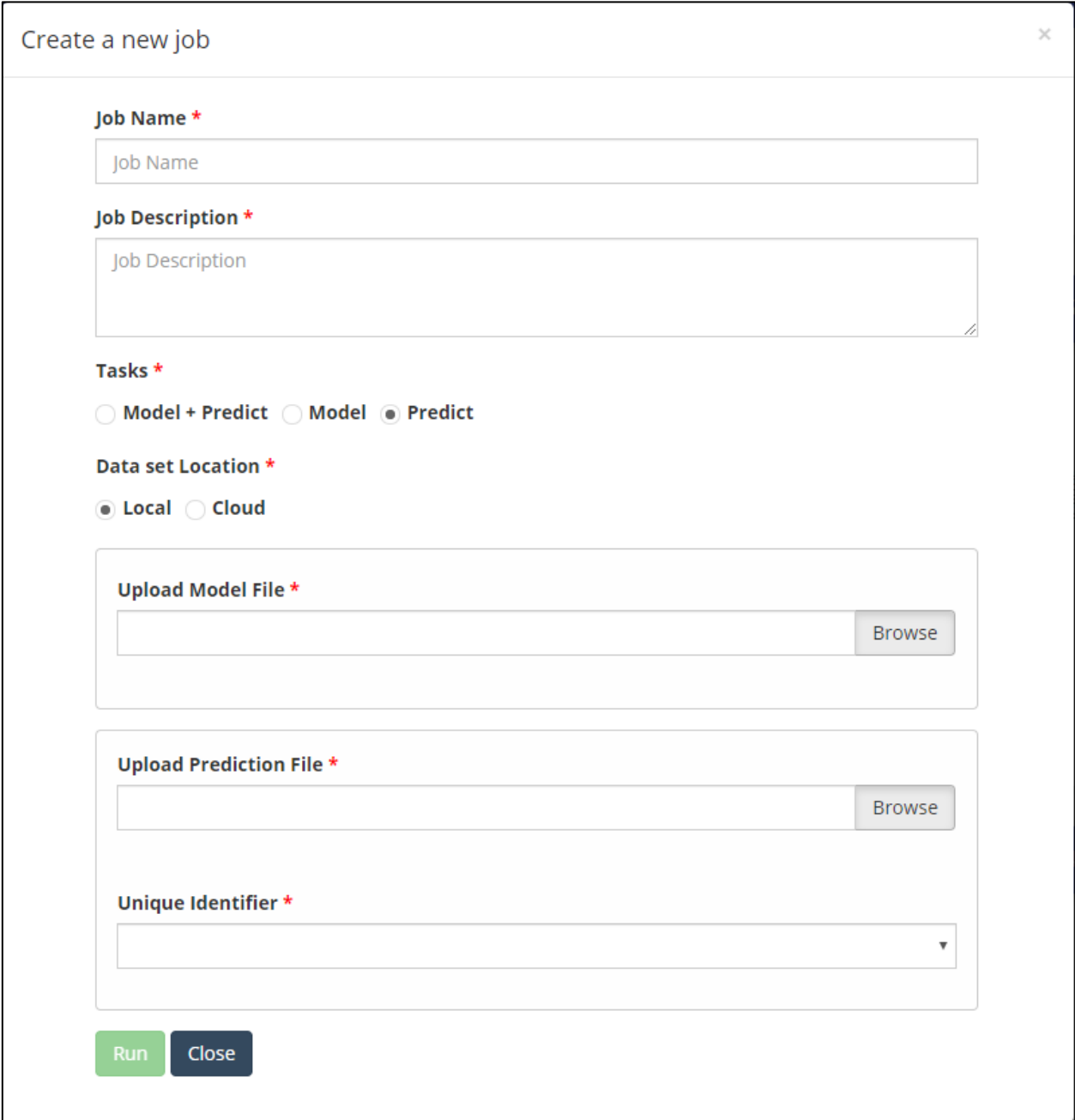

<span id="page-26-0"></span>*Figure 25 - Start Job Form - Prediction Only*

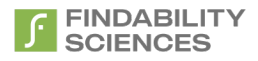

On Starting a job, system shows the running status of the job.

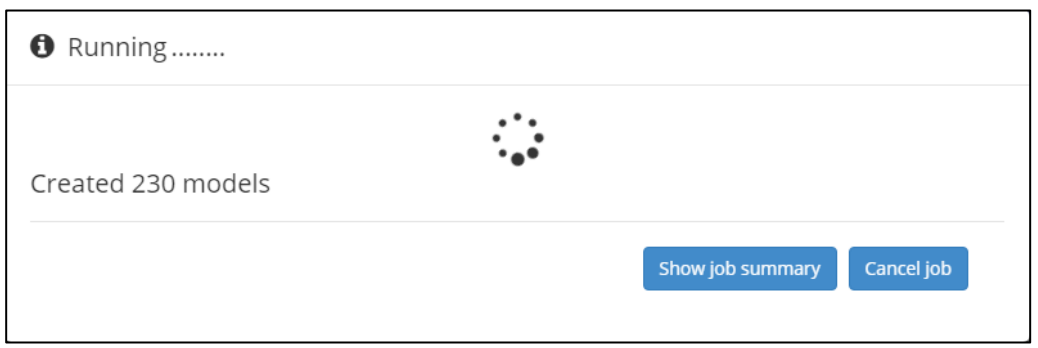

*Figure 26 - Job Status Dialog - Job Running*

<span id="page-27-0"></span>The dialog provides following two functionalities:

- 1. **Show Job Summary:** Closes the dialog and allows Users to see the results of previously completed jobs.
- 2. **Cancel job:** Cancels the current job.

<span id="page-27-1"></span>Once the job finishes, system will show the user the status.

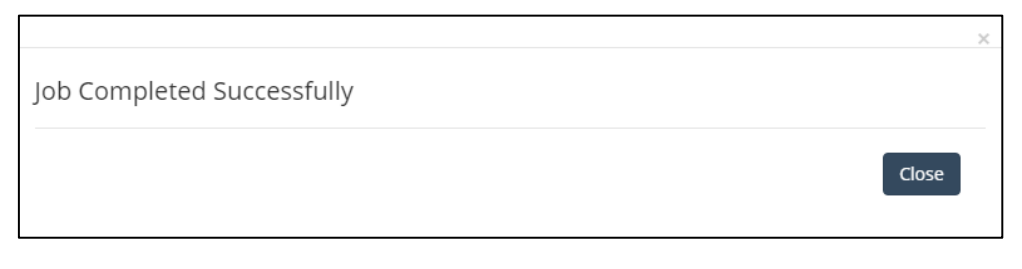

*Figure 27 - Job Status Dialog - Job Finished*

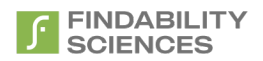

**2. Forecast Job**: The details required for the job are as follows:

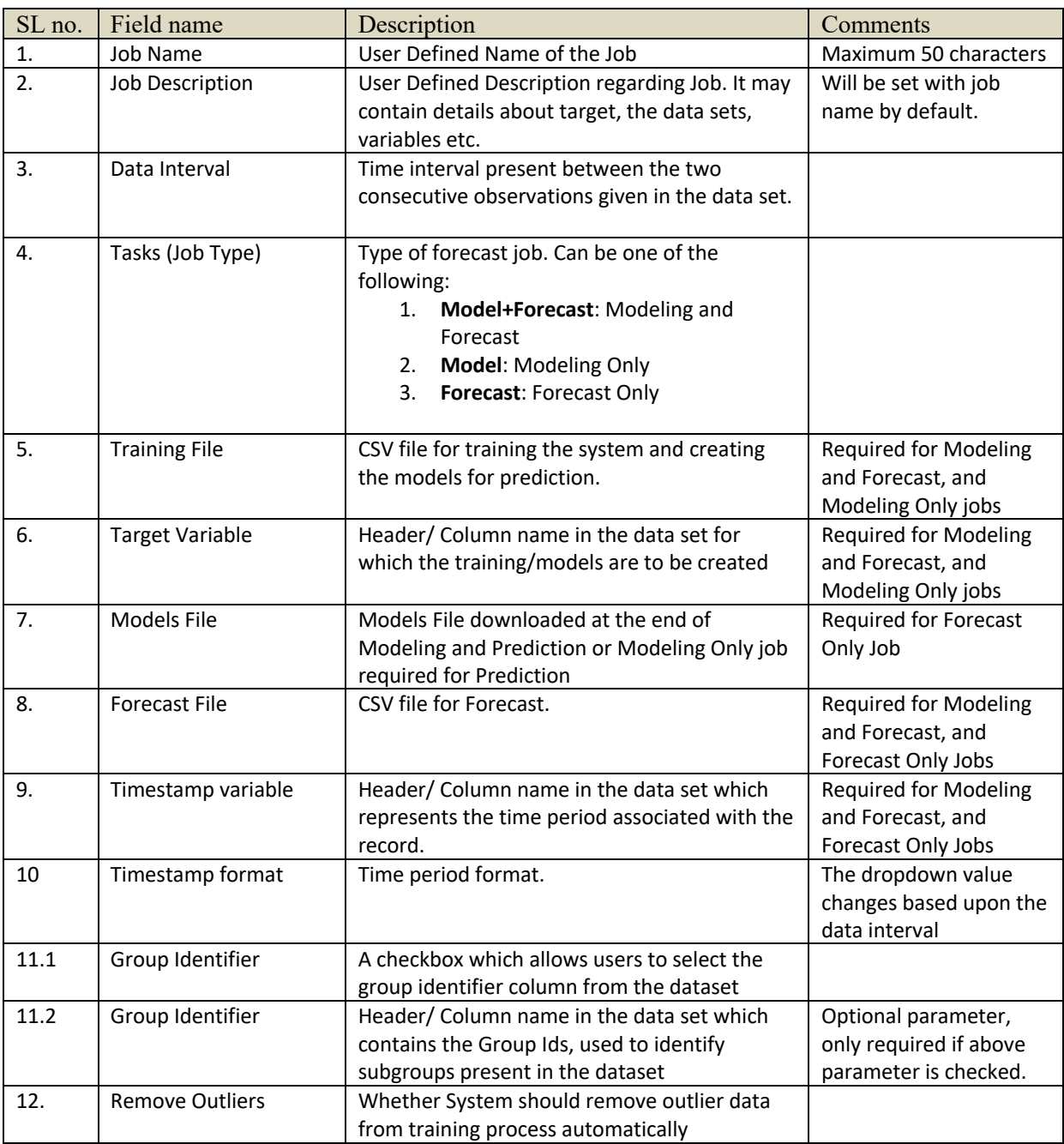

*Table 2 - Forecast Job Parameters*

<span id="page-28-0"></span>The guidelines of the Training and Forecast datasets are present in th[e Appendix #2](#page-82-0)

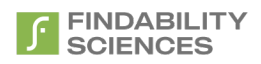

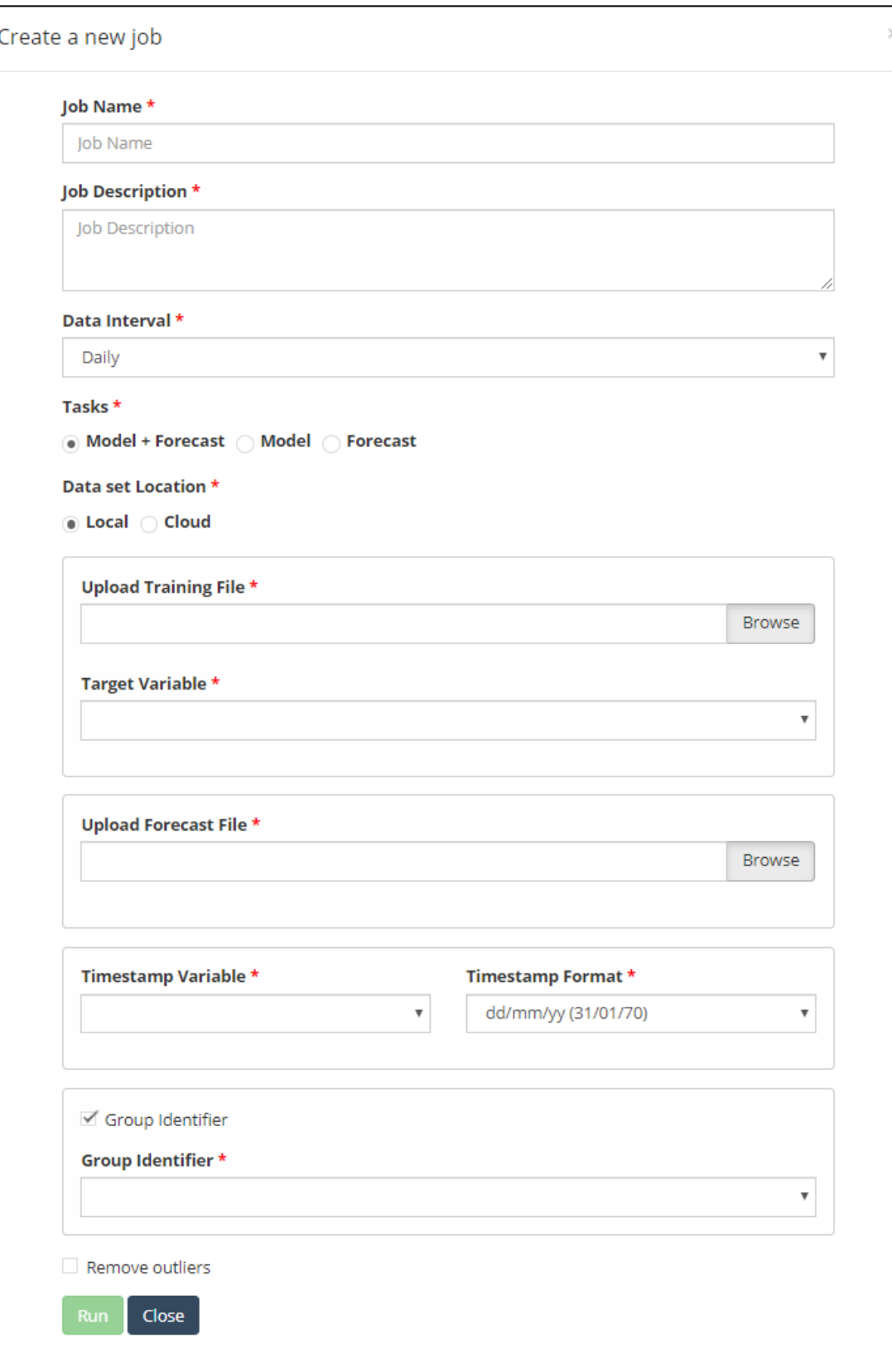

#### <span id="page-29-0"></span>*Figure 28 - Start Job Form - Modeling and Forecast*

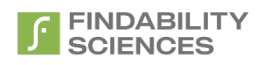

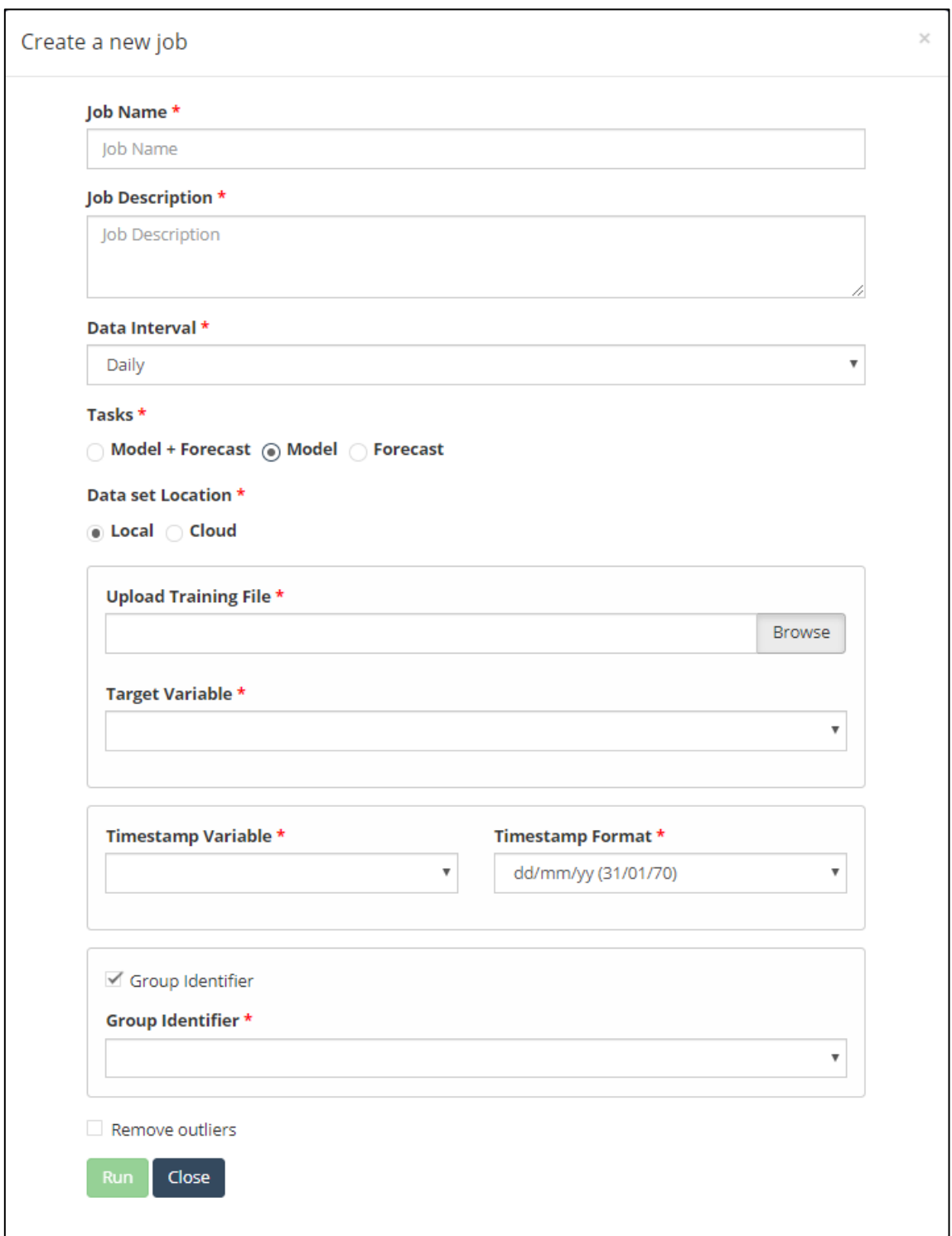

<span id="page-30-0"></span>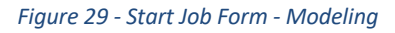

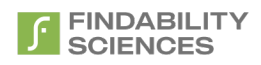

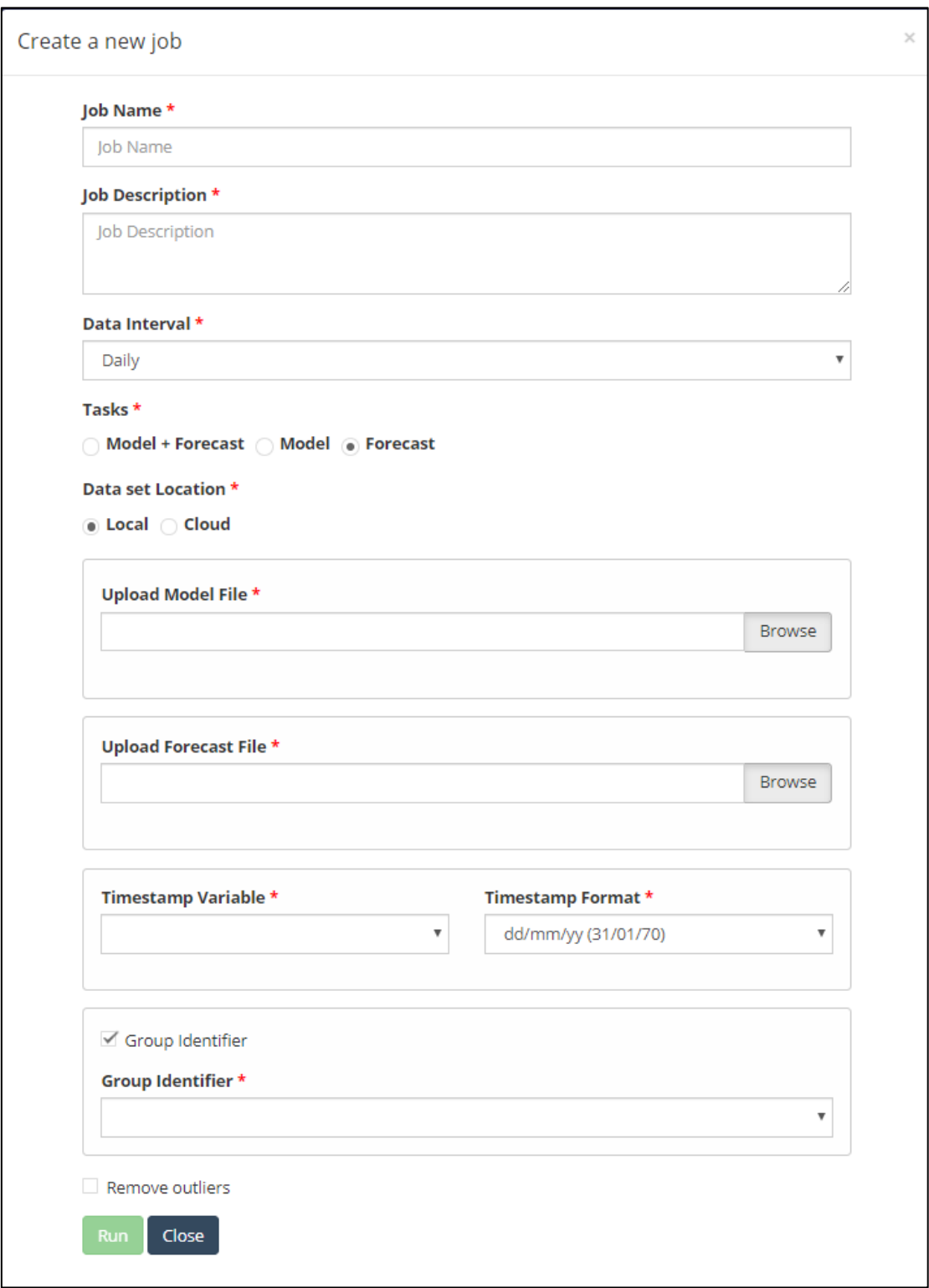

*Figure 30 - Start Job Form - Forecast*

<span id="page-31-1"></span>At any given moment, System will allow only one running job.

## <span id="page-31-0"></span>2.8.3 Job Pagination

At any given moment, system will only show the latest 15 jobs. For view the older jobs, use the pagination bar at the bottom of the page.

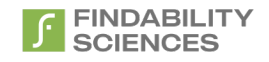

1 2 3 4 5 6 7 8 9 10

*Figure 31 - Job Summary - Pagination*

### <span id="page-32-4"></span><span id="page-32-0"></span>2.9Analytics

This page provides the analytics of the results for the successful prediction or forecast jobs. The list will only show the Jobs with following criteria:

- 1. **Prediction Jobs**: Completed Modeling and Prediction, or Prediction only jobs will be shown. Modeling only jobs and Failed jobs will not be part of the list.
- 2. **Forecast Jobs**: Completed Modeling and Forecast jobs or Forecast Only jobs will be shown. Modeling only jobs and Failed jobs will not be part of the list.

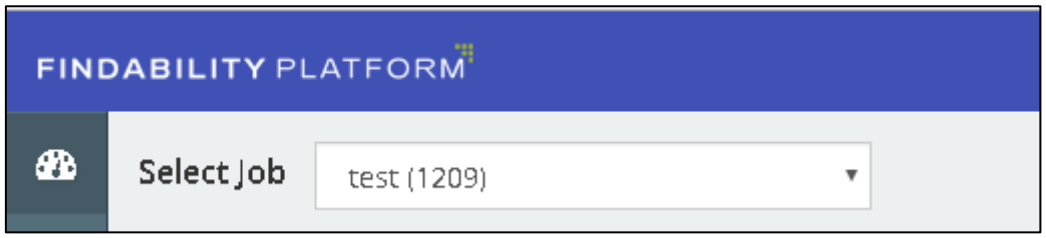

*Figure 32 - Select Job Dropdown*

<span id="page-32-5"></span>On selection, system will show the description of the job, which user has given on the job creation screen.

**Description:** Sample Description

#### *Figure 33 - Job Description*

#### <span id="page-32-6"></span><span id="page-32-2"></span><span id="page-32-1"></span>2.9.1 Prediction Job

For Prediction Jobs the system will provide the analytics as follows:

#### *2.6.1.1 Job Summary*

This provides a summary of the job as following:

- 1. Number of records in Training File
- 2. Number of models created
- 3. Time taken for creating models
- 4. Number of records in Prediction File
- 5. Number of records Predicted
- 6. Time taken for Prediction

<span id="page-32-7"></span>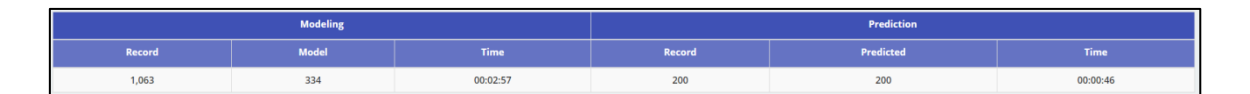

#### *Figure 34 - Job Summary*

#### <span id="page-32-3"></span>2.6.1.2 *Prediction vs Actual*

This chart provides the comparison of predicted vs actual values. This will only be generated in case actual values of the target variable are present in the prediction data set.

The chart generated can be of following types based on the target variable:

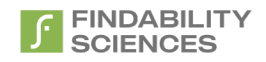

1. **Binary and Single value Prediction**: In case User predicts Single value of target variable by choosing Less Frequent Value or More Frequent Value option. The chart will be showing the hit percentage and lift for every decile in the result.

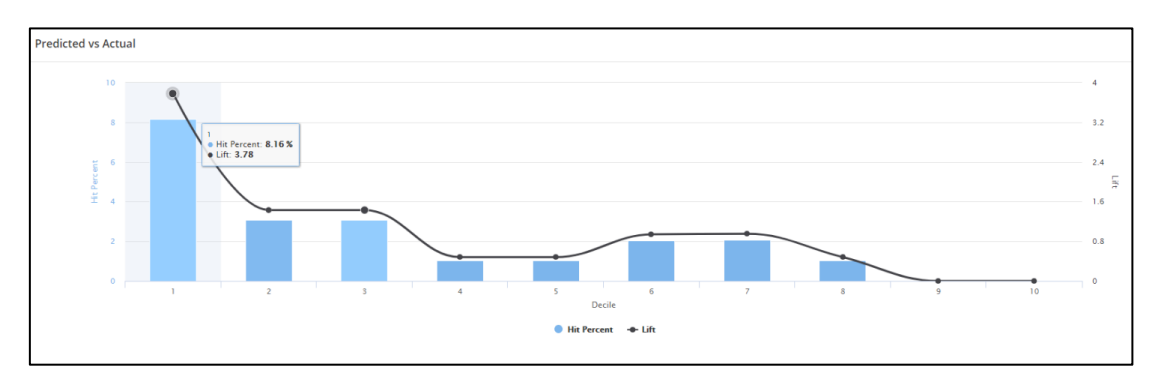

*Figure 35 - Predicted vs Actual - Binary and Single value Prediction*

On clicking on one of the deciles, system provides the drill down in form of the records associated with the decile.

<span id="page-33-0"></span>

| Decile-1<br>Display 10 v records per page |                        |                     |             |                     |          |  |  |  |
|-------------------------------------------|------------------------|---------------------|-------------|---------------------|----------|--|--|--|
| Unique Identifier                         | <b>Predicted Value</b> | <b>Model number</b> | Probability | <b>Actual Value</b> | Is Match |  |  |  |
| PATbaf909aokq34358                        | 入社する                   | $M-17$              | 100%        | 入社する                | 1        |  |  |  |
| PATjc2abqpbil7194                         | 入社する                   | $M-27$              | 100%        | 入社する                | ×        |  |  |  |
| PATpxk1jie2227890                         | 入社する                   | $M-25$              | 100%        | 入社する                | 1        |  |  |  |
| PATrg2wat7mfc65990                        | 入社する                   | $M-35$              | 100%        | 入社する                | ×        |  |  |  |
| PATjld27unpmw28487                        | 入社する                   | $M-2$               | 100%        | 入社する                |          |  |  |  |
| PATdxj73uw187962                          | 入社する                   | M-46                | 100%        | 入社する                | ٠        |  |  |  |
| PATupmbof38w89265                         | 入社する                   | $M-34$              | 100%        | 入社する                | ×.       |  |  |  |

*Figure 36 - Predicted vs Actual - Binary and Single Prediction Drilldown*

<span id="page-33-1"></span>Clicking on export data allows the users to download the results associated with the given decile.

|                 | A                                  | B                      | c                   | D           | F | F |  |
|-----------------|------------------------------------|------------------------|---------------------|-------------|---|---|--|
| $\overline{2}$  | <b>Unique Identifier</b>           | <b>Predicted Value</b> | <b>Model Number</b> | Probability |   |   |  |
| 3               | PATbaf909aokq3435 入社する             |                        | $M-17$              | 100.00%     |   |   |  |
| 4               | PATjc2abqpbil7194 入社する             |                        | $M-27$              | 100.00%     |   |   |  |
| 5               | PATpxk1jie2227890 入社する             |                        | $M-25$              | 100.00%     |   |   |  |
| $6\phantom{.}6$ | PATrg2wat7mfc6599 入社する             |                        | $M-35$              | 100.00%     |   |   |  |
| $\overline{7}$  | PATjld27unpmw284 入社する              |                        | M-2                 | 100.00%     |   |   |  |
| 8               | PATdxj73uw187962 入社する              |                        | M-46                | 100.00%     |   |   |  |
| 9               | PATupmbof38w8926入社する               |                        | $M-34$              | 100.00%     |   |   |  |
| 10              | PAT6gura87fh37388! 入社する            |                        | M-46                | 100.00%     |   |   |  |
| 11              | PATdpev7d98c06908入社する              |                        | $M-46$              | 100.00%     |   |   |  |
| 12 <sub>2</sub> | PATqjhrepesus1404 入社する             |                        | M-44                | 100.00%     |   |   |  |
| 13              | PATuw1bimk983833 入社する              |                        | M-44                | 100.00%     |   |   |  |
| 14              | PATs6j7b183ge8655l入社する             |                        | M-45                | 100.00%     |   |   |  |
| 15              | PATbuavk8gkfg5707 入社する             |                        | $M-5$               | 100.00%     |   |   |  |
| 16              | PATs34b6crsp65297 入社する             |                        | $M-22$              | 100.00%     |   |   |  |
| 17              | PATpiflriq2770109 入社する             |                        | M-5                 | 100.00%     |   |   |  |
|                 | 18 PATugn6sgux4r6768 $\lambda$ 社する |                        | $M-22$              | 100.00%     |   |   |  |

*Figure 37 - Decile Export*

<span id="page-33-2"></span>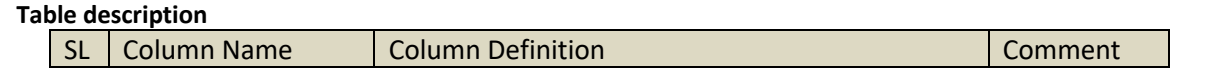

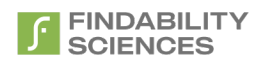

<span id="page-34-1"></span>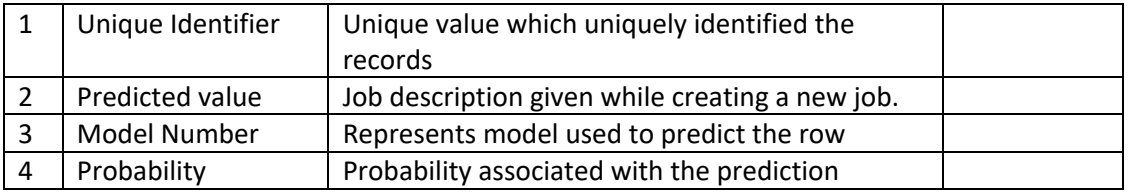

*Table 3 - Decile Export Description*

2. **Binary, both value prediction**: In case the target variable is binary with user choosing "both values" option, the comparison is shown as a heat map as follows

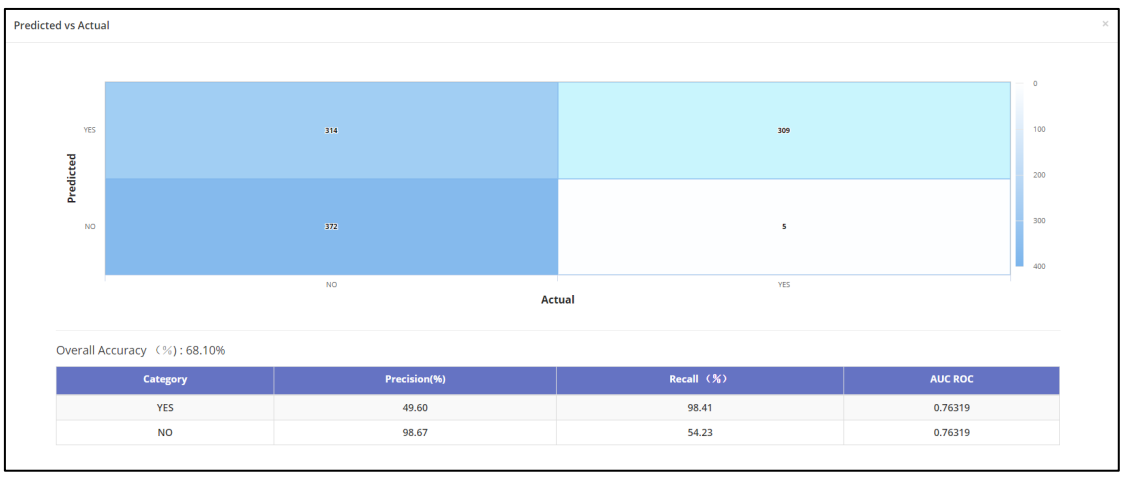

#### *Figure 38 - Predicted vs Actual - Binary, both value prediction - Categorical*

<span id="page-34-0"></span>Along with heatmap, system also shows following features regarding the results:

- <span id="page-34-2"></span>a. **Precision**: It is measure of how often it is correct, when it predicts for a specific category. It is the ratio of correctly predicted records to total number of records predicted for that category.
- <span id="page-34-3"></span>b. **Recall:** It is measure of how often it predicts the category correctly for those records which belong to that category.

It is the ratio of correctly predicted records to total number of records belonging to that category.

- <span id="page-34-4"></span>c. **Overall Accuracy**: Overall accuracy is the ratio of correct predictions to total predictions made.
- <span id="page-34-5"></span>d. **AUC ROC**: AUC stands for Area under the ROC (Receiver Operating Characteristic) Curve. AUC measures the entire two-dimensional area underneath the entire ROC curve from (0,0) to (1,1). ROC Curve tells us about how good the system can distinguish between two categories. This score gives us a good idea of how well the prediction results are, higher the value of AUC, better is the accuracy.

The definitions are available on the UI on hovering over the terms.

3. **Multi Value - Numerical**: In case the target variable has more than 2 unique values in training dataset, and all of them are numbers, the comparison is shown as a scatter chart as follows:

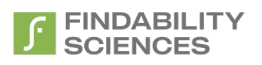

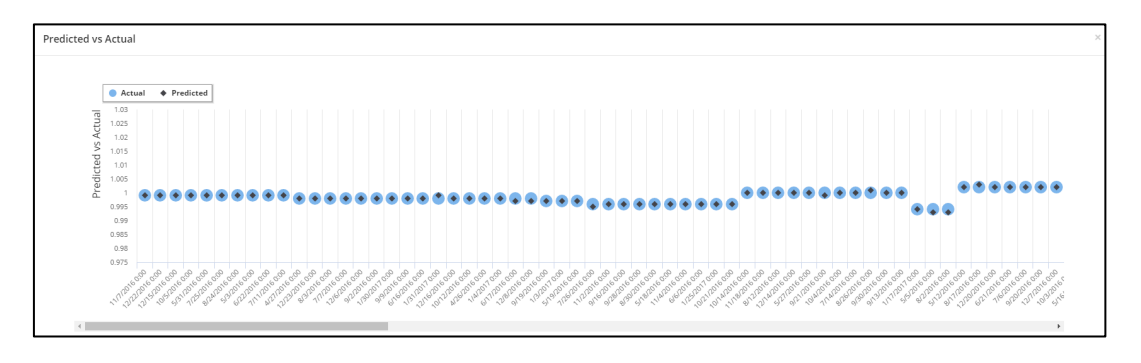

*Figure 39 - Predicted vs Actual - Multi Value - Numerical*

<span id="page-35-1"></span>4. **Multi Value - Categorical**: In case the target variable has more than 2 unique values in training dataset, and at least one of them is non-numeric, the comparison is shown as a heat map as follows

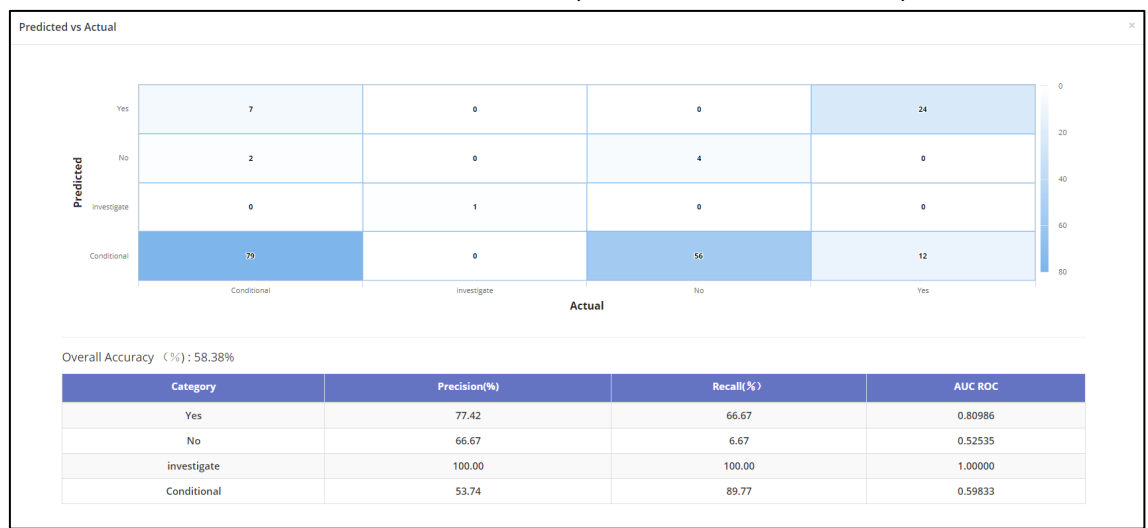

*Figure 40 - Predicted vs Actual - Multi Value - Categorical*

<span id="page-35-2"></span>Along with heatmap, system also show[s Precision,](#page-34-2) [Recall,](#page-34-3) [Overall accuracy](#page-34-4) an[d AUC.](#page-34-5) These terms are defined in section 2.6.1.2. The definitions are available on the UI on hovering over the terms.

#### <span id="page-35-0"></span>*2.6.1.3 Models*

This bar chart provides a comparison of models and the number of records predicted using that model.

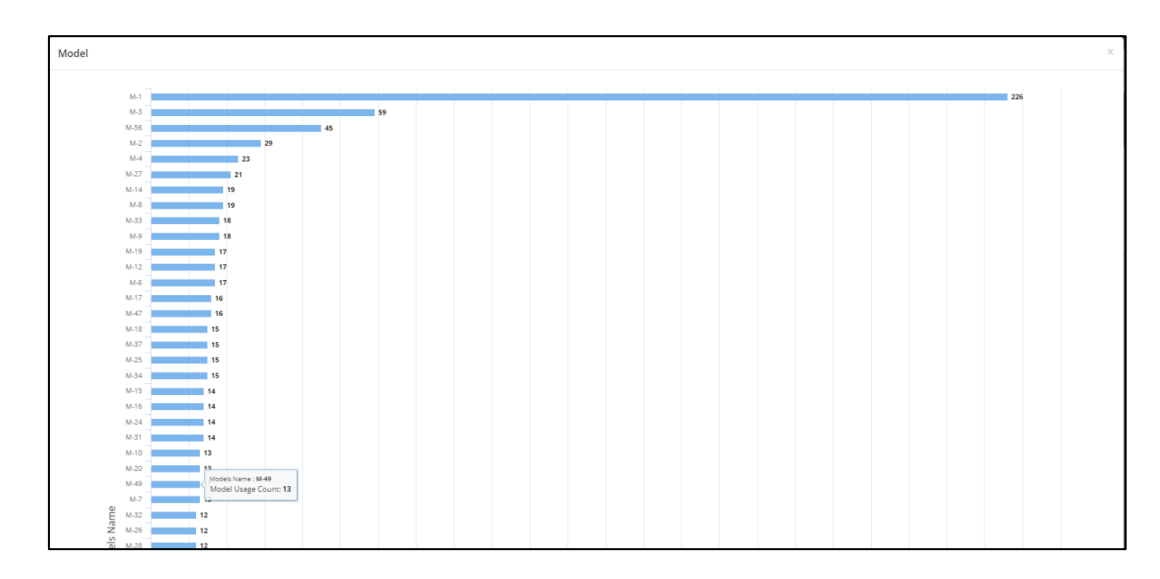

#### <span id="page-35-3"></span>*Figure 41 - Models*
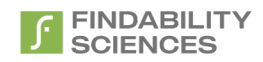

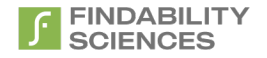

## <span id="page-37-0"></span>*2.6.1.4 Variables*

This bar chart provides a comparison of variables and the number of models in which they are present.

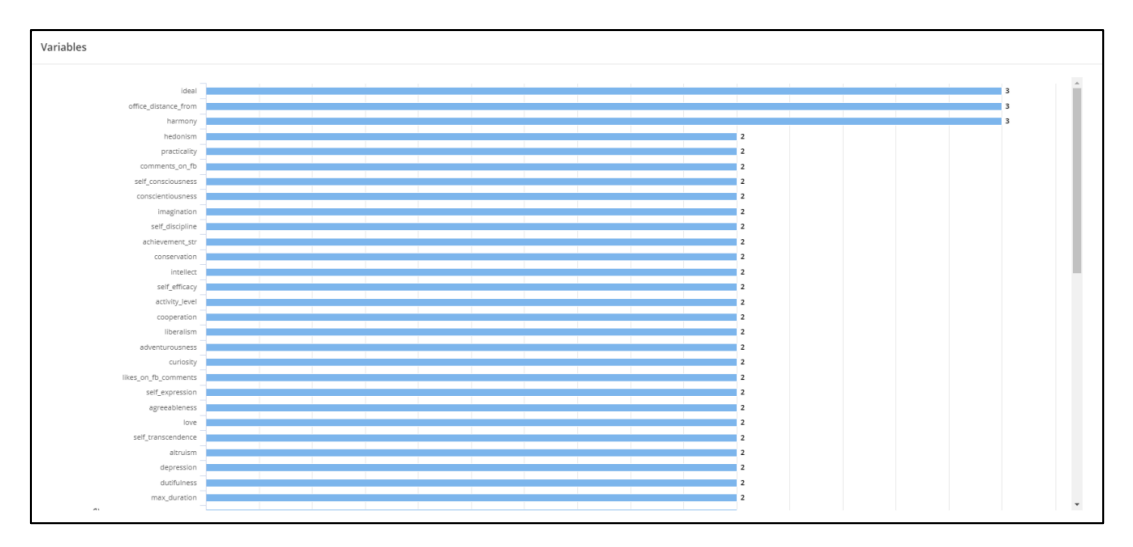

#### *Figure 42 - Variables*

## 2.6.1.5 *Variables of Models*

<span id="page-37-1"></span>This tables provides the details of all models used for prediction and the variables involved. For CTV jobs the system shows the variables in the order of their importance from highest to lowest. For DTV jobs, the all the variables have same importance.

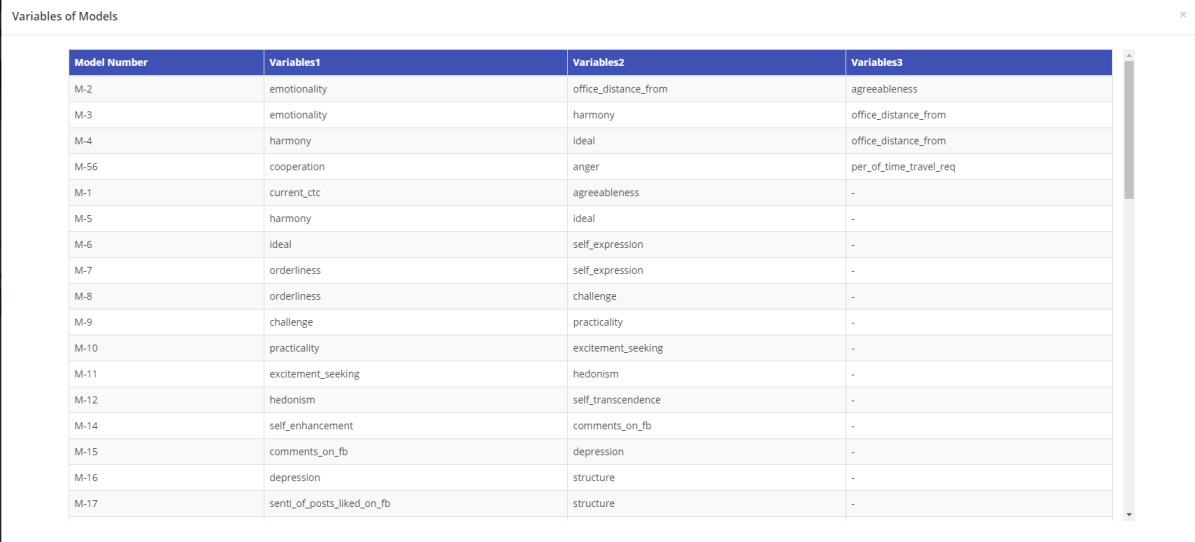

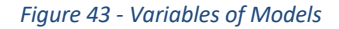

## *2.6.1.6 Download Results*

Allows users to download the results in Excel Format.

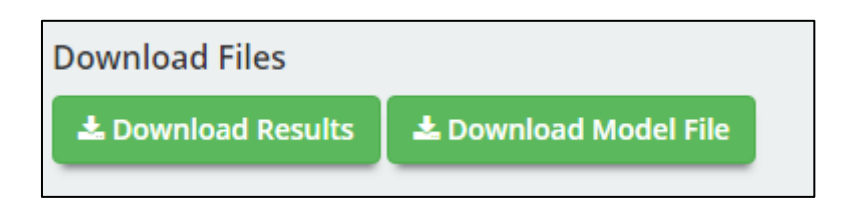

*Figure 44 - Download Results*

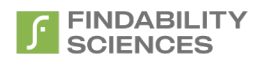

# *2.6.1.7 Download Model File*

Allows users to download the models file. This will not be available for Prediction only jobs.

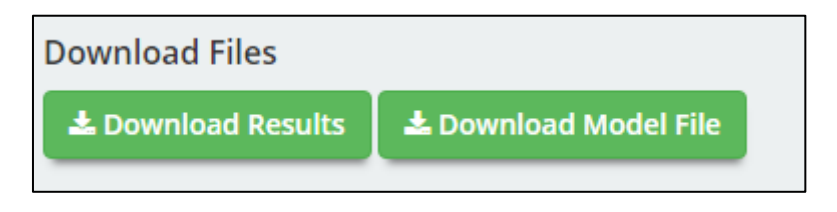

*Figure 45 - Download Models*

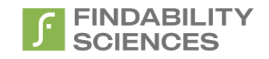

## <span id="page-39-0"></span>2.9.2 Forecast Job

For Forecast Jobs analytics provided by system, changes whether subgroups were identified by the system during job processing or not. Therefore, the analytics provided are as following:

## *2.6.2.1 With subgroups*

In case there are subgroups recognized during job processing, system provides following analytics for the forecast job:

## 2.9.2.1.1 Overall Summary

This will show overall summary of the jobs, showing details like Total number of records, Groups Identified, Models created, Total processing time etc. Along with this, system will also show Variables impact and Overall variables associated with every model created.

This section contains following subsection:

### 2.6.2.1.1.1 **Job Summary**

This provides a summary of the job as following:

- 1. Number of records in Training File
- 2. Number of subgroups detected
- 3. Total number of models created
- 4. Time taken for creating models
- 5. Number of records in Prediction File
- 6. Number of subgroups forecast
- 7. Number of models applied for forecast
- 8. Time taken for Forecast

| <b>Result Details</b><br>Overall Summary<br><b>Modeling</b><br><b>Models</b><br>No. Of Group<br>Record<br>367<br>12 |  |             |        |              |               |             |
|----------------------------------------------------------------------------------------------------|--|-------------|--------|--------------|---------------|-------------|
|                                                                                                    |  |             |        |              |               |             |
|                                                                                                    |  |             |        | Forecast     |               |             |
|                                                                                                    |  | <b>Time</b> | Record | No. Of Group | <b>Models</b> | <b>Time</b> |
|                                                                                                    |  | 00:00:23    | 20     |              |               | 00:00:03    |

*Figure 46 - MultiModel Forecast - Job Summary*

### 2.6.2.1.1.2 Models

This section provides the contribution of the variable in the models that were used for forecast.

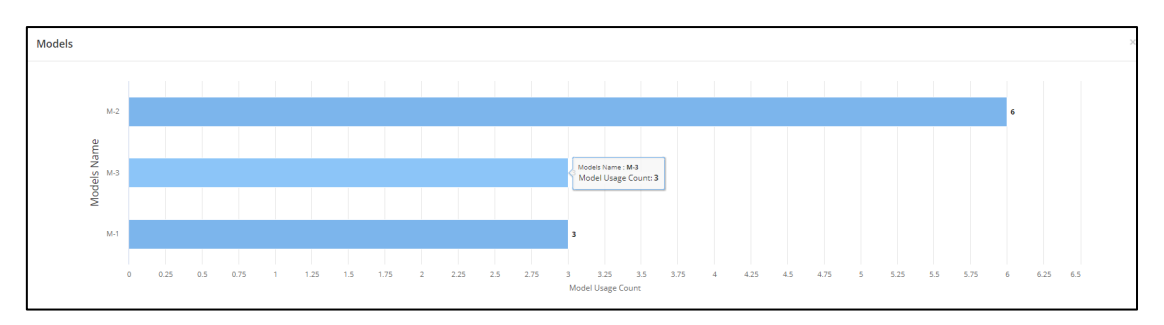

*Figure 47 - MultiModel Forecast – Models*

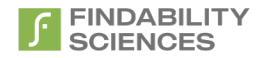

### 2.6.2.1.1.3 Variables

This section provides the contribution of the variable in the models that were used for forecast.

<span id="page-40-0"></span>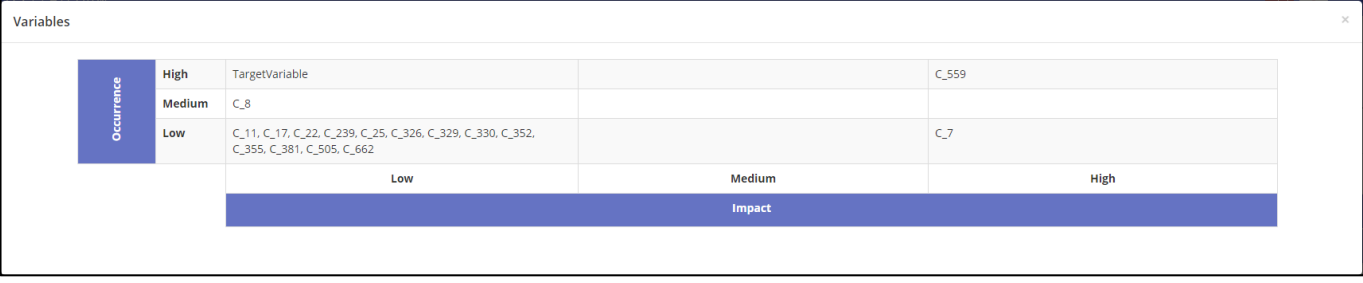

#### *Figure 48 - MultiModel Forecast - Variable Contribution*

Here, the contribution is shown on based on two factors:

- a. Occurrence: This factor represents the number of models where the variable is present.
- b. Impact: This factor represents the impact (Weight) of the variable in the models where the variable is present.

Also, the contribution has been classified on three scales, which are

- a. Low
- b. Medium
- c. High

For Eg: Target variable in the above example, has high contribution when considering the occurrence, and Variable "C\_7" has high contribution considering impact on model. Similarly, C\_559 has high contribution considering both high impact and high occurrence.

## 2.6.2.1.1.4 Variables of Models

This section provides the view of variables associated with a model and the group where model was applied, in a tabular view.

| <b>Group ID</b> | <b>Model Number</b> | Variables1 | Variables <sub>2</sub> | Variables3     | Variables4 | <b>Variables5</b> | <b>Variables6</b> | Variables7     | Variables8 | Variables9  | Variables10    |
|-----------------|---------------------|------------|------------------------|----------------|------------|-------------------|-------------------|----------------|------------|-------------|----------------|
| 8.              | $M-2$               | $C_381$    | $C_8$                  | $C_326$        | $C_355$    | C_559             | $C_329$           | $C_2$          | $C_352$    | $C_2$ 22    | TargetVariable |
|                 | $M-3$               | $C-11$     | $C_662$                | $C_8$          | $C_330$    | $C_2$ 239         | C_505             | TargetVariable |            | ۰.          |                |
|                 | $M-1$               | $C_1$ 17   | C                      | TargetVariable | $\sim$     | . .               | <b>1999</b>       |                |            | <b>1999</b> |                |

*Figure 49 - MultiModel Forecast - Variables of Models*

# 2.9.2.1.2 Result Details

This section provides the results of forecast of individual subgroups identified in the forecast dataset. On selecting a group id from the dropdown, the system shows the individual results for the subgroup.

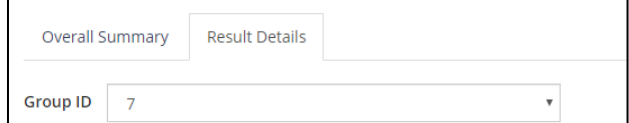

*Figure 50 - Multimodel Forecast - Group ID Selection*

After selecting the group, results are shown in following subsections as follows:

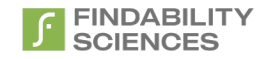

# <span id="page-41-1"></span>2.6.2.1.2.1 Forecast Results

This section shows the results of the forecast for the subgroup, with following details:

- 1. **Timestamp**: Shows the timestamp associated with the future periods present in the prediction file provided during job creation.
- 2. **Forecast Values**: The values that the system has forecast for each period.
- 3. **Actual Values**: Actual values provided by the user. The values will not be present, if actual values associated with the period are not uploaded or not present in the prediction file under target variable column.
- 4. **Deviations**: In case the actual values are present, system will also show deviations of predicted values from actual values.

| Timestamp  | <b>Forecast Values</b> | <b>Actual Values</b> | <b>Deviation Values</b> |
|------------|------------------------|----------------------|-------------------------|
| 20-06-2017 | 1.002                  | 1.008                | 0.006                   |
| 21-06-2017 | 1.004                  | 1.000                | $-0.004$                |
| 22-06-2017 | 1.000                  | 0.999                | $-0.001$                |

*Figure 51 - MultiModel Forecast - Forecast Results*

### <span id="page-41-2"></span>2.6.2.1.2.2 Forecast Trend

Here, System provides a graphical view of the trend present in the training data set and the forecast values. This is the same view that is shown in the Job summary. System provides facility to zoom out the view by clicking on the zoom out button.

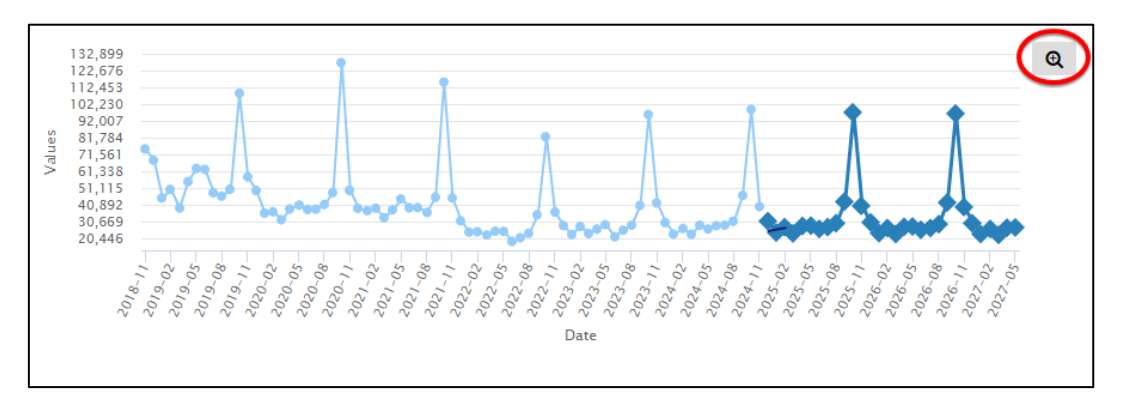

#### *Figure 52 - MultiModel Forecast - Forecast Trend*

#### 2.6.2.1.2.3 Model Details

This section provides following details for the model used for forecast for the selected subgroup:

- 1. **Model Number**: This represents the model used for forecast for the group.
- 2. **Number of Important Variables**: The count of variables (columns/headers) used to create the model, which was used for forecasting process for the group.
- 3. **Important Variable(s)**: A comma separated list of variables used for creating the model, which was used for forecasting process for the group.

### <span id="page-41-0"></span>2.6.2.1.2.4 Modeling Metrics

During modeling phase of FPForecast, system generates following metrics, which measure the performance of the models. These values are based on actuals available in training file and the forecasts generated during modelling as part of the modelling process:

#### a. **Mean Error (ME)**

The Mean Error (ME) is the average of all the Forecast errors in the data set. A "Forecast Error" is the difference between Forecast value and Actual value. It is mean of (Actual Value – Forecast Value).

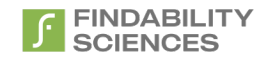

### b. **Root Mean Squared Error (RMSE)**

The Root Mean Square Error (RMSE) refers to standard deviation of the residuals (Forecast errors). The RMSE is a frequently used measure of the differences between Forecast value and the Actual value.

RMSE, being square root of variance, can be interpreted as the standard deviation of the unexplained variance and has the useful property of being in the same units as the response variable. RMSE is measure of accuracy to compare errors of different models for the same dataset and lower values of RMSE indicate better model.

### c. **Mean Absolute Error (MAE)**

The Mean Absolute Error (MAE) is the average of absolute values of Forecast errors. MAE measures the average magnitude of the errors in a set of Forecasts, without considering their direction or sign. It is mean of |Actual Value – Forecast Value|.

### d. **Mean Percentage Error (MPE)**

The Mean Percentage Error (MPE) is the average of percent Forecast errors in the data set. Percent forecast error is actual value minus forecast value divided by actual value multiplied by 100. In statistics, MPE is the computed average of percentage errors by which forecasts of a model differ from actual values of the quantity being forecast. It is mean of 100\*(Actual Value – Forecast Value)/Actual Value.

### e. **Mean Absolute Percentage Error (MAPE)**

The Mean Absolute Percentage Error (MAPE) is the average of absolute percent Forecast errors in the data set. Absolute percent forecast error is absolute of actual value minus forecast value divided by actual value multiplied by 100.

It is mean of 100\*|Actual Value – Forecast Value|/Actual Value.

## f. **Mean Absolute Scaled Error (MASE)**

The Mean Absolute Scaled Error (MASE) is independent of the scale of the data, so can be used to compare forecasts across data sets with different scales.

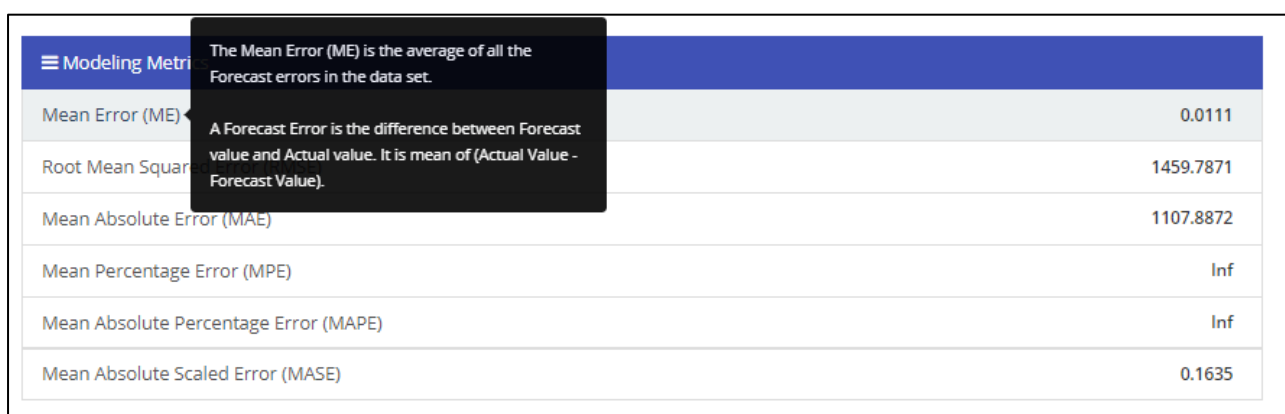

These definitions are available on the UI as well after mouseover the metric.

#### *Figure 53 - Multimodel Forecast - Modeling Metrics*

The lower the errors, the better is the performance.

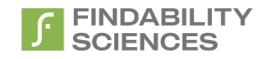

## 2.6.2.1.2.5 Forecast Metrics

During forecast phase of FPForecast, system generates following metrics, which measure the performance of the forecast. These values are based on actuals available in forecast file and the forecasts generated during modelling as part of the forecast process.

The definitions of the metrics are present in the section  $2.6.2.1.2.4$ . The lower the errors, the better is the performance.

|                                                                                                    | The Root Mean Square Error (RMSE) refers to          |                    |
|----------------------------------------------------------------------------------------------------|------------------------------------------------------|--------------------|
|                                                                                                    | standard deviation of the residuals (Forecast        |                    |
|                                                                                                    |                                                      |                    |
|                                                                                                    | The RMSE is a frequently used measure of the         |                    |
|                                                                                                    | differences between Forecast value and the Actual    | $-642.12$          |
|                                                                                                    |                                                      |                    |
|                                                                                                    | RMSE, being square root of variance, can be          | 2327.3396          |
| errors).<br><b>E</b> Forecast Metrics<br>Mean Error (ME)<br>value<br>Root Mean Squared Error (RMSE)<br>Mean Absolute Error (MAE)<br>Mean Percentage Error (MPE)<br>Mean Absolute Percentage Error (I<br>Mean Absolute Scaled Error (MASE | interpreted as the standard deviation of the         | 1663.56            |
|                                                                                                    | unexplained variance and has the useful property     |                    |
|                                                                                                    | of being in the same units as the response variable. | 18.201179489393045 |
|                                                                                                    | RMSE is measure of accuracy to compare errors of     | 47.020270654161166 |
|                                                                                                    | different models for the same dataset and lower      |                    |
|                                                                                                    | values of RMSE indicate better model.                | 0.3488             |

*Figure 54 - Multimodel Forecast - Forecast Metrics*

## 2.6.2.1.2.6 Model Details

This section provides the following information regarding the model used to forecast the group

- Model Number: Model used to forecast the group
- Number of variables: Number of variables used in the model
- Important variables: List of variables used in the model.

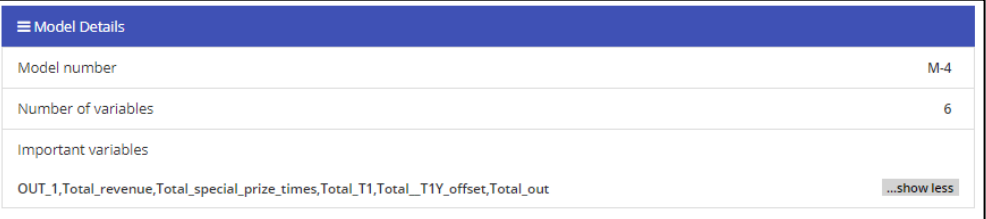

*Figure 55 - Multimodel Forecast - Model Details*

Clicking on Show more & Show less toggles full listing of variables.

## 2.6.2.1.2.7 Download Template and Upload Actuals

System Allows the users to upload the actual values associated with the time stamp. These values then are used as a method of comparison in [Results](#page-41-1) and [Trends.](#page-41-2)

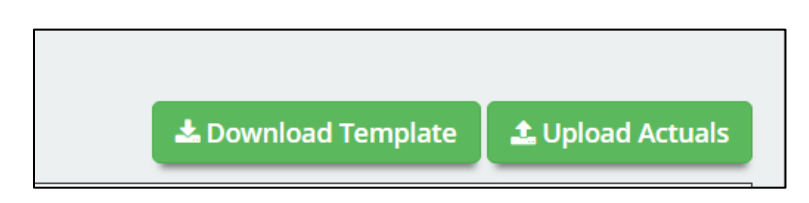

*Figure 56 - Download Template & Upload Actuals*

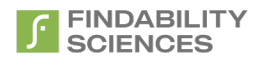

Users can download the template by clicking the "Download Template" button. In case users have provided actual values in the forecast file, the downloaded template will contain those actual values, which can be edited by users. Users should not edit the time stamp values.

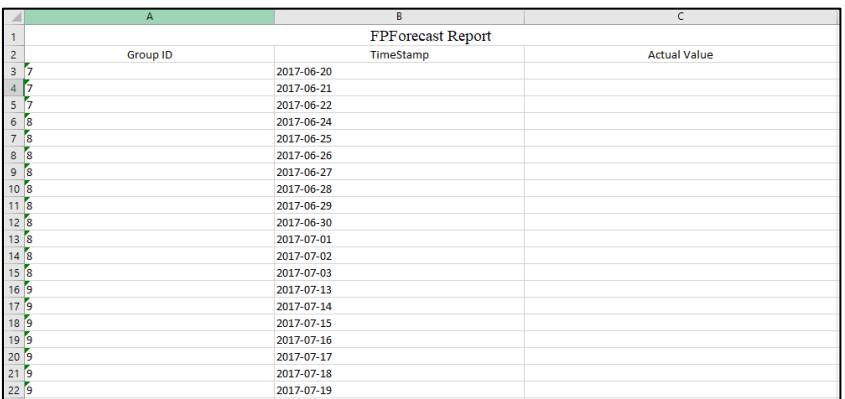

#### *Figure 57 - Upload Actuals Template - Without No Actuals*

|                 | А                        | B                        | c                   |
|-----------------|--------------------------|--------------------------|---------------------|
| 1               |                          | <b>FPForecast Report</b> |                     |
| $\overline{2}$  | <b>Group ID</b>          | TimeStamp                | <b>Actual Value</b> |
| $\frac{1}{3}$   | 7                        | 2017-06-20               | 1.008               |
| $\overline{4}$  | 5                        | 2017-06-21               |                     |
| 5               | 7                        | 2017-06-22               |                     |
| $\ddot{\theta}$ | 8                        | 2017-06-24               | 1.002               |
| $\overline{7}$  | $\overline{\phantom{a}}$ | 2017-06-25               | 0.995               |
| $\bf{8}$        | $\overline{\phantom{a}}$ | 2017-06-26               |                     |
| $\overline{9}$  | ā                        | 2017-06-27               |                     |
| 10              | ľ8                       | 2017-06-28               |                     |
| 11 <sup>8</sup> |                          | 2017-06-29               |                     |
| ľ8<br>12        |                          | 2017-06-30               |                     |
| 13 8            |                          | 2017-07-01               |                     |
| 14 8            |                          | 2017-07-02               |                     |
| 15 <sub>8</sub> |                          | 2017-07-03               | 1.008               |
| 16 <sup>9</sup> |                          | 2017-07-13               | 1.002               |
| 17 <sup>5</sup> |                          | 2017-07-14               |                     |
| 18 <sup>5</sup> |                          | 2017-07-15               |                     |
| 19 <sup>5</sup> |                          | 2017-07-16               |                     |
| 20              | ٥                        | 2017-07-17               |                     |
| 21              | ľ9                       | 2017-07-18               | 0.985               |
| 22              | Ъ                        | 2017-07-19               | 0.986               |
| 23              |                          |                          |                     |
| 24              |                          |                          |                     |
| 25              |                          |                          |                     |

*Figure 58 - Uploads Actuals Template - With Some Actual Values*

Users then can upload the filled in template using "Upload Actuals" button.

## 2.6.2.1.2.8 Download Results

Allows users to download the Forecast Results in Excel Format by clicking on the "Download Results" button.

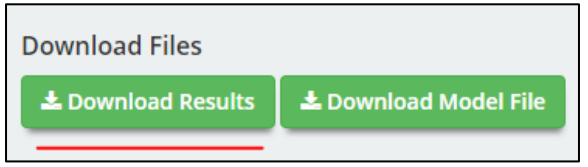

*Figure 59 - Download Forecast Results - FPForecast*

## 2.6.2.1.2.9 Download Models

This allows users to download the models generated for the job so that they can be reused in prediction only Jobs. The button will be not available for prediction only jobs.

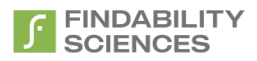

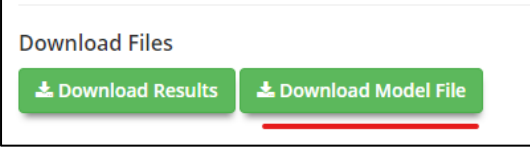

*Figure 60 - Download Models - FPForecast*

# 2.6.2.2 *Without subgroups*

In case there are no subgroups recognized, system provided following analytics for the forecast job.

# 2.6.2.2.1 Forecast Results

This section shows the results of the forecast job, with following details:

- 1. **Timestamp**: Shows the timestamp associated with the future periods present in the prediction file provided during job creation.
- 2. **Forecast Values**: The values that the system has forecast for each period.
- 3. **Actual Values**: Actual values provided by the user. The values will not be present, if actual values associated with the period are not uploaded or not present in the prediction file under target variable column.
- 4. **Deviations**: In case the actual values are present, system will also show deviations of predicted values from actual values.

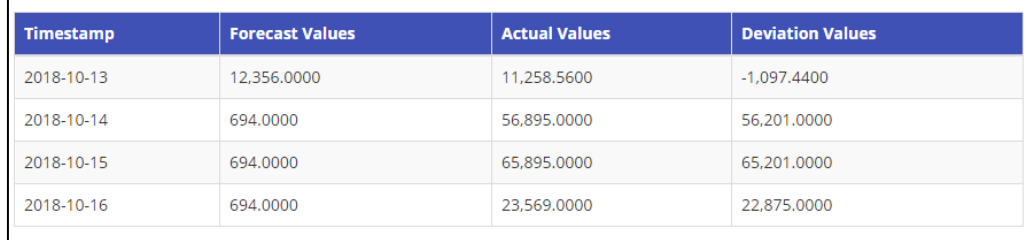

#### <span id="page-45-0"></span>*Figure 61 - Forecast Results*

## 2.6.2.2.2 Forecast Trend

Here, System provides a graphical view of the trend present in the training data set and the forecast values. This is the same view that is shown in the Job summary. System provides facility to zoom out the view by clicking on the zoom out button.

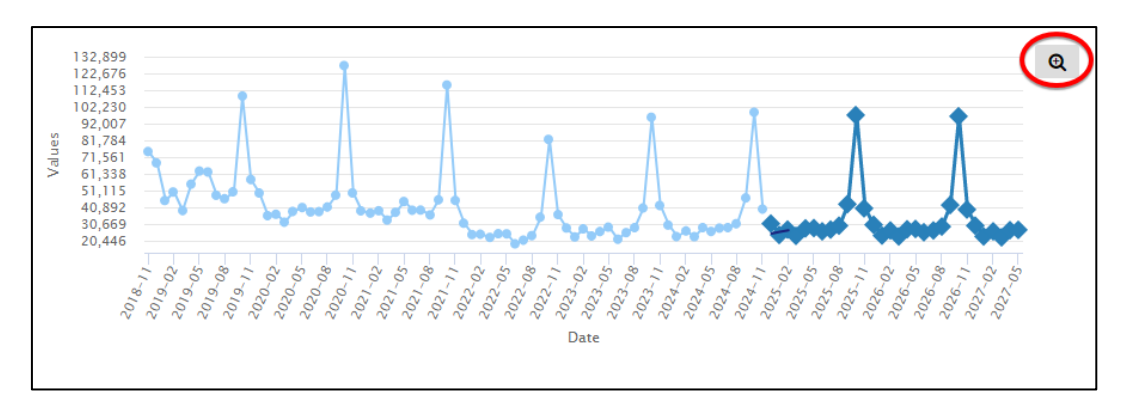

*Figure 62 - Forecast Trend - Zoom*

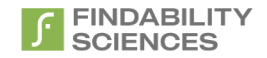

# 2.6.2.2.3 Modeling Metrics

During modeling phase of FPForecast, system generates following metrics, which measure the performance of the models. These values are based on actuals available in training file and the forecasts generated during modelling as part of the modelling process

The definitions of the metrics are present in the sectio[n 2.6.2.1.2.4](#page-41-0) . The lower the errors, the better is the performance.

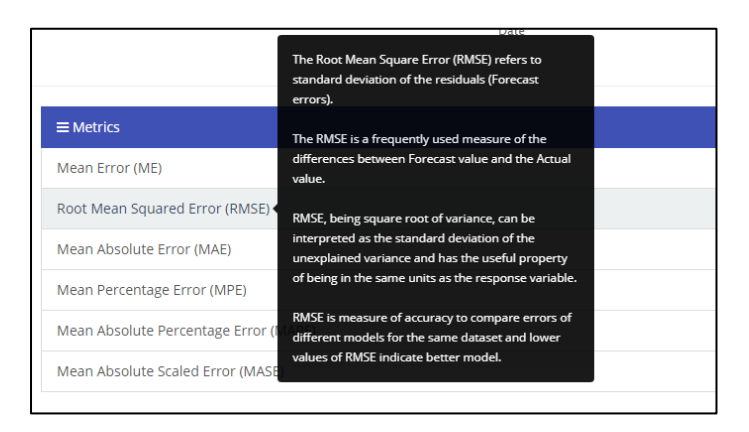

*Figure 63 - Metric Definition*

The lower the errors, the better is the performance.

### 2.6.2.2.4 Forecast Metrics

During forecast phase of FPForecast, system generates following metrics, which measure the performance of the forecast. These values are based on actuals available in forecast file and the forecasts generated during modelling as part of the forecast process.

The definitions of the metrics are present in the sectio[n 2.6.2.1.2.4](#page-41-0) . The lower the errors, the better is the performance.

### 2.6.2.2.5 Logs

In this Section, system gives a summary of some of the details about the job as follows:

- a. **Job Type**: The Job type selected while running the forecast job.
- b. **Total records in training file**: Number of records in training file. (Not available for forecast only job)
- c. **Total records in forecast file**: Number of records in forecast file. (Not available for modeling only job)
- d. **Total modeling time**: Total time system required to create models. (Not available for forecast only job)
- e. **Total forecast time**: Total time system required to forecast results based on models created. (Not available for modeling only job)
- f. **Total processing time**: Total time system required to complete the job.
- g. **Number of important variables**: The variables (columns/headers) from training file used to create the models. This will be sum of both system generated as well as variables present in the dataset.

### $2.6.2.2.6$  Important variable(s)

This section lists the variables (columns/headers) used to create the models. Along with it, system also shows number of System Generated variables using the target variable. The system shows the variables in the order of their importance from highest to lowest.

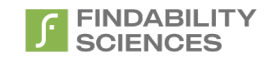

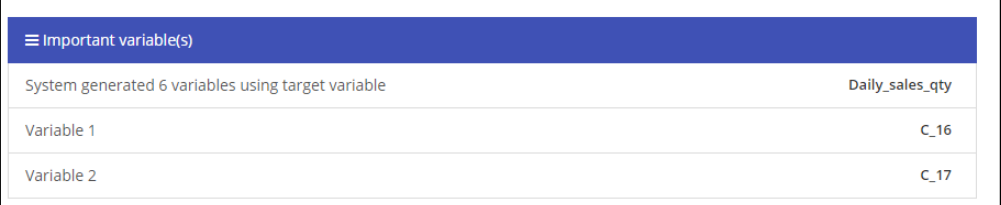

*Figure 64 - Important Variable(s)*

# 2.6.2.2.7 Download Template and Upload Actuals

System Allows the users to upload the actual values associated with the time stamp. These values then are used as a method of comparison in [Results](#page-39-0) and [Trends.](#page-45-0)

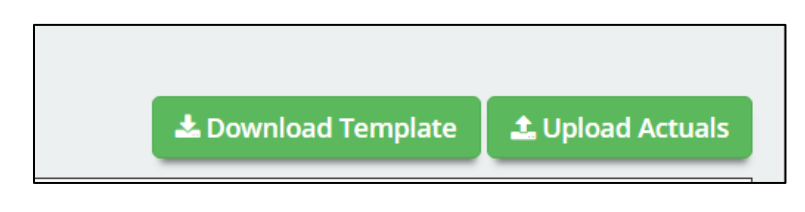

*Figure 65 - Download Template & Upload Actuals*

Users can download the template by clicking the "Download Template" button. In case users have provided actual values in the forecast file, the downloaded template will contain those actual values, which can be edited by users. Users should not edit the time stamp values.

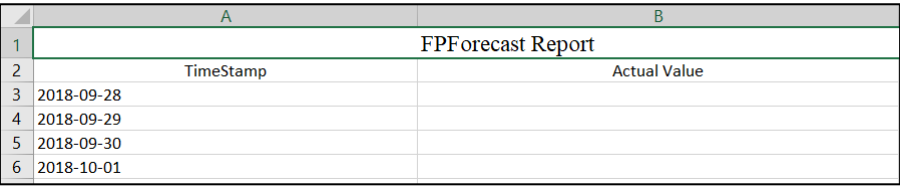

#### *Figure 66 - Upload Actuals Template - Without No Actuals*

|    | А          | B                  |
|----|------------|--------------------|
| J. |            | FPF orecast Report |
| 2  | TimeStamp  | Actual Value       |
| 3  | 2018-02-12 |                    |
| 4  | 2018-02-13 | 0.3                |
| 5  | 2018-02-14 |                    |
| 6  | 2018-02-15 | 0.2                |
| 7  | 2018-02-16 |                    |
| 8  | 2018-02-17 | $-0.2$             |
| 9  | 2018-02-18 |                    |
| 10 | 2018-02-19 | $-1.4$             |
| 11 | 2018-02-20 | 0.2                |
| 12 | 2018-02-21 | $-0.5$             |
| 13 | 2018-02-22 | 1.8                |

*Figure 67 - Uploads Actuals Template - With Some Actual Values*

Users then can upload the filled in template using "Upload Actuals" button.

## 2.6.2.2.8 Download Results

Allows users to download the Forecast Results in Excel Format by clicking on the "Download Results" button.

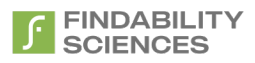

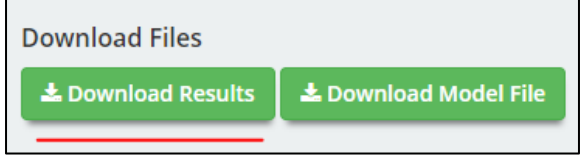

*Figure 68 - Download Forecast Results - FPForecast*

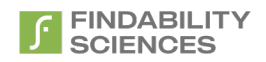

# 2.6.2.2.9 Download Models

This allows users to download the models generated for the job so that they can be reused in prediction only Jobs. The button will be not available for prediction only jobs.

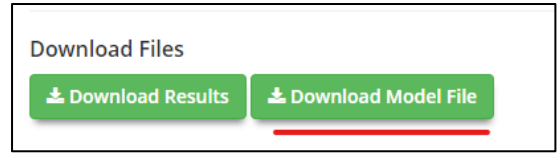

*Figure 69 - Download Models - FPForecast*

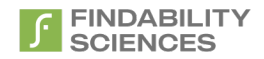

# 2.10 Understanding Download Result File

This file can be downloaded by clicking the "Download Results" button on the analytics page.

The files have following sheets, based on the type of job:

## 2.10.1 FPPredict

The result file includes following sheets.

- **1. Prediction Info**
- **2. Prediction Result**
- 3. **Predicted Vs Actual** (in case actual values of the target variable are present in the prediction data set, else this sheet will be not be present)
- 4. **Decile Wise Performance** (This sheet will not be available in case actual values of the target variable are not present in the prediction data set, if the target was binary and prediction was done for single value or the job is categorized as CTV)
- 5. **Modeling Metrics** (Only available when job is categorized as CTV)
- **6. Prediction Metrics** (Only available when job is categorized as CTV)
- **7. Model Created**
- **8. Model Performance**
- **9. Critical Variables**

## *2.7.1.1 Prediction Info*

This sheet provides general information about the job.

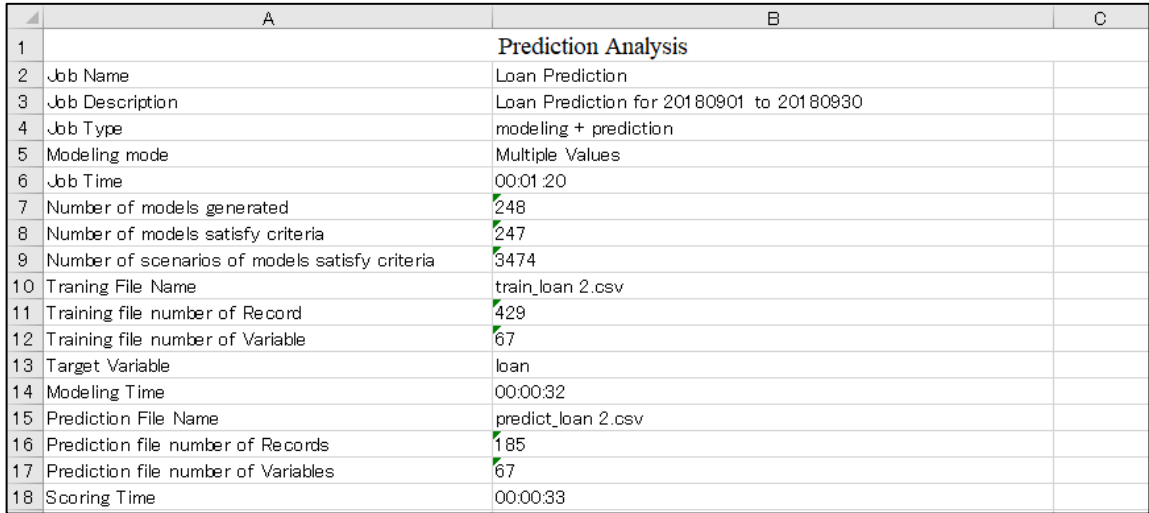

*Figure 70 - Results - Prediction Info - FPPredict*

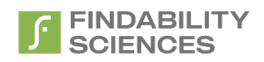

Each column of "prediction info" sheet is explained in table below:

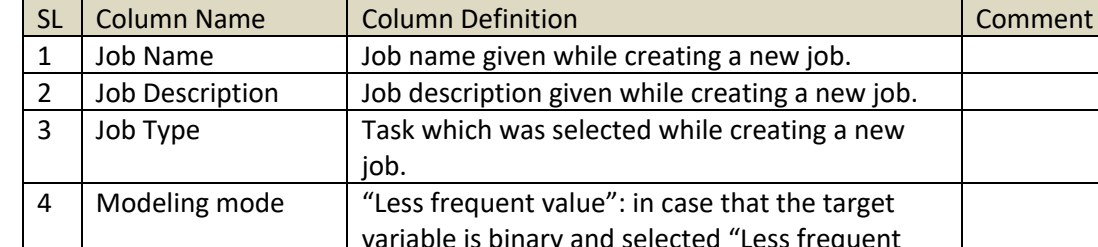

## **Table description**

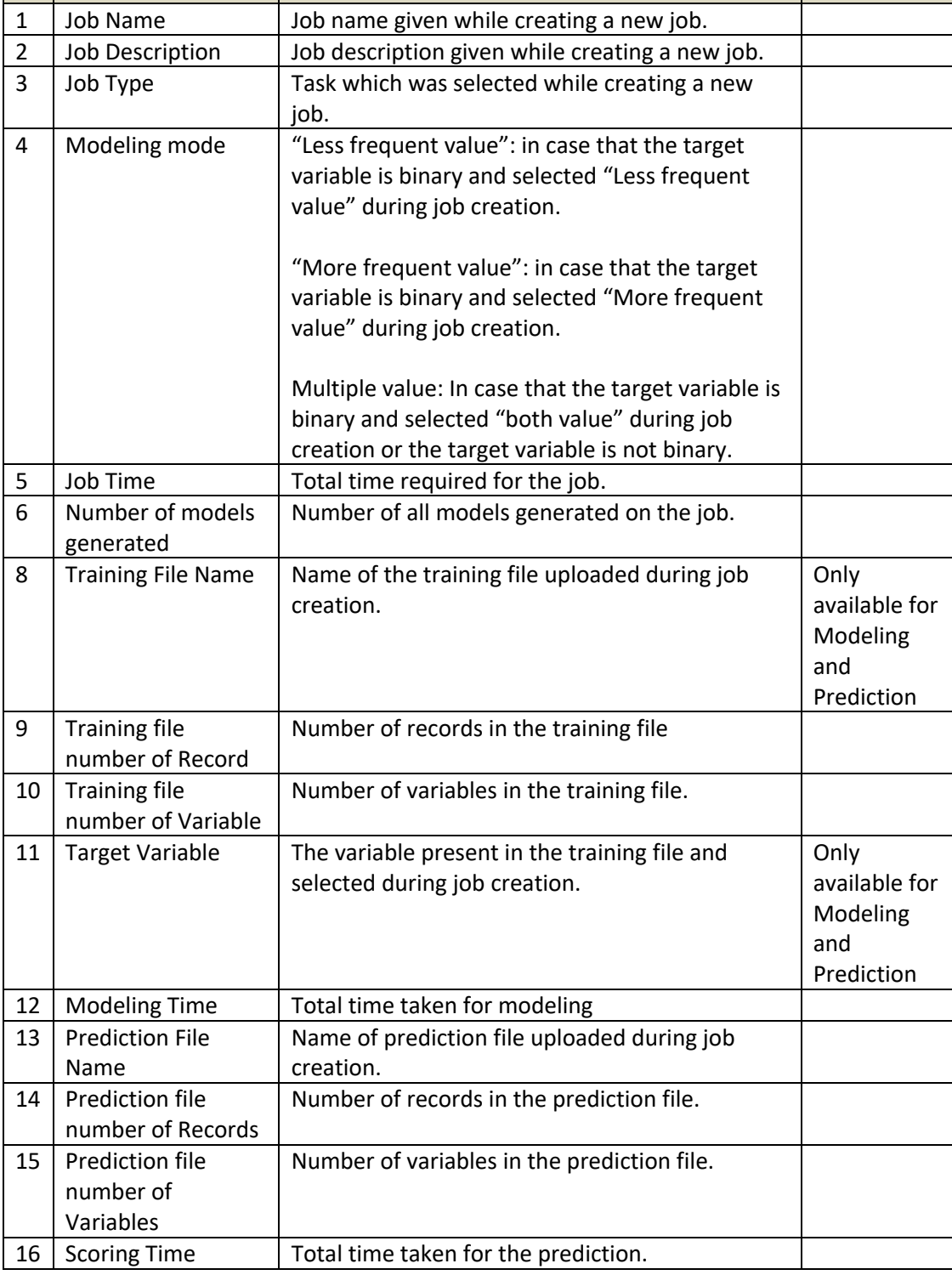

*Table 4 - Results - Prediction Info - FPPredict*

# *2.7.1.2 Prediction Result*

This sheet provides the table of predicted value, model number and probability per "Unique Identifier". In case actual values of the target variable are present in the prediction data set, "Actual Value" and matching result will also be part of this sheet. (0: is not matched, 1: is matched)

|                  | А                        | в                      |                          | D                  | G |
|------------------|--------------------------|------------------------|--------------------------|--------------------|---|
| 1                |                          |                        | <b>Prediction Report</b> |                    |   |
| 2                | <b>Unique Identifier</b> | <b>Predicted Value</b> | <b>Model Number</b>      | Probability Decile |   |
| 3                | PAT92jhtnt30r3408        | 入社する                   | 9                        | 100.00%            | 1 |
| 4                | PATgdhc87at7l44383入社する   |                        | 1                        | 100.00%            | 1 |
| 5                | PATpu57mgeo6t680 入社する    |                        | 1                        | 100.00%            | 1 |
| 6                | PATiq4dIr20xI25718 入社する  |                        | 1                        | 100.00%            | 1 |
| $\overline{7}$   | PATr6ml5w1ha2278 入社する    |                        | 1                        | 100.00%            | 1 |
| 8                | PATnkvpu41v7e4922入社する    |                        | 1                        | 100.00%            | 1 |
| 9                | PATk6x5x8fer61532 入社する   |                        | 47                       | 100.00%            | 1 |
| 10               | PAT6gura87fh37388 入社する   |                        | 46                       | 100.00%            | 1 |
| 11               | PATfnbof4a4r1506         | 入社する                   | 1                        | 100.00%            | 1 |
| 12 <sub>2</sub>  | PATtkgi6fklam52752入社する   |                        | 1                        | 100.00%            | 1 |
| 13               | PATkxvld12a9g3149(入社する   |                        | 55                       | 100.00%            | 1 |
| 14               | PATc16r82ev587458 入社する   |                        | 1                        | 100.00%            | 1 |
| 15 <sub>15</sub> | PATg2warl2h992928 入社する   |                        | 1                        | 100.00%            | 1 |
| 16               | PATs6j7b183qe8655 入社する   |                        | 45                       | 100.00%            | 1 |
| 17               | PATnvd84v61n99547入社する    |                        | 42                       | 100.00%            | 1 |

*Figure 71 - Results - Prediction Result – FPPredict – Binary Single Value Prediction*

|    | А                        | B                      | С                        | D           | E                   | F               |
|----|--------------------------|------------------------|--------------------------|-------------|---------------------|-----------------|
|    |                          |                        | <b>Prediction Report</b> |             |                     |                 |
| 2  | <b>Unique Identifier</b> | <b>Predicted Value</b> | <b>Model Number</b>      | Probability | <b>Actual Value</b> | <b>Is Match</b> |
| 3  | LP001030                 | Yes                    |                          | 209 99.97%  | Yes                 |                 |
| 4  | LP001325                 | Yes                    |                          | 209 99.97%  | Yes                 |                 |
| 5  | LP002734                 | Yes.                   |                          | 201 86.4%   | Yes                 |                 |
| 6  | LP002731                 | Yes.                   |                          | 201 86.4%   | Yes                 |                 |
| 7  | LP002587                 | Yes                    |                          | 201 86.4%   | Yes                 |                 |
| 8  | LP002622                 | Yes                    |                          | 201 86.4%   | Yes                 |                 |
| 9  | LP002637                 | Yes                    |                          | 201 86.4%   | Yes                 |                 |
| 10 | LP002652                 | Yes                    |                          | 201 86.4%   | Yes                 |                 |
| 11 | LP002684                 | Yes.                   |                          | 201 86.4%   | Yes.                |                 |
| 12 | LP002720                 | Yes.                   |                          | 201 86.4%   | Yes                 |                 |
| 13 | LP002729                 | Yes.                   |                          | 201 86.21%  | Yes                 |                 |
| 14 | LP002588                 | Yes.                   |                          | 201 86.21%  | Yes                 |                 |
| 15 | LP001977                 | Conditional            |                          | 10 66.67%   | Conditional         |                 |
| 16 | LP002068                 | Conditional            |                          | 10 66.67%   | Conditional         |                 |
| 17 | LP002103                 | Conditional            |                          | 10 66.67%   | Conditional         |                 |
| 18 | LP001963                 | Conditional            |                          | 10 66.67%   | Conditional         |                 |

*Figure 72 - Results - Prediction Result - FPPredict - Binary Both Value and Multivalue Prediction DTV*

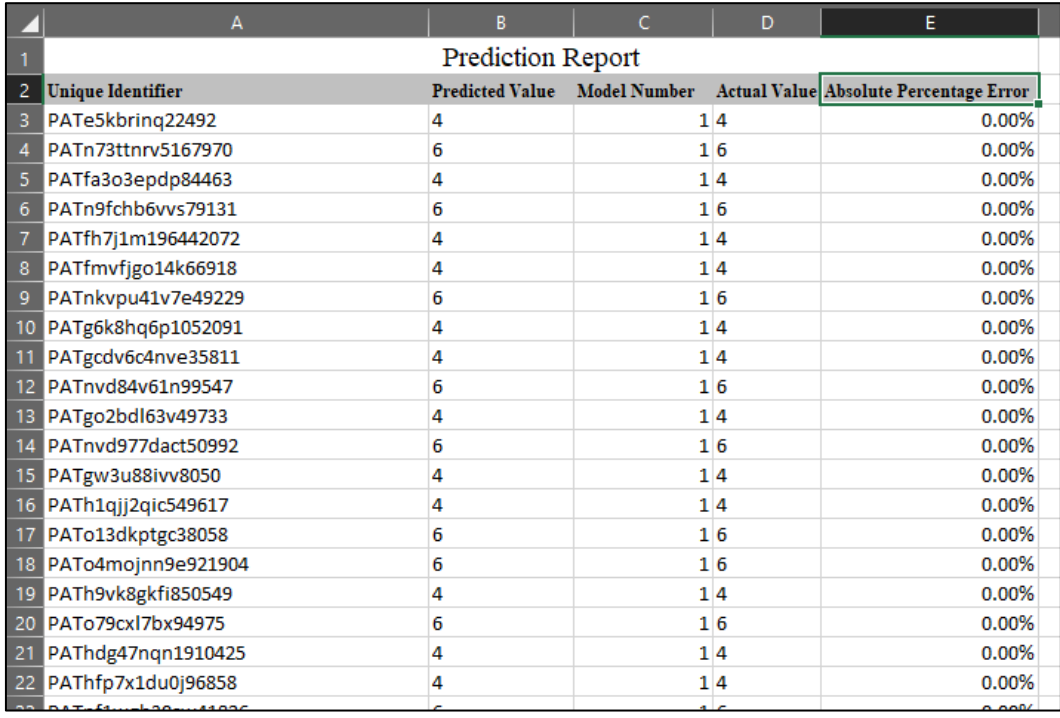

#### *Figure 73 - Results - Prediction Result - FPPredict - Multivalue Prediction CTV*

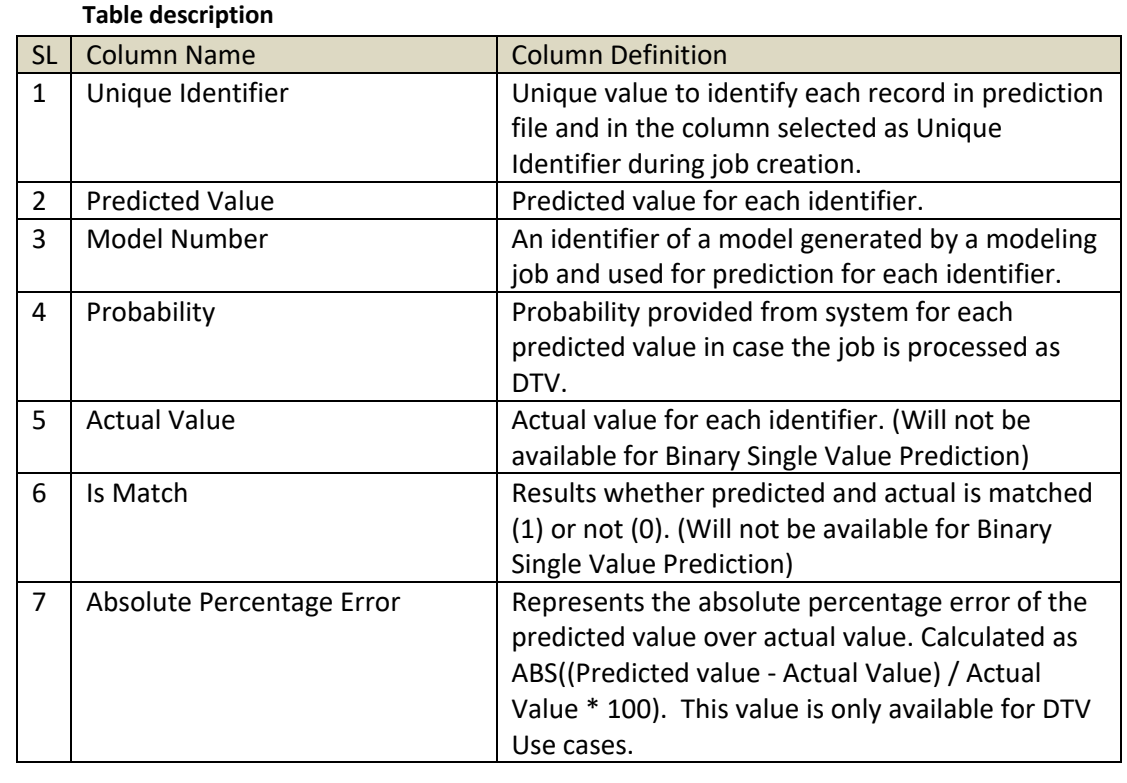

### *Table 5 - Results - Prediction Result - FPPredict*

At the end of the Sheet, system provides matches (DTV) and Mean Absolute Percentage Errors(CTV).

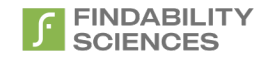

## *2.7.1.3 Predicted Vs Actual*

This sheet provides comparison of predicted vs actual values. This sheet is available in case actual values of the target variable are present in the prediction data set. The detail will change as following type per target.

1. **Binary and Single value:** in case the target variable is binary and "Less frequent value" or "More frequent value" in selected during job creation, this sheet contains the table with details (details below) along with chart same as defined in sectio[n 2.6.1.](#page-32-0)2.

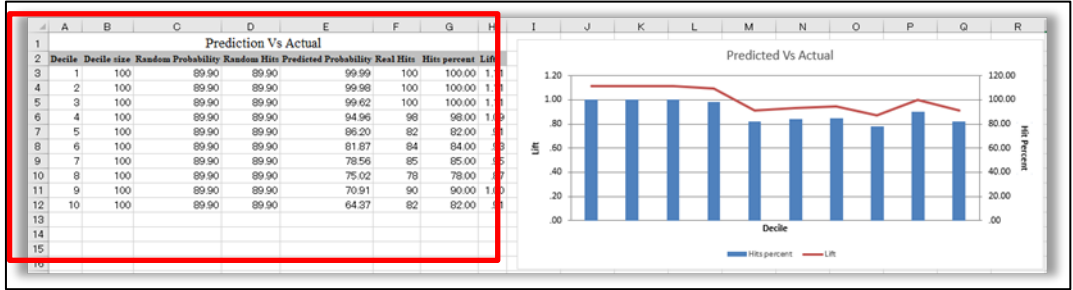

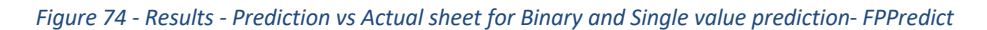

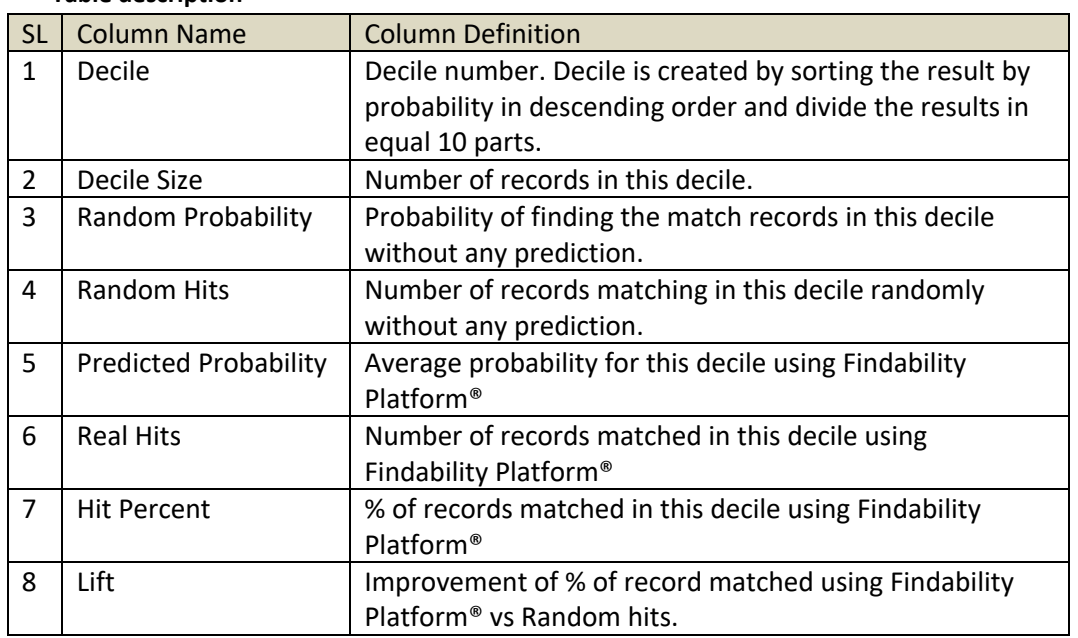

#### **Table description**

*Table 6 - Results - Prediction vs Actual sheet for Binary and Single value prediction - FPPredict*

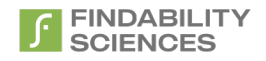

2. **Numerical:** In case the target variable is numerical and has more than 2 unique values, scatter chart and the table of predicted value, actual value, matching result are provided. (0: is not matched, 1: is matched) This sheet contains the table with details (details below) along with chart same as defined in section [2.6.1.](#page-32-0)2.

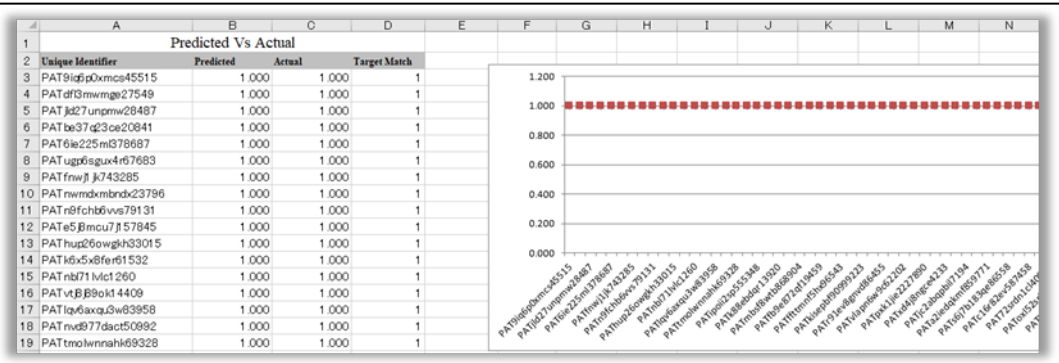

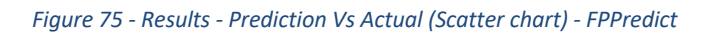

#### **Table description**

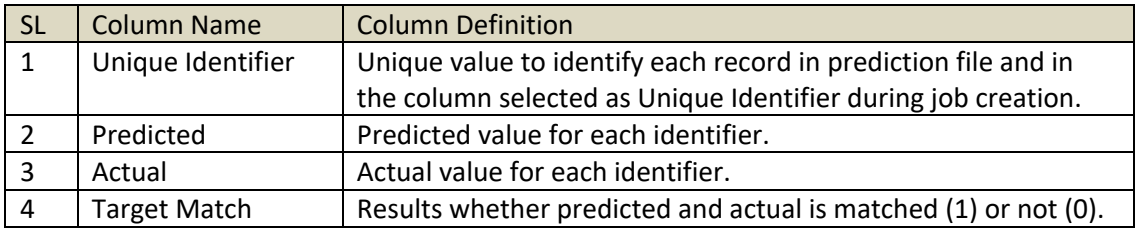

*Table 7 - Results - Prediction Vs Actual (Scatter chart) - FPPredict*

3. **Categorical or Binary (Both Values):** in case the target variable has 2 or more alphabetical values or the job is run as Binary with both values , this sheet provides cross-tabulation table for actual vs predicted as same result of heat map explained in section [2.6.1.](#page-32-0)2. This table shows matched number of predicted vs actual for each target variable along with Precision, Recall, Overall Accuracy and AUC.

|                      |               |                            | Predicted Vs Actual |    |            |                      |         |  |
|----------------------|---------------|----------------------------|---------------------|----|------------|----------------------|---------|--|
|                      |               |                            | Actual              |    |            |                      |         |  |
|                      |               | Conditional investigate No |                     |    | Yes        | Precision(%) AUC ROC |         |  |
|                      | Yes           |                            |                     |    | 24         | 77.42                | 0.80986 |  |
| Predicted            | No            |                            |                     |    |            | 66.67                | 0.52535 |  |
|                      | investigate   |                            |                     |    |            | 100                  |         |  |
|                      | Conditional   | 79                         |                     | 56 | 12         | 53.74                | 0.59833 |  |
|                      | Recall $(% )$ | 89.77                      | 100                 |    | 6.67 66.67 |                      |         |  |
|                      |               |                            |                     |    |            |                      |         |  |
| Overall Accuracy (%) | 58.38         |                            |                     |    |            |                      |         |  |
|                      |               |                            |                     |    |            |                      |         |  |

*Figure 76 - Results - Predicted Vs Actual (Cross-tabulation) - FPPredict*

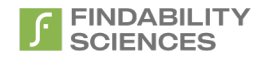

## *2.7.1.4 Modeling Metrics*

This sheet provides metrics generated during the modeling phase of the job. These metrics measure the performance of the models, the lower the value, the better performing are the models. The descriptions of these metrics are provided in section [2.6.2.1.2.4](#page-41-0)

This sheet is only available when the job is categorized as a CTV job

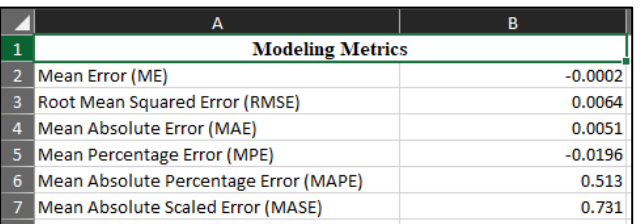

### *Figure 77 - Modeling Metrics sheet for CTV prediction - FPPredict*

#### **Table description**

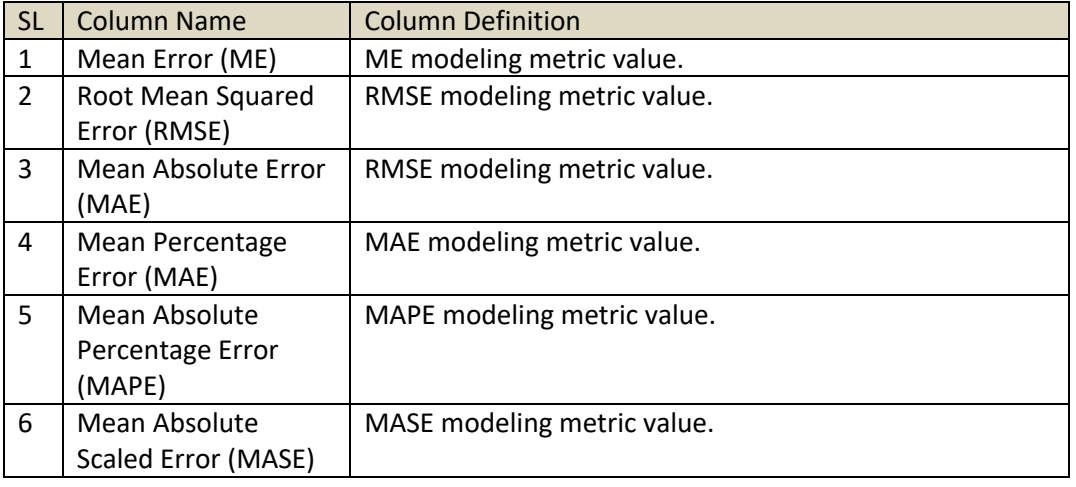

#### *Table 8 - Results - Modeling Metrics sheet for CTV prediction - FPPredict*

## *2.7.1.5 Prediction Metrics*

This sheet provides metrics generated during the prediction phase of the job. These metrics measure the performance of the prediction, the lower the value, the better performing is the prediction. The descriptions of these metrics are provided in section [2.6.2.1.2.4](#page-41-0).

This sheet is only available when the job is categorized as a CTV job

|   | А                                     | В          |  |
|---|---------------------------------------|------------|--|
|   | <b>Prediction Metrics</b>             |            |  |
|   | Mean Error (ME)                       | $-0.3240$  |  |
| з | Root Mean Squared Error (RMSE)        | 1.3864     |  |
| 4 | Mean Absolute Error (MAE)             | 0.8160     |  |
| 5 | Mean Percentage Error (MPE)           | $-24.9093$ |  |
| 6 | Mean Absolute Percentage Error (MAPE) | 31.0598    |  |
|   | Mean Absolute Scaled Error (MASE)     | 0.2771     |  |
| 8 |                                       |            |  |
| q |                                       |            |  |

*Figure 78 - Prediction Metrics sheet for CTV prediction - FPPredict*

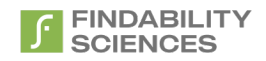

## **Table description**

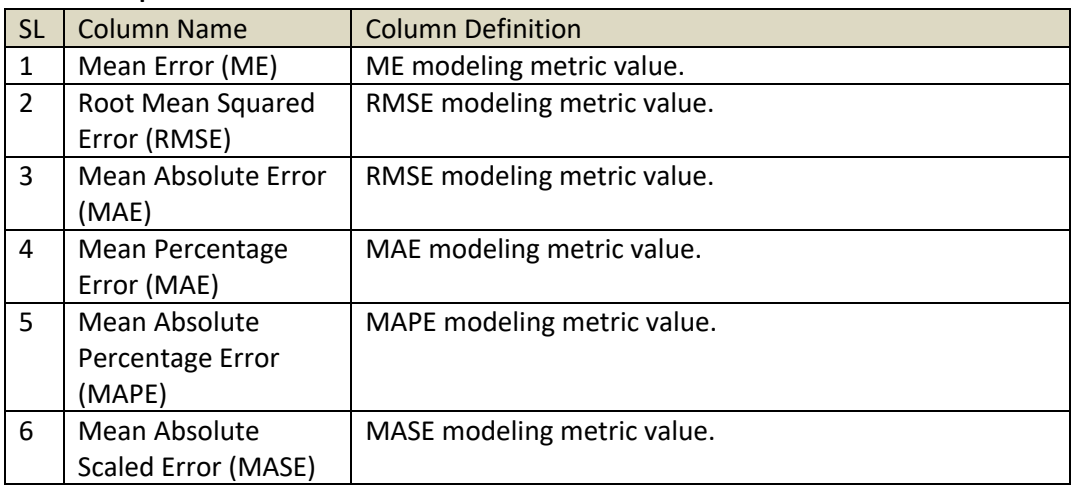

### *Table 9 - Results - Prediction Metrics sheet for CTV prediction - FPPredict*

# *2.7.1.6 Decile Wise Performance*

This sheet provides decile wise performance with the table of random probability, random hits, predicted probability, real hits, hit in case the job is processed as DTV job. This sheet is available in case actual values of the target variable are present in the prediction data set for a DTV job. This will not be available for jobs processed as CTV jobs.

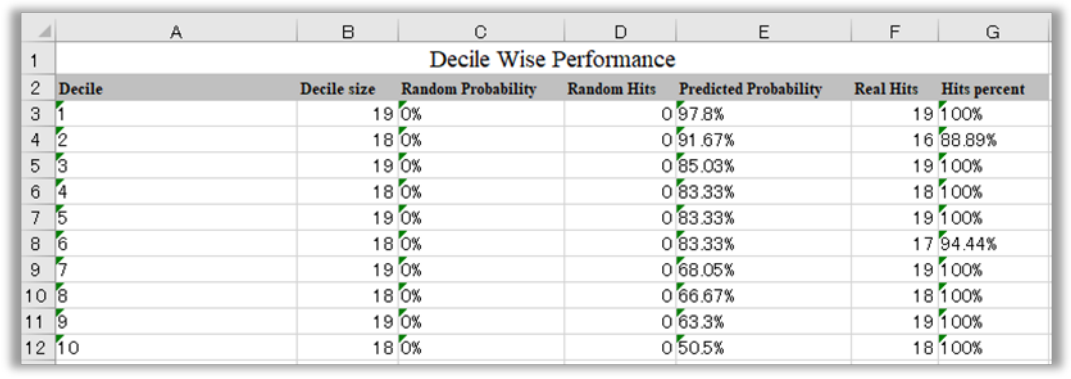

#### *Figure 79 - Results - Decile Wise Performance- FPPredict*

### **Table description**

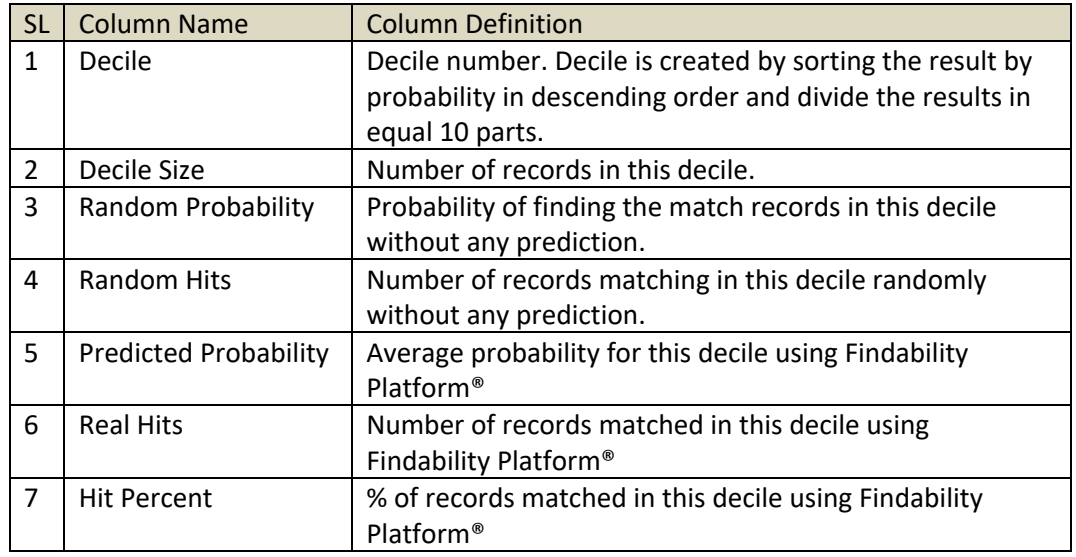

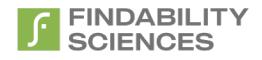

## *2.7.1.7 Models*

This sheet provides table and bar chart which is same as defined in section 2.6.1.3.

| $\mathcal{A}$  | A                    | B                             | $\circ$ | D         |   | E | F  | G  | H                   | $\mathbf{I}$ | $\cup$ | K                   |  |
|----------------|----------------------|-------------------------------|---------|-----------|---|---|----|----|---------------------|--------------|--------|---------------------|--|
| 1              | <b>Model Number</b>  | Records predicted using model |         |           |   |   |    |    |                     |              |        |                     |  |
| $\overline{c}$ | $M - 49$             | 24                            |         |           |   |   |    |    | <b>Model Number</b> |              |        |                     |  |
| 3              | $M - 139$            | 24                            |         |           |   |   |    |    |                     |              |        |                     |  |
| 4              | $M - 37$             | 23                            |         |           | 0 | 5 | 10 | 15 | 20                  | 25           | 30     |                     |  |
| 5              | $M - 7$              | 22                            |         | $M - 49$  |   |   |    |    |                     |              |        |                     |  |
| 6              | $M - 10$             | 12                            |         | $M - 139$ |   |   |    |    |                     |              |        |                     |  |
| $\overline{7}$ | $M - 45$             | 12                            |         | $M - 37$  |   |   |    |    |                     |              |        |                     |  |
| 8              | $M - 17$             | 12                            |         | $M - 7$   |   |   |    |    |                     |              |        |                     |  |
|                | $9 \mid M - 18$      | 12                            |         |           |   |   |    |    |                     |              |        |                     |  |
|                | $10 \text{ M} - 190$ | 11                            |         | $M - 10$  |   |   |    |    |                     |              |        |                     |  |
|                | $11$ M - 201         | 10                            |         | M - 45    |   |   |    |    |                     |              |        |                     |  |
|                | $12 \text{ M} - 28$  | 5                             |         | $M - 17$  |   |   |    |    |                     |              |        |                     |  |
|                | $13 \mid M = 205$    | 5                             |         | $M - 18$  |   |   |    |    |                     |              |        |                     |  |
|                | $14$ M - 221         | 3                             |         | M - 190   |   |   |    |    |                     |              |        | <b>Model Number</b> |  |
|                | $15 \text{ M} - 206$ | $\overline{\mathbf{c}}$       |         | $M - 201$ |   |   |    |    |                     |              |        |                     |  |
|                | $16$ M - 209         | $\overline{\mathbf{c}}$       |         | $M - 28$  |   |   |    |    |                     |              |        |                     |  |
|                | $17$ M - 204         | $\overline{2}$                |         | M - 205   |   |   |    |    |                     |              |        |                     |  |
|                | $18$ M - 207         | $\overline{2}$                |         |           |   |   |    |    |                     |              |        |                     |  |
|                | $19$ M - 4           | $\overline{c}$                |         | $M - 221$ |   |   |    |    |                     |              |        |                     |  |
| 20             |                      |                               |         | M - 206   |   |   |    |    |                     |              |        |                     |  |
| 21             |                      |                               |         | M - 209   |   |   |    |    |                     |              |        |                     |  |
| 22             |                      |                               |         | $M - 204$ |   |   |    |    |                     |              |        |                     |  |
| 23             |                      |                               |         | $M - 207$ |   |   |    |    |                     |              |        |                     |  |
| 24             |                      |                               |         | $M - 4$   |   |   |    |    |                     |              |        |                     |  |
| 25             |                      |                               |         |           |   |   |    |    |                     |              |        |                     |  |
| 26             |                      |                               |         |           |   |   |    |    |                     |              |        |                     |  |

*Figure 80 - Results - Model Created - FPPredict*

### **Table description**

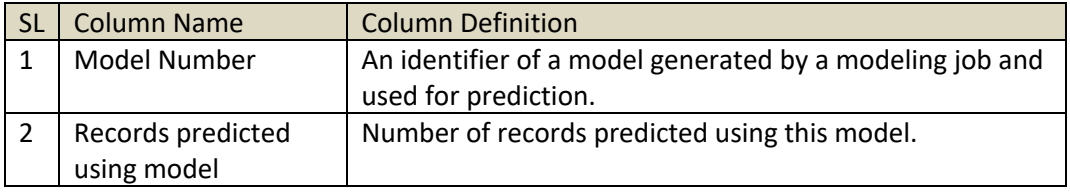

*Table 11 - Results - Model Created - FPPredict*

## *2.7.1.8 Variables*

**Table description**

This sheet provides table and bar chart which is same as defined in section [2.6.1.4.](#page-37-0)

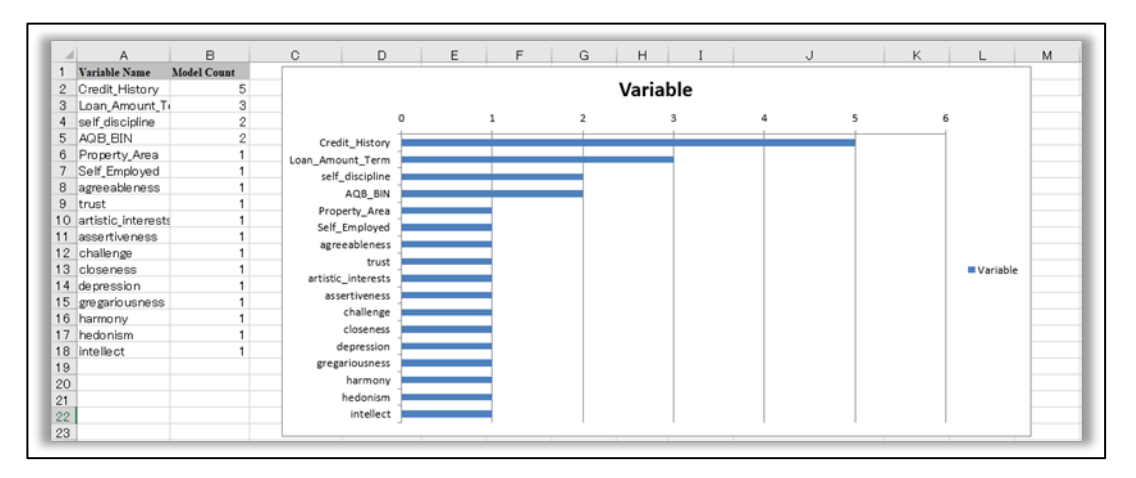

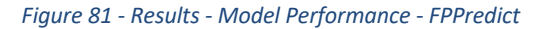

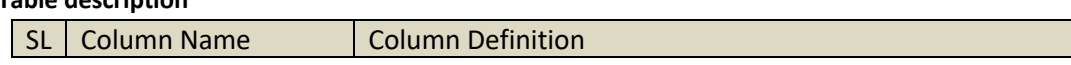

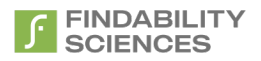

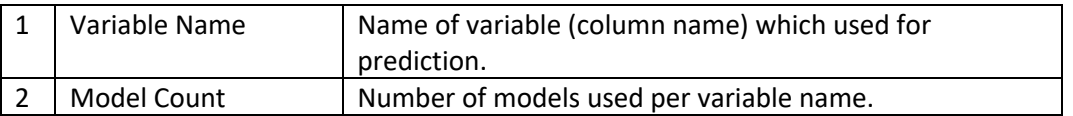

*Table 12 - Results - Model Performance - FPPredict*

## *2.7.1.9 Variables of Models*

This sheet provides table which is same as defined in sectio[n 2.6.1.5.](#page-37-1) For CTV jobs the system shows the variables in the order of their importance from highest to lowest. For DTV jobs, the all the variables have same importance.

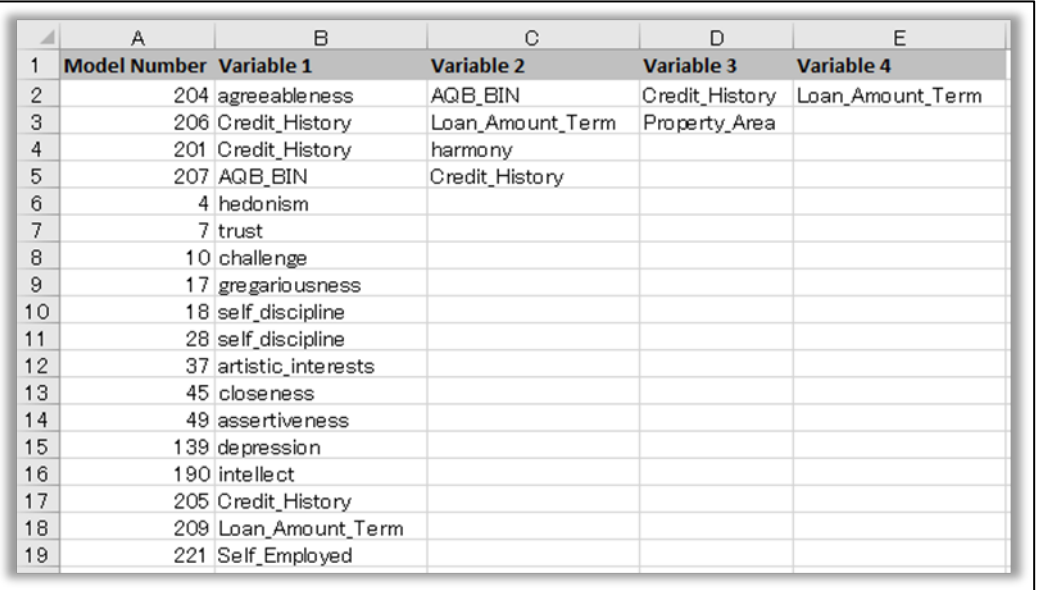

### *Figure 82 - Results - Critical Variables - FPPredict*

### **Table description**

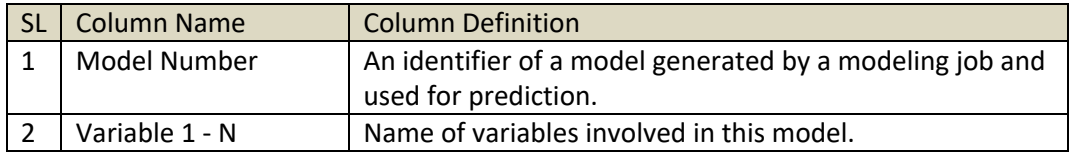

*Table 13 - Results - Critical Variable - FPPredict*

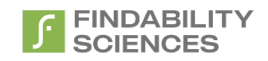

# 2.10.2 FPForecast

The result file includes following sheets.

- **1. Forecast Info**
- **2. Forecast Result**
- 3. **Forecast Vs Actual** (in case actual values of the target variable are present either in prediction dataset or were uploaded via upload actuals functionality, this sheet will be present in the report)
- 4. **Modeling Metrics**
- **5. Forecast Metrics**
- 6. **Important variables** (in case there are no variables used besides target variable, this sheet will be present in the report)
- 7. **Variables** (Only in case system detects subgroups in system)
- 8. **Variables of Models** (Only in case system detects subgroups in system)

## *2.7.2.1 Forecast Info*

This sheet provides general information about the forecast job. In case there are no subgroups detected the format will be as follows:

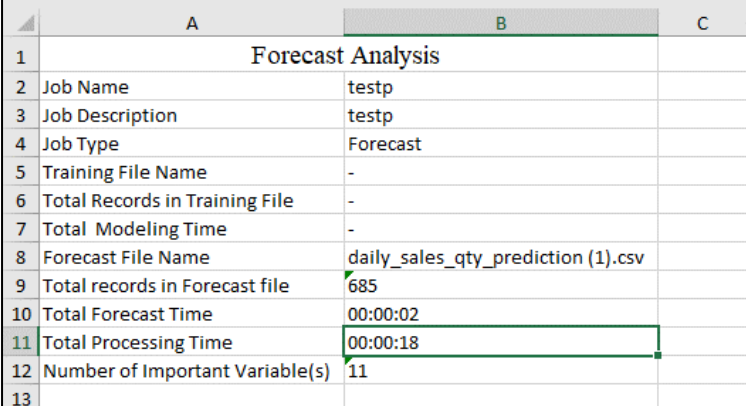

*Figure 83 - Forecast Info sheet - FPForecast*

### **Table description**

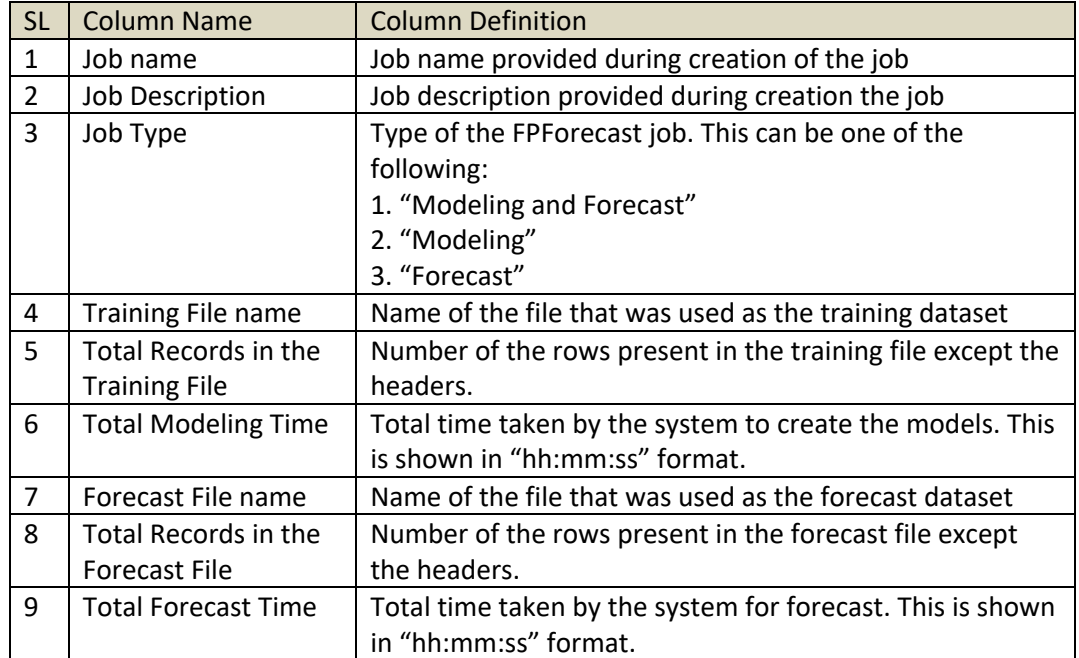

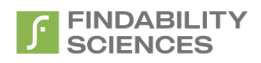

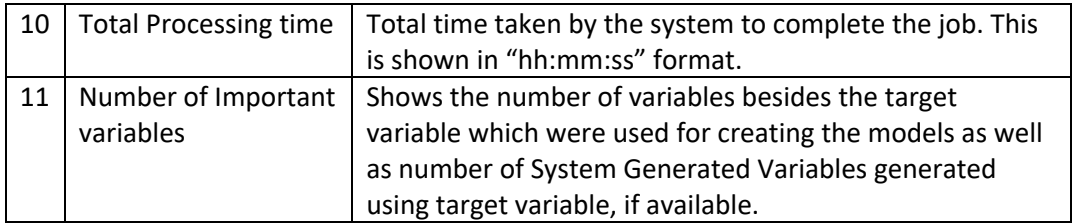

*Table 14 - Forecast Info Sheet Description – FPForecast*

On the other hand, if system detects subgroups, the format of the sheet is as follows

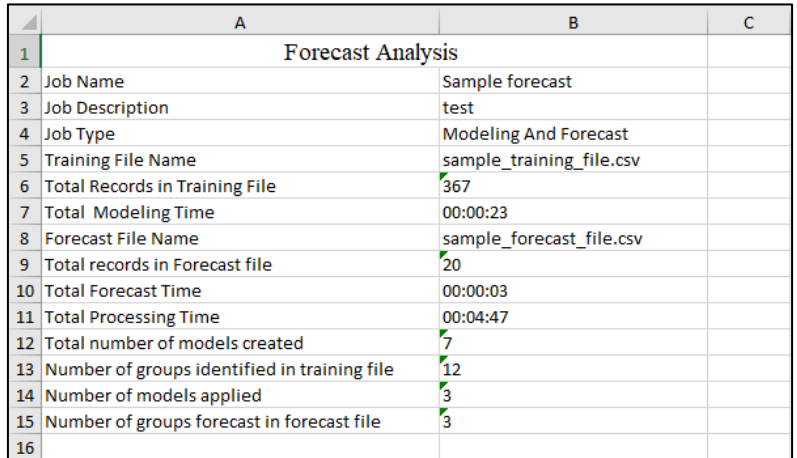

### *Figure 84 - Forecast Analysis - MultiModel Forecast*

#### **Table description**

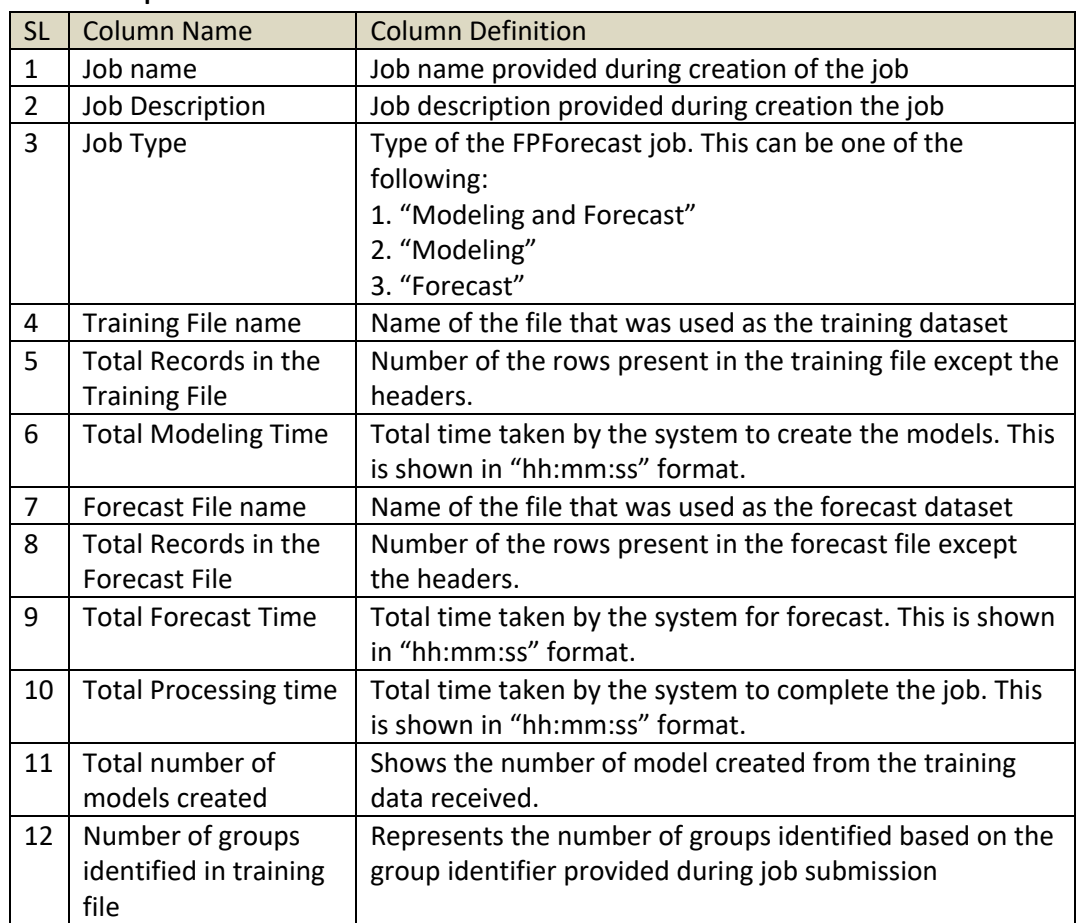

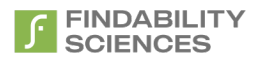

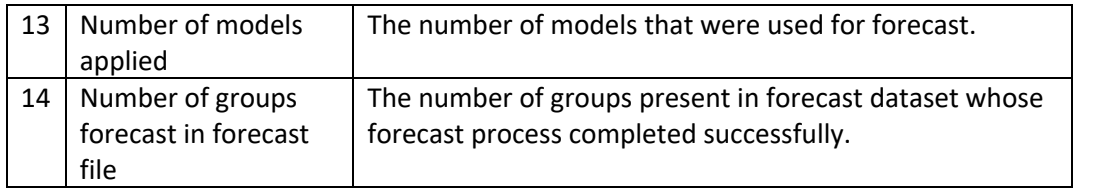

*Table 15 - Forecast Info Sheet Description - MultiModel Forecast*

## *2.7.2.2 Forecast Result*

This sheet provides results of the forecast job, providing forecast value corresponding to each interval present in the forecast file. There is visual presentation available as well in format of line chart showing the trend between values of target variable present in training set and forecast values, in case when system doesn't detect subgroups.

In case system doesn't recognizes subgroups in the dataset, the sheet is shown as below.

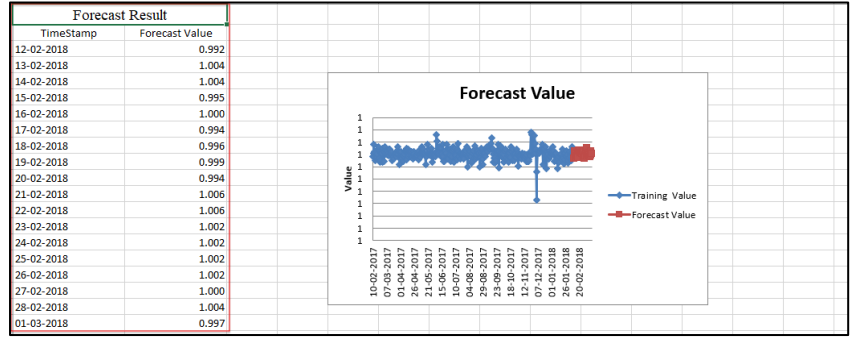

#### *Figure 85 - Forecast Result sheet - FPForecast*

### **Table description**

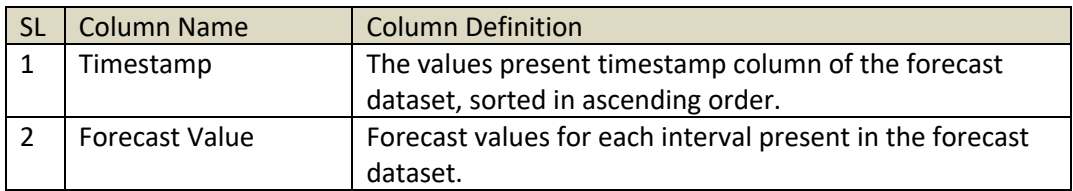

#### *Table 16 - Forecast Result Sheet Description - FPForecast*

In case system recognizes subgroups in the dataset, the sheet is shown as below.

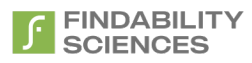

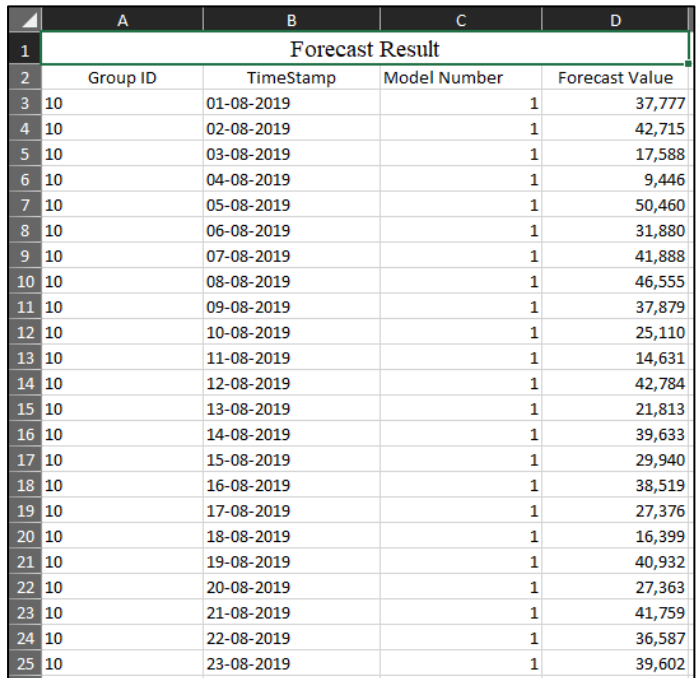

#### *Figure 86 - Forecast Result sheet - MultiModel Forecast*

#### **Table description**

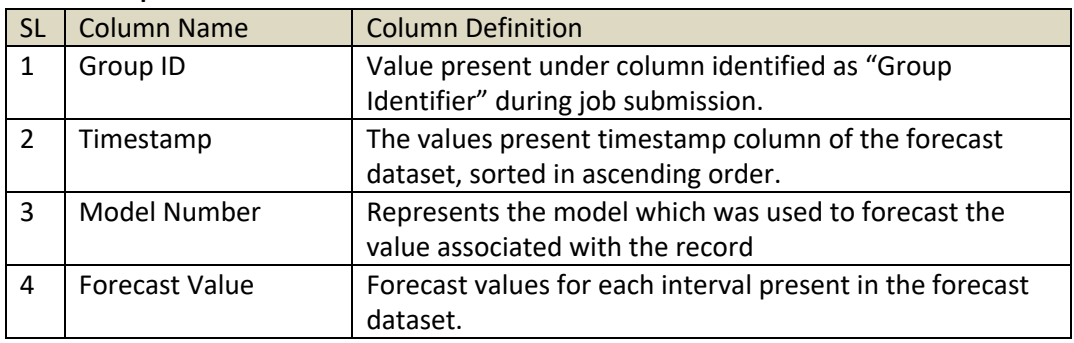

#### *Table 17 - Forecast Result Sheet Description - MultiModel Forecast*

### 2.7.2.3 *Forecast vs Actual*

In the case there were actual values present in the forecast dataset or user upload actuals using "Upload Actuals" option in the UI, this sheet will provide a comparison between forecast and actual values, along with deviation with the actual value. There is visual presentation available as well in format of line chart showing the trend between values of target variable present in training set, forecast values and actual values, in case when system doesn't detect subgroups.

When system doesn't detect subgroups, the representation is as follows

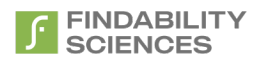

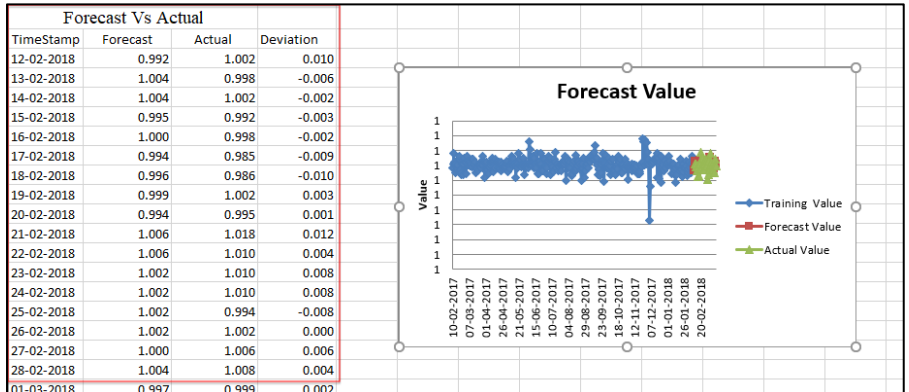

#### *Figure 87 - Forecast vs Actual sheet - FPForecast*

### **Table description**

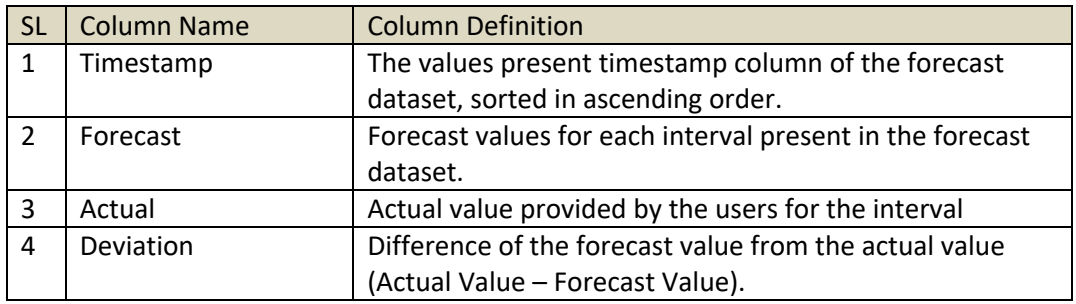

#### *Table 18 - Forecast vs Actual Description - FPForecast*

When system detects subgroups, the representation is as follows

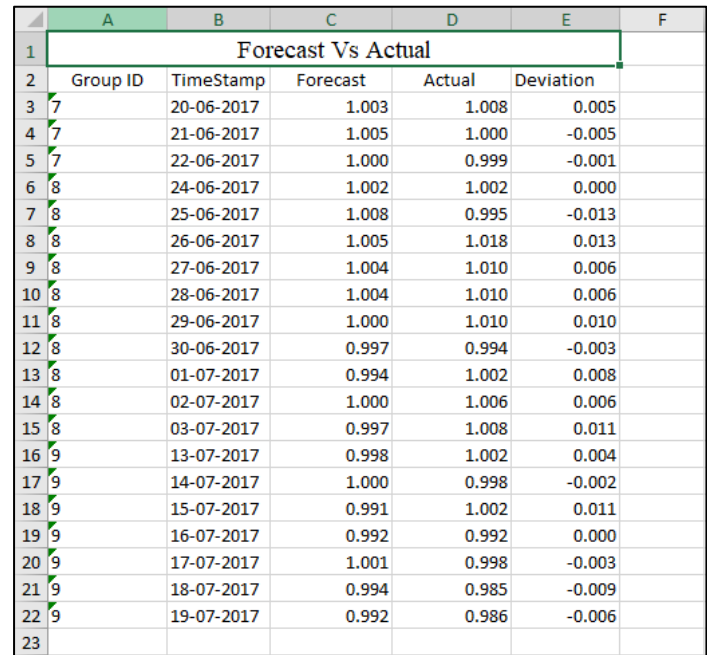

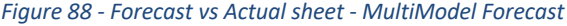

**Table description**

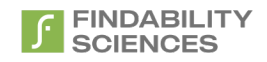

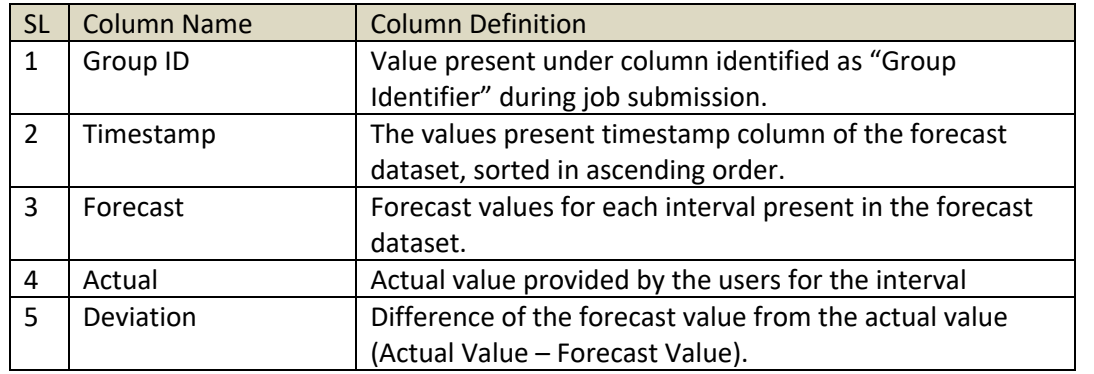

*Table 19 - Forecast vs Actual Description - MultiModel Forecast*

## *2.7.2.4 Modeling Metrics*

This sheet provides metrics generated during the modeling phase of the job. These metrics measure the performance of the models, the lower the value, the better performing are the models. The descriptions of these metrics are provided in section [2.6.2.1.2.4](#page-41-0)

When system doesn't detect subgroups, the representation is as follows

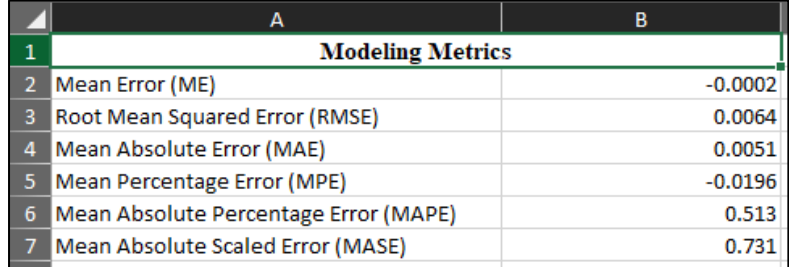

## *Figure 89 - Metrics sheet - FPForecast*

### **Table description**

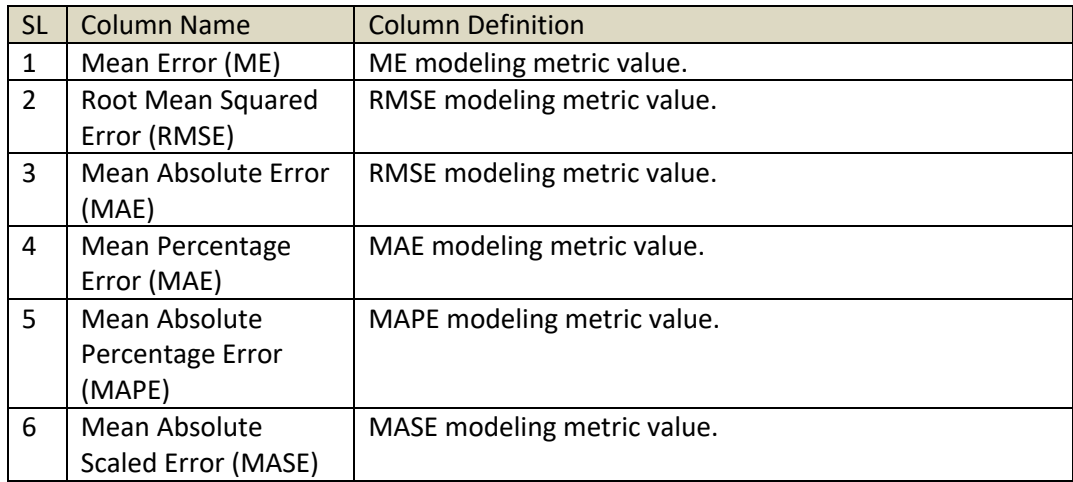

#### *Table 20 - Modeling Metrics Sheet Description - FPForecast*

When system detect subgroups, the representation is as follows

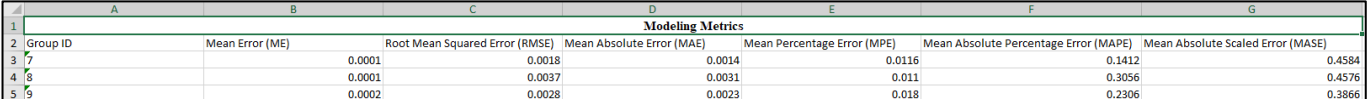

#### *Figure 90 - Modeling Metrics sheet - MultiModel Forecast*

### **Table description**

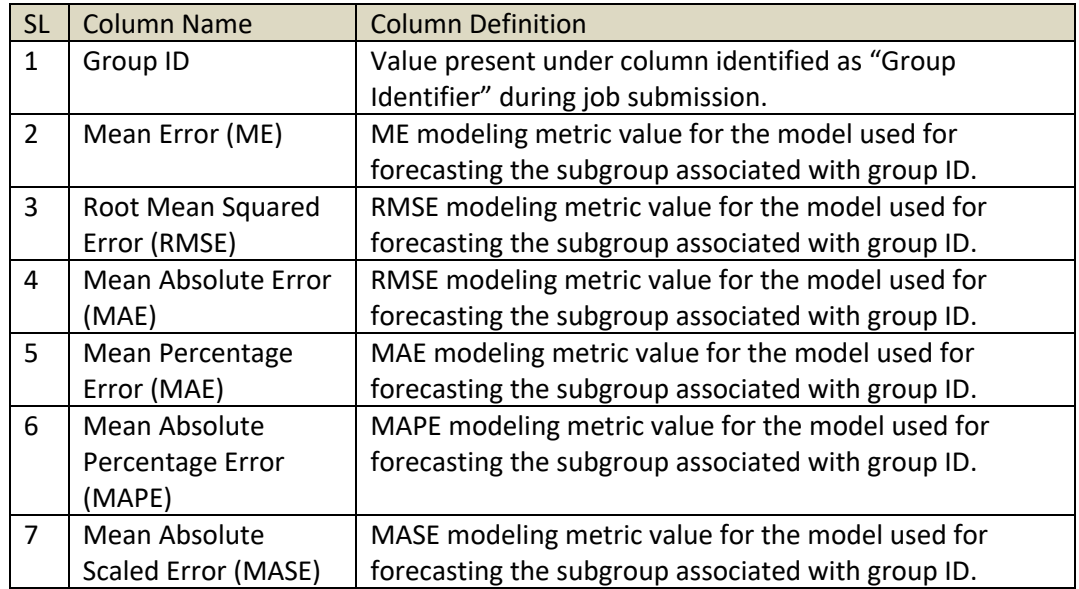

*Table 21 - Metric Sheet Description - MultiModel Forecast*

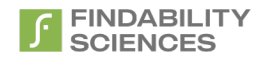

## *2.7.2.5 Forecast Metrics*

This sheet provides metrics generated during the forecast phase of the job. These metrics measure the performance of the models, the lower the value, the better performing are the models. The descriptions of these metrics are provided in section [2.6.2.1.2.4](#page-41-0)

When system doesn't detect subgroups, the representation is as follows

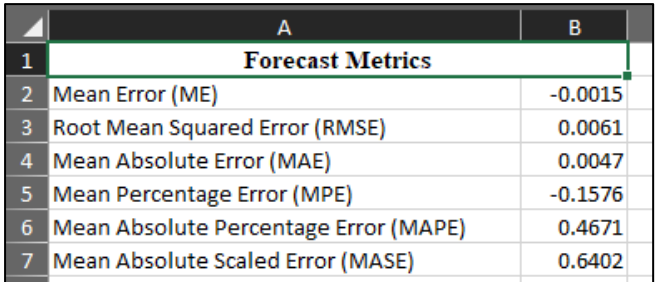

#### *Figure 91 - Forecast Metrics sheet - FPForecast*

#### **Table description**

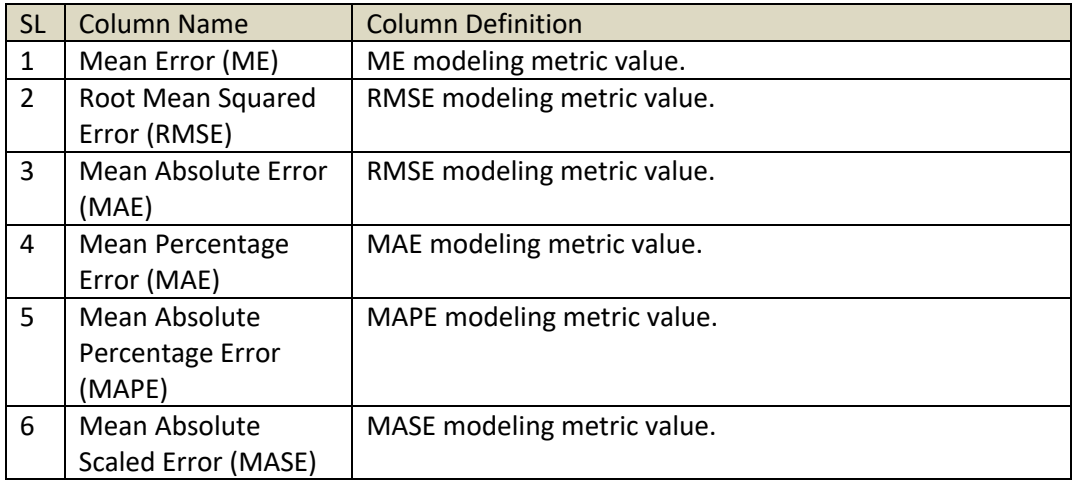

#### *Table 22 - Modeling Metrics Sheet Description - FPForecast*

#### When system detect subgroups, the representation is as follows

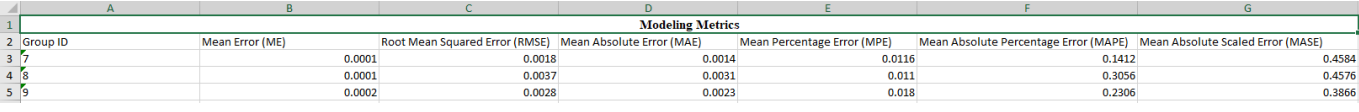

*Figure 92 - Metrics sheet - MultiModel Forecast*

**Table description**

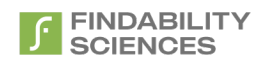

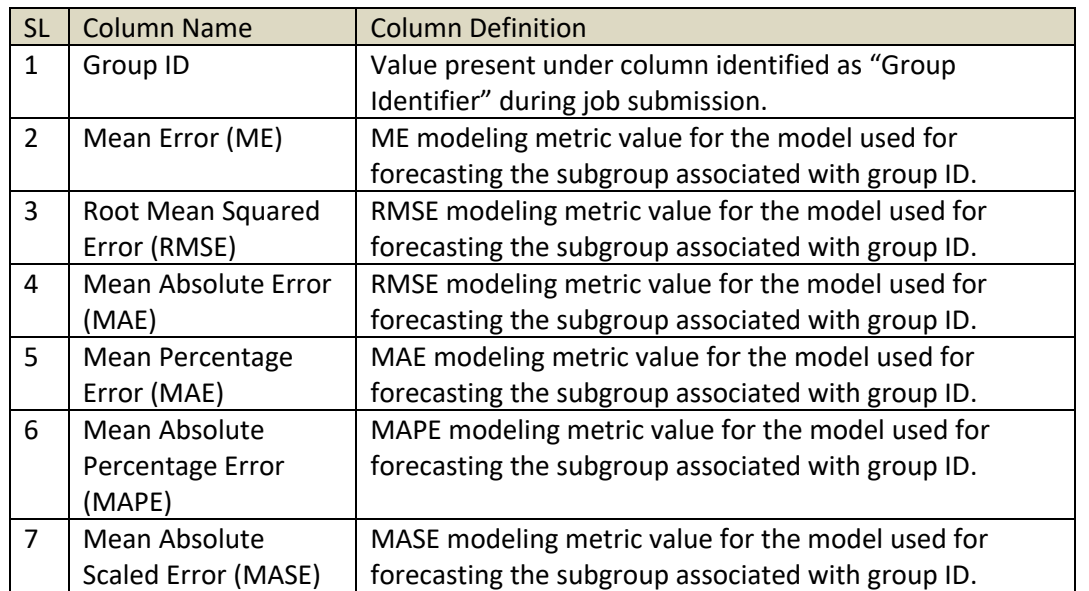

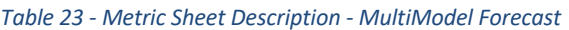

### *2.7.2.6 Important Variable(s)*

This sheet provides a list of the variables present in the training set which were used to create the models besides the target variable. The system shows the variables in the order of their importance from highest to lowest.

This sheet is only available when system doesn't detect any subgroups in the training dataset.

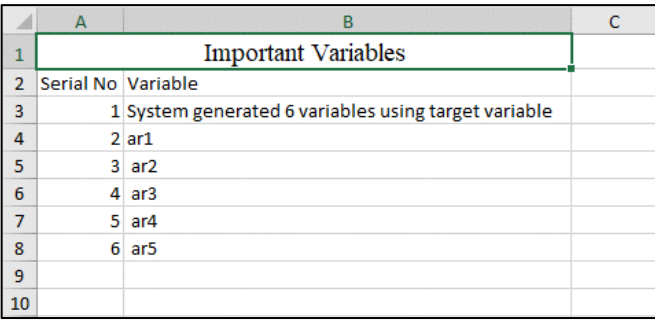

*Figure 93 - Important Variable(s) sheet - FPForecast*

### **Table description**

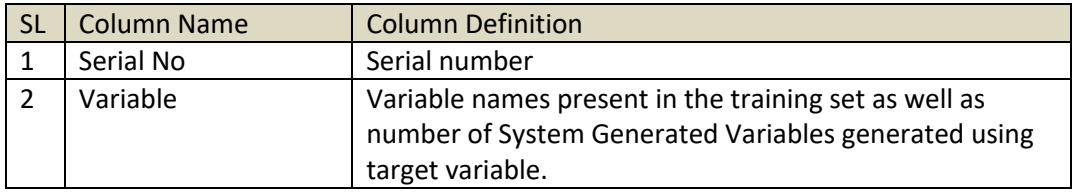

*Table 24 - Important Variable(s) Description - FPForecast*

# *2.7.2.7 Models*

This sheet provides a models used for forecast along with the number of records it was used for forecast.

This sheet is only available when system detects subgroups in the training dataset.

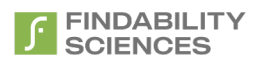

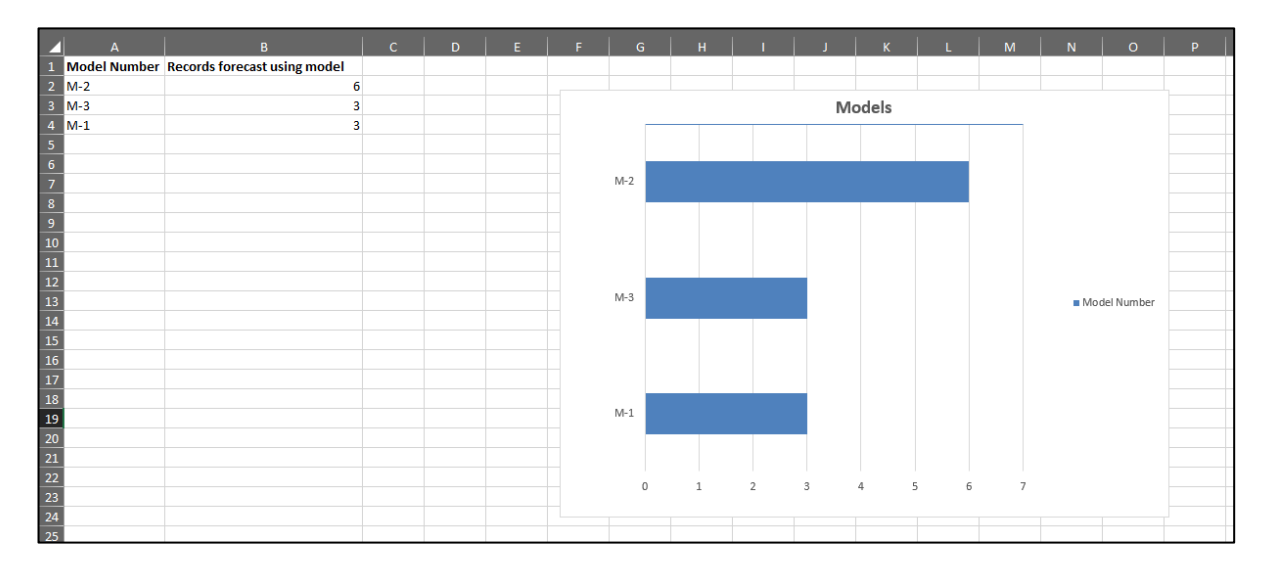

#### *Figure 94 - Models sheet - FPForecast*

#### **Table description**

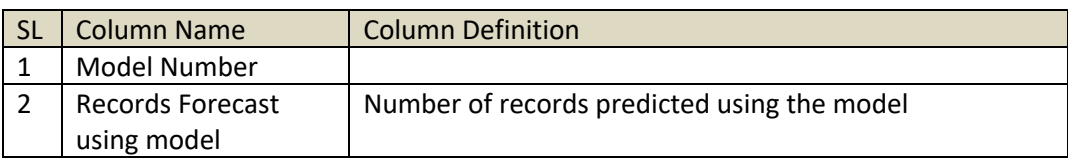

*Table 25 - Models Description - FPForecast*

## *2.7.2.8 Variables*

This sheet represents the contribution of the variables in the applicable models for MultiModel forecast. The results are shown in 3 X 3 Matrix, with Rows representing the number of times the variable is part of the models and Columns represent Impact (Weight) of the variable in the models. These factored are classified into 3 categories of Low, Medium and High.

This is same as described in section [2.6.2.1.1.3](#page-40-0)

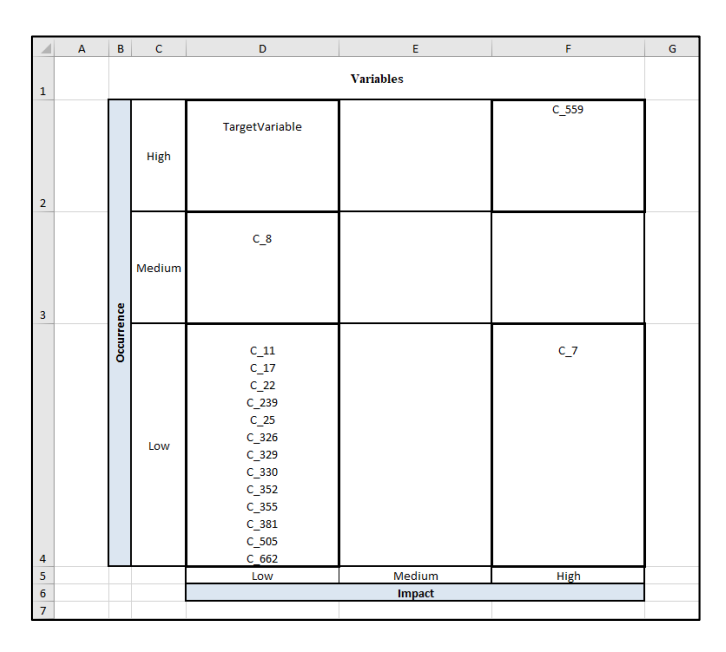

*Figure 95 - Variables Sheet*

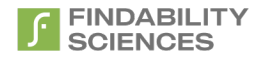

## 2.7.2.9 *Variables of Models*

This sheet provides information regarding the variables associated with each applied model. This sheet will only be available in case of MultiModel Forecast.

The sheet will be shown as follows:

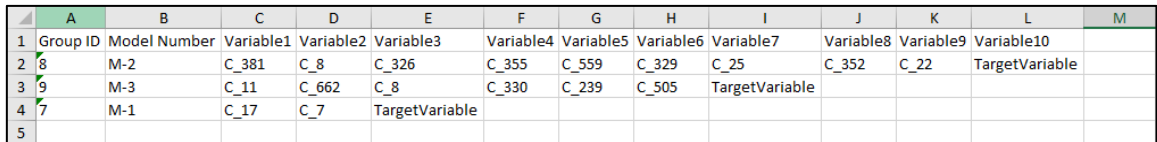

#### *Figure 96 - Variables of Models - MultiModel Forecast*

### **Table description**

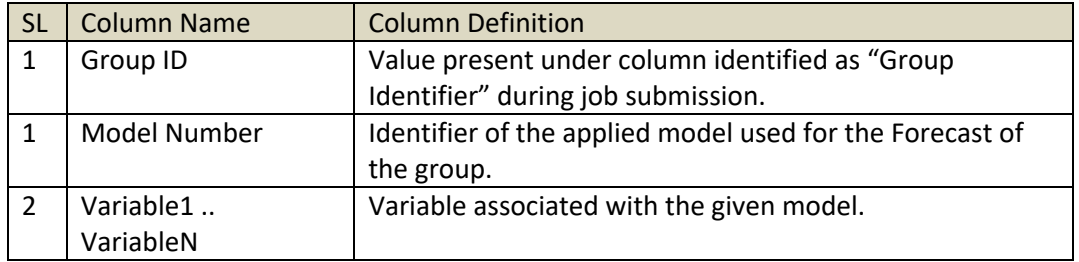

*Table 26 - Important Variable(s) Description - MultiModel Forecast*

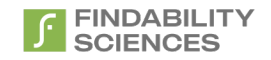

# 2.11 Dataset Management

System allows users to manage the datasets to be used for FPPredict and FPForecast jobs using this module. The datasets uploaded here are available under option "Dataset location cloud", when starting a new job. The features of this module are as follows:

# 2.11.1 Add Files

System allows users to upload datasets and models archive using "+ Files" button present at the top of the screen.

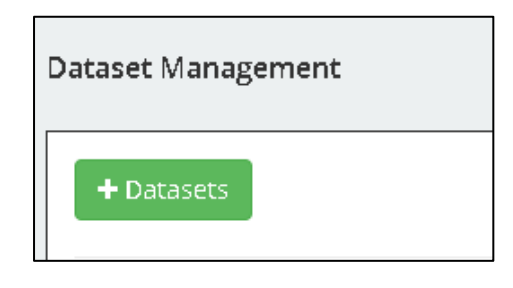

*Figure 97 - Add Datasets*

On clicking the screen, system provides users with a screen where users can upload datasets which are to be used while submitting jobs. The datasets can be uploaded by

- 1. Dragging and Dropping files
- 2. Click Browse and selecting files.

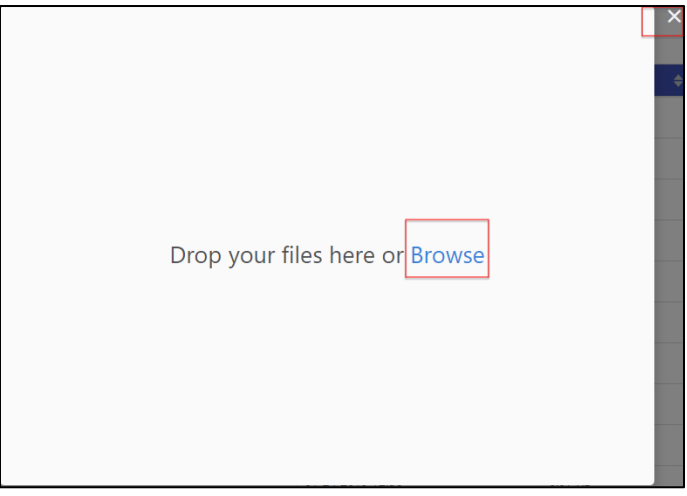

*Figure 98 - Upload Files Screen*

Multiple files can be uploaded at a time. Only files of the extensions ".csv" and ".models" can be uploaded.
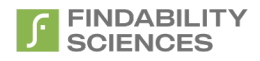

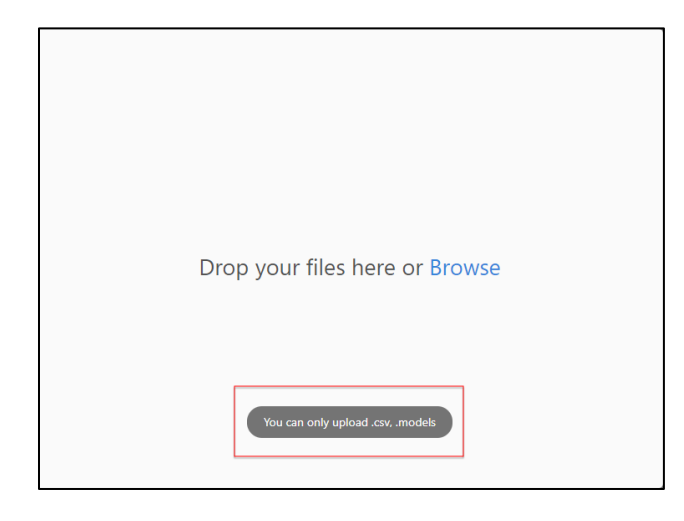

*Figure 99 - File type error*

During upload system shows progress of the upload to the users.

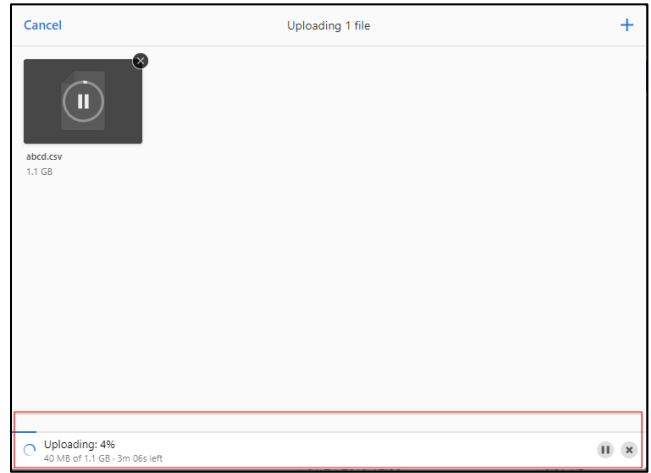

#### *Figure 100 - Upload Progress*

In case the file upload fails due to internet connection or browser crash, the file upload resumes from part where upload failed.

### 2.11.2 Manage Files

### *2.8.2.1 View datasets*

System allows users to view the datasets and models archive uploaded. The information shown is as follows:

- 1. File name
- 2. Upload date and time
- 3. File size

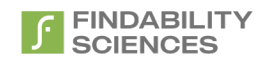

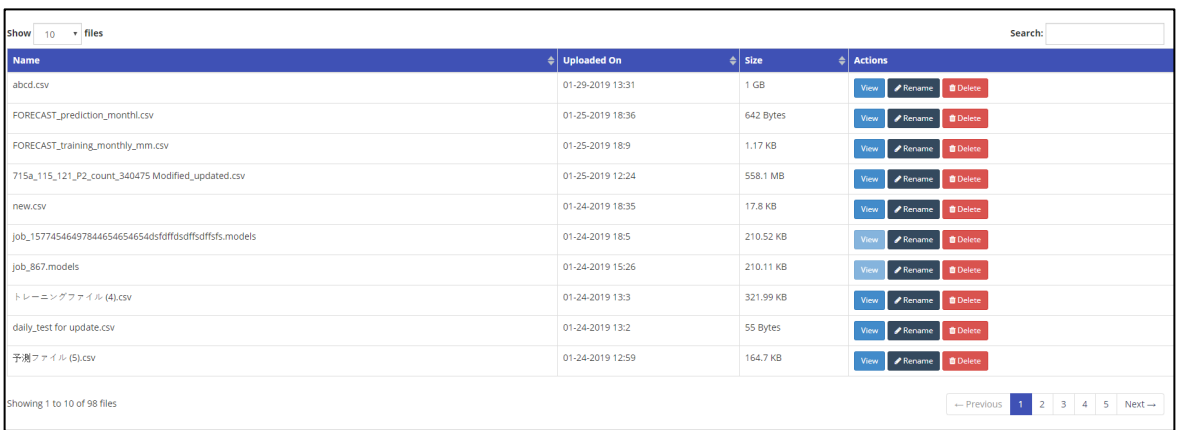

#### *Figure 101 - Datasets*

## *2.8.2.2 Sort dataset list*

System allows users to sort the list based on File name, Upload date & time and File size.

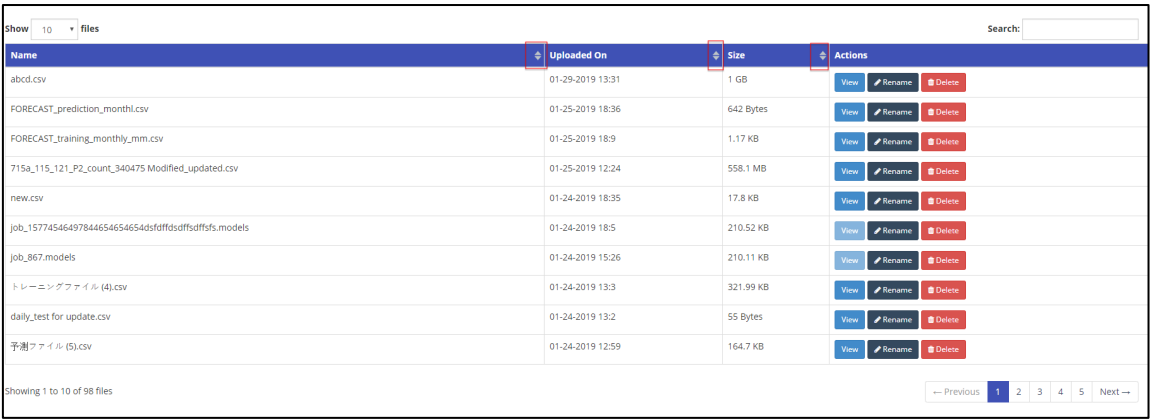

#### *Figure 102 - Sort Datasets*

## *2.8.2.3 Search list*

System allows users to search through the list based on file name, upload date and time, and file size.

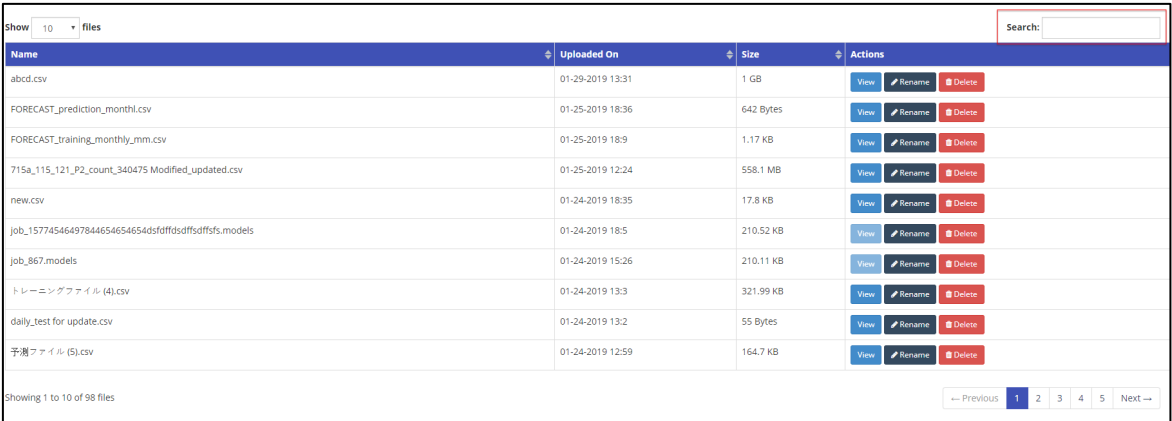

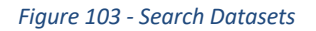

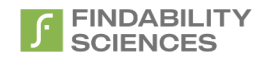

### *2.8.2.4 Pagination*

In case the total number of files uploaded by the users is greater than files shown in a single screen, system shows the list in multiple pages. The pages are accessible on the control present at the bottom right side of the table.

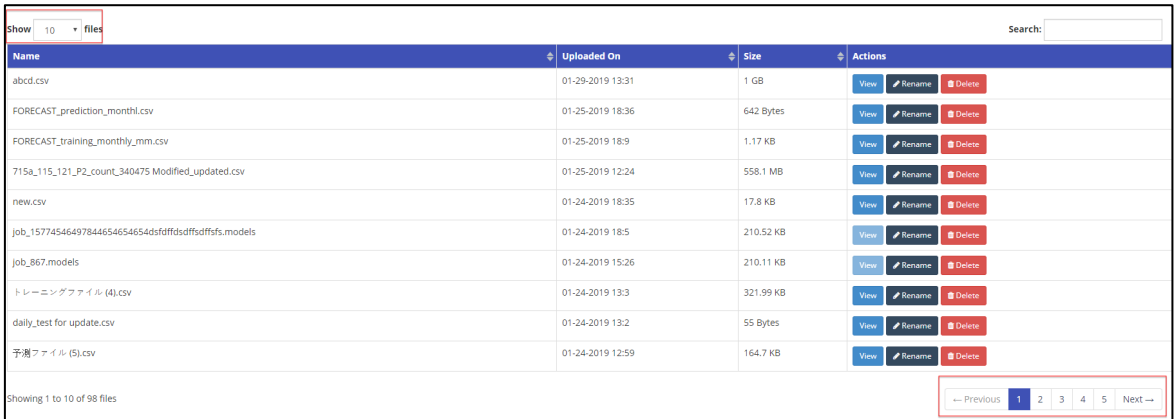

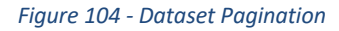

### *2.8.2.5 View dataset contents*

System allows users to view the top 10 rows of the dataset by clicking the "View" button. This option however will not be available for model archive file.

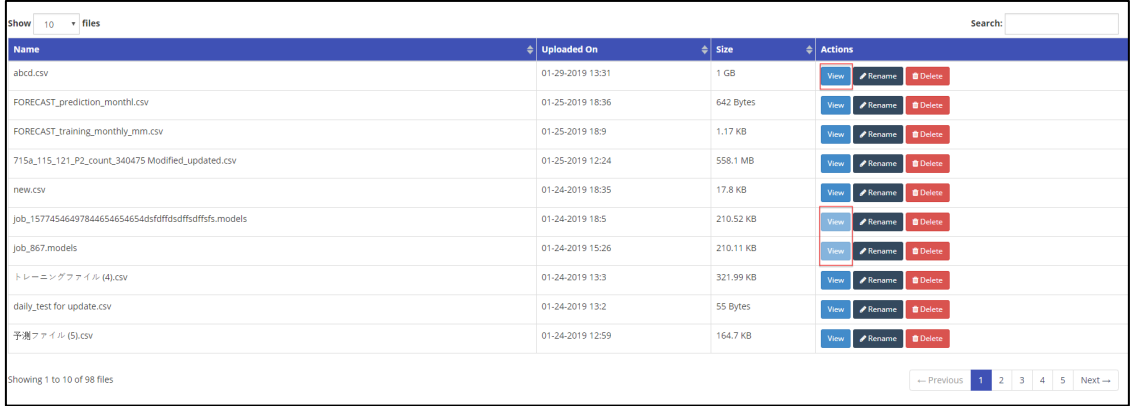

*Figure 105 - View Dataset contents*

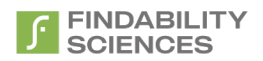

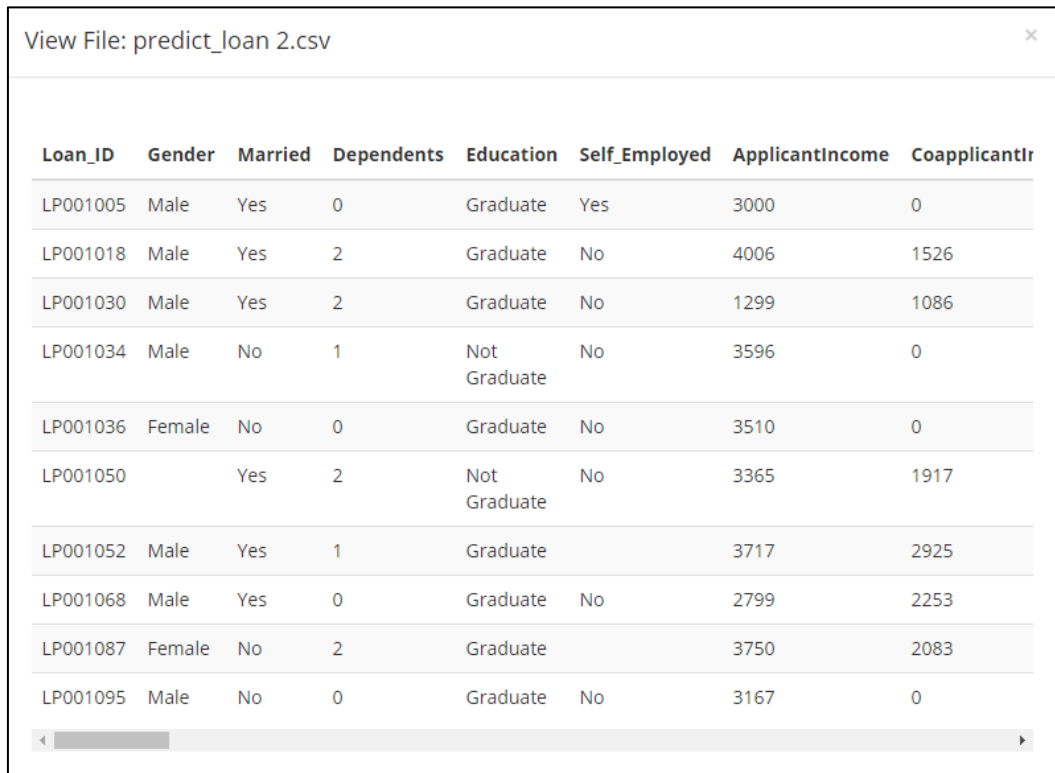

#### *Figure 106 - Dataset file content*

### *2.8.2.6 Rename files*

System allows users rename files. In case the file with the updated name is already present, system notifies user if the file should be overwritten.

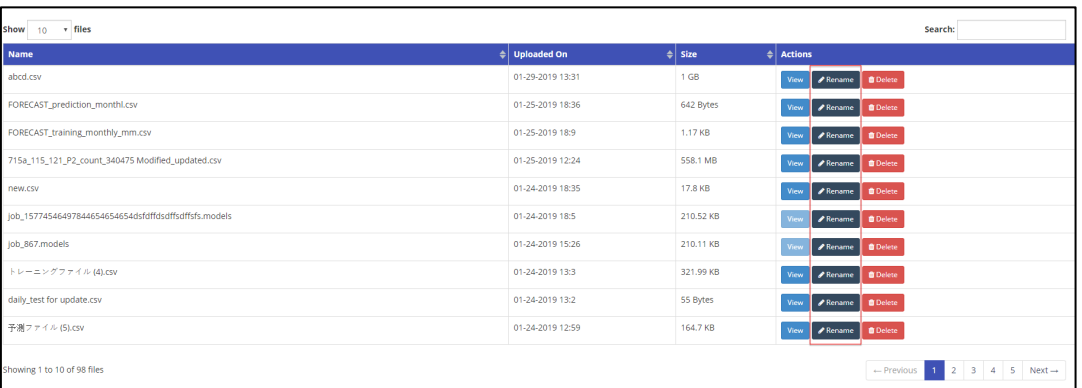

#### *Figure 107 - Rename dataset*

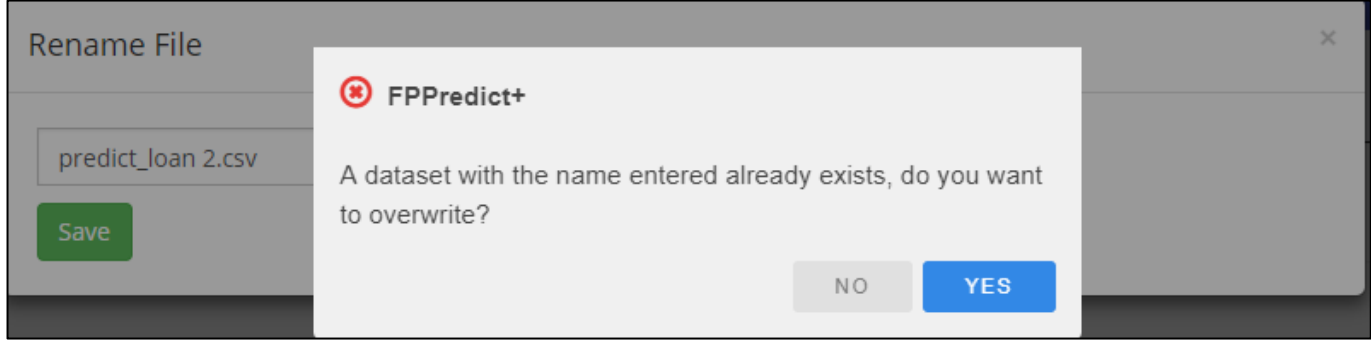

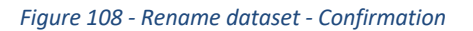

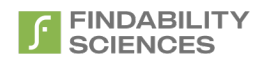

## *2.8.2.7 Delete files*

System allows users delete files. On clicking delete, system asks users confirmation for deleting the file, after which it gets delete on confirmation.

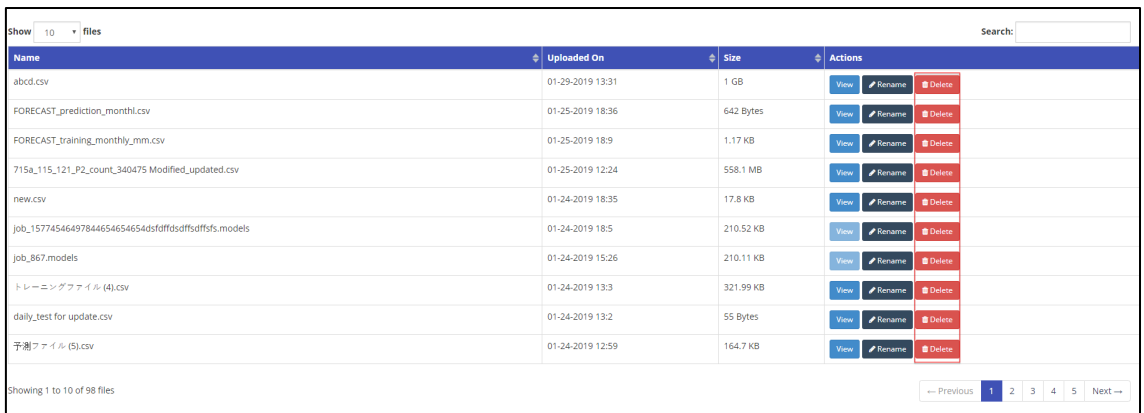

### *Figure 109 - Delete dataset*

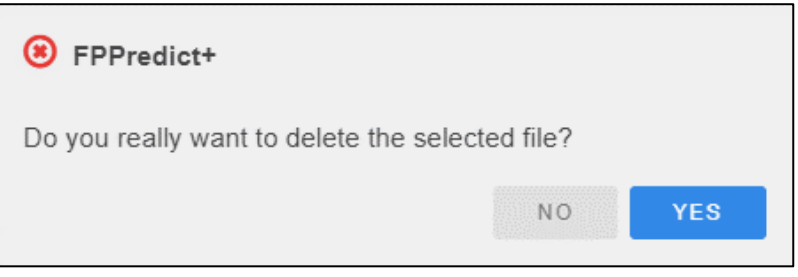

*Figure 110 - Delete dataset - confirmation*

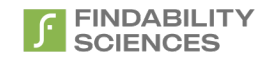

## 2.12 License Information

This page provides information regarding the license that has been used to register that system. This page also allows users to create the API key used for submitting jobs using REST APIs. Following are the main sections of this page.

## 2.12.1 License Information

This section shows following information to the user:

- **License Status**: A pictorial representation of license status, showing if the license is currently valid or not
- **Register:** This button will redirect users to register instance page, allowing them to reregister the instance.

This button will only visible in case the license is invalid.

• **License Information:** Th user will be presented with the license information including license from date, licence to date, Customer ID and license key in masked format.

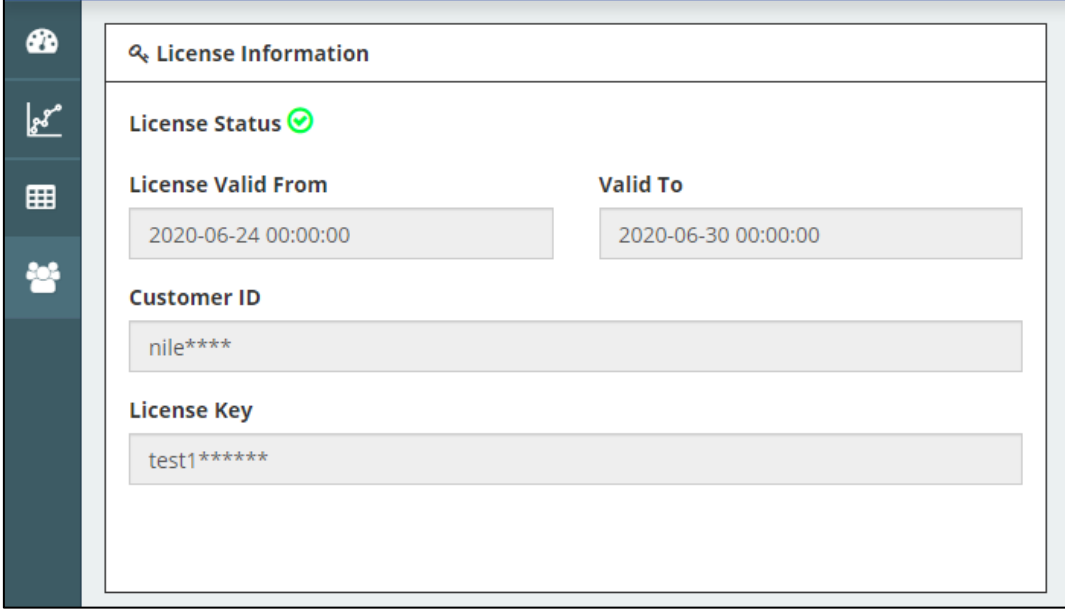

*Figure 111 - License Information*

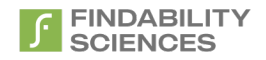

## 2.12.2 Modules Information

This section shows the components available to the user, based on the license applied. The available components will be shown with "green tick mark".

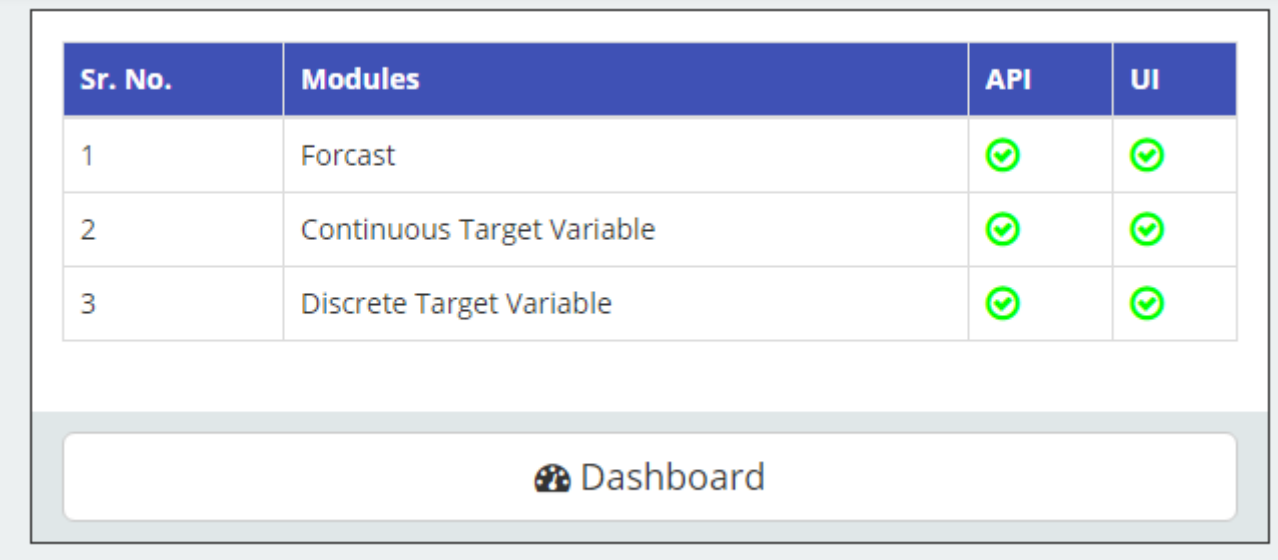

#### *Figure 112 - Available Components*

Clicking on the button named "Dashboard". Will redirect users to [dashboard page.](#page-16-0)

## 2.12.3 API Keys

This section allows the users to create API keys and view the generate API keys.

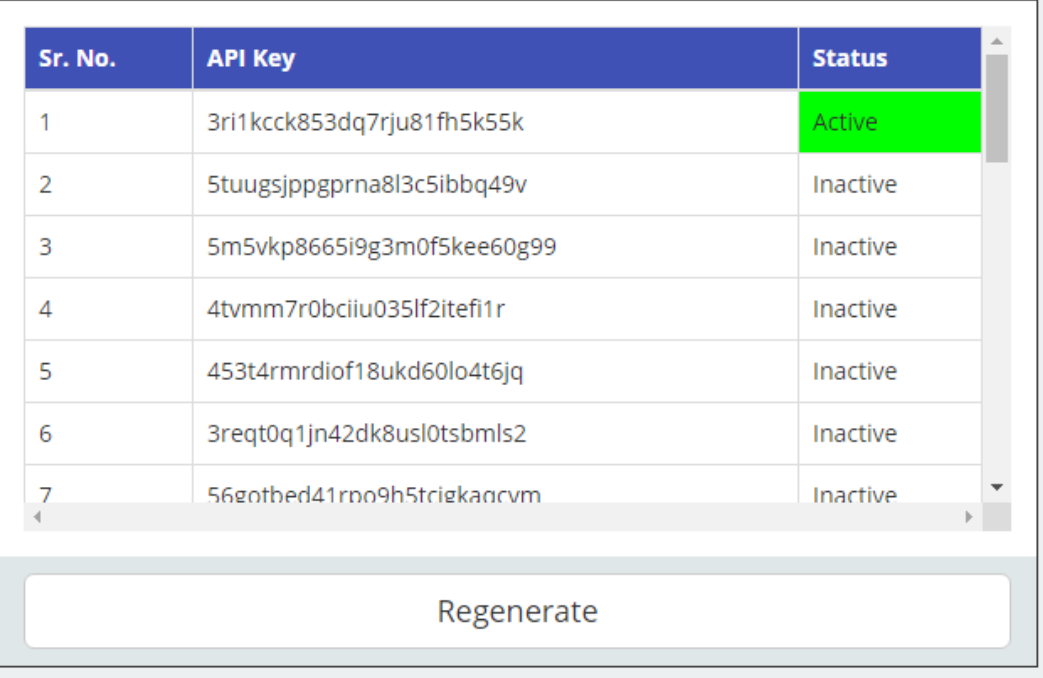

#### *Figure 113 - API KEYs*

In case the API key was already generated, system will allow users to regenerate the API key. Only one active API key will be present in the system at a given time. The active API keys can be used with REST APIs to submit jobs.

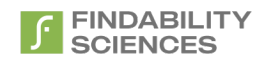

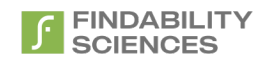

## 2.13 Support

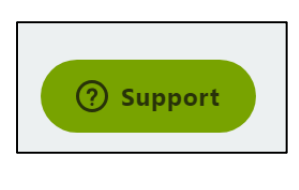

*Figure 114 - Support Button*

System facilitates users to get more value from the product and ask support for the product by clicking the "Support" button.

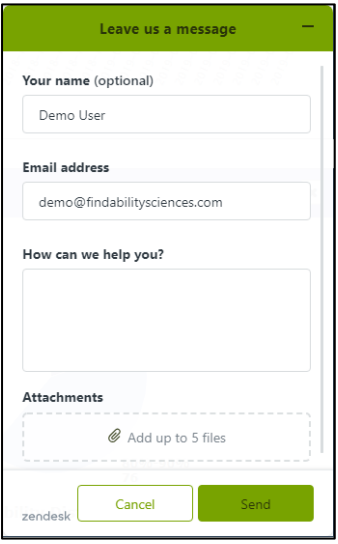

*Figure 115 - Support Form*

After clicking, users can ask their queries, providing the Username and Email Address.

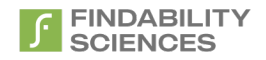

# Appendix 1 - Guidelines for Data Sets for Prediction

Following are the set of guidelines for the data preparation. If not mentioned specifically, the guidelines apply for both training and prediction sets.

## 1. Headers

- a. Column header names should be maximum 30 characters in length.
- b. Column header names should always start with alphabets (a-z) or underscore () character for files containing ASCII data only Non-ASCII data set does not have this restriction.
- c. Column header names should only consist of alphabets (a-z), numbers (0-9), underscore (\_) and hyphen (-) character for files containing ASCII data only Non-ASCII data set does not have this restriction.
- d. Column header names should be same in name and order in both the datasets.
- e. Datasets should not have duplicate column header names.
- a. Datasets should not have any empty column header names.

## 2. Dataset

- a. System only accepts datasets in CSV format with following specification:
	- Field Delimiter: Comma (,) character
	- Row Delimiter: New Line character
	- Encoding format: UTF-8 Without BOM
- b. Total number of columns should be same in all the rows and should be equal to the number of headers.
- c. There is an [EOF](https://en.wikipedia.org/wiki/End-of-file) character present at the end of both training and prediction sets.
- d. The column chosen as target variable should have minimum 2 unique values.
- e. The column chosen as target variable shouldn't have any empty values.
- f. Values present in the column chosen as ID variable should have unique values, which can be used to identify records in the dataset.
- g. The column chosen as ID variable shouldn't have any empty value.
- h. The data representing same values, should be present in the data in the same format. System will treat 4229 and 4,229 as two different values.
- i. Files should not contain any empty rows at the end of the file.

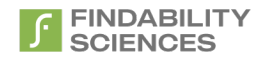

# Appendix 2 - Guidelines for Data Sets for Forecast

Following are the set of guidelines for the data preparation. If not mentioned specifically, the guidelines apply for both training and Forecast sets.

## 1. Headers

- a. Column header names should be maximum 30 characters in length.
- b. Column header names should not start with numbers.
- c. Column header names should be same in name and order in both the datasets
- d. Datasets should not have duplicate column header names.
- e. Datasets should not have any empty column header names.

## 2. Dataset

- a. System only accepts datasets in CSV format with following specification:
	- Field Delimiter: Comma (,) character
	- Row Delimiter: New Line character
	- Encoding format: UTF-8 Without BOM
- b. The column chosen as target variable should only contain numeric values.
- c. The column chosen as target variable shouldn't have any empty values.
- d. Values present in the column chosen as Timestamp variable should have timestamp values conforming to the format provided during job submission.
- e. Values present in the column chosen as Timestamp variable should have unique values, which can be used to identify records in the dataset.
- f. No more than 10% of the total number of values present in the datasets should be empty.
- g. Files should not contain any empty rows at the end of the file.
- h. Number of records in training dataset should be at least twice the number of records in forecast dataset.

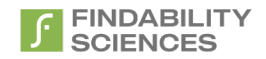

# Appendix 3 – Binary Target Prediction

In case the target variable has only 2 unique values in training file, FPPredict+ provides following options to the users

A. **Less Frequent Value Prediction:** In this case system predicts all the records with target value as the less frequent value with the models optimized to provide overall best results for the less frequent value only with the highest probability possible.

B. **More Frequent Value Prediction:** In this case system predicts all the records with target value as the more frequent value with the models optimized to provide overall best results for the more frequent value only with the highest probability possible.

C. **Both Values Prediction:** In this case system predicts for both the possible target values, with the models optimized for each of the target values. Here, the models created are not necessarily the same as those got created while running the jobs with any of the options "Less Frequent value" or "More frequent value".

An exception for both value prediction is the case where the less frequent target value is very infrequent, e.g. 5%, the more frequent target value may not be predicted unless there are patterns that show significance greater than random probability of occurrence of more frequent value. In such cases, system will predict only for less frequent value.

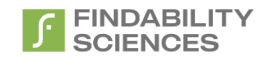

# Appendix 4 – Tracker Variable

User may select any of the independent variables as tracker variable. There can only be one tracker variable for a job.

Using the tracker variable is equivalent to splitting the training and prediction files each into multiple files – one for every unique value of the tracker variable. Each of these "tracker files" contains all the records from the original file with the same tracker value and all tracker files combined contain all training or prediction records from the original file. In a nutshell, each model gets associated with a unique tracker value along with a unique target value.

Selecting a tracker variable gives you the option to force the modeling and predictions to always have the same tracker variable value. For example, you want to predict employment income and "education" is one of your independent variables. By selecting "education" as tracker variable you force that records are predicted using only models created from training records with the same value for "education".

A record with a tracker value that was not part of any model will not be predicted.

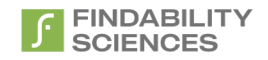

# Appendix 5 - DTV Jobs Service URL

In case the system gives error "Required component is unreachable. It can be due to internet connection or invalid configuration", when running DTV jobs, Make sure the following URL is accessible from the OpenShift Cluster:

"http://169.61.73.205"

In case it is not, you will not be able to run DTV jobs.

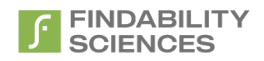

# Appendix 6 - Interaction with Cloud Pak for data

For users of cloud pak for data, the interaction is primarily available in form UI as well as APIs. A general architectural solution is going to look as follows:

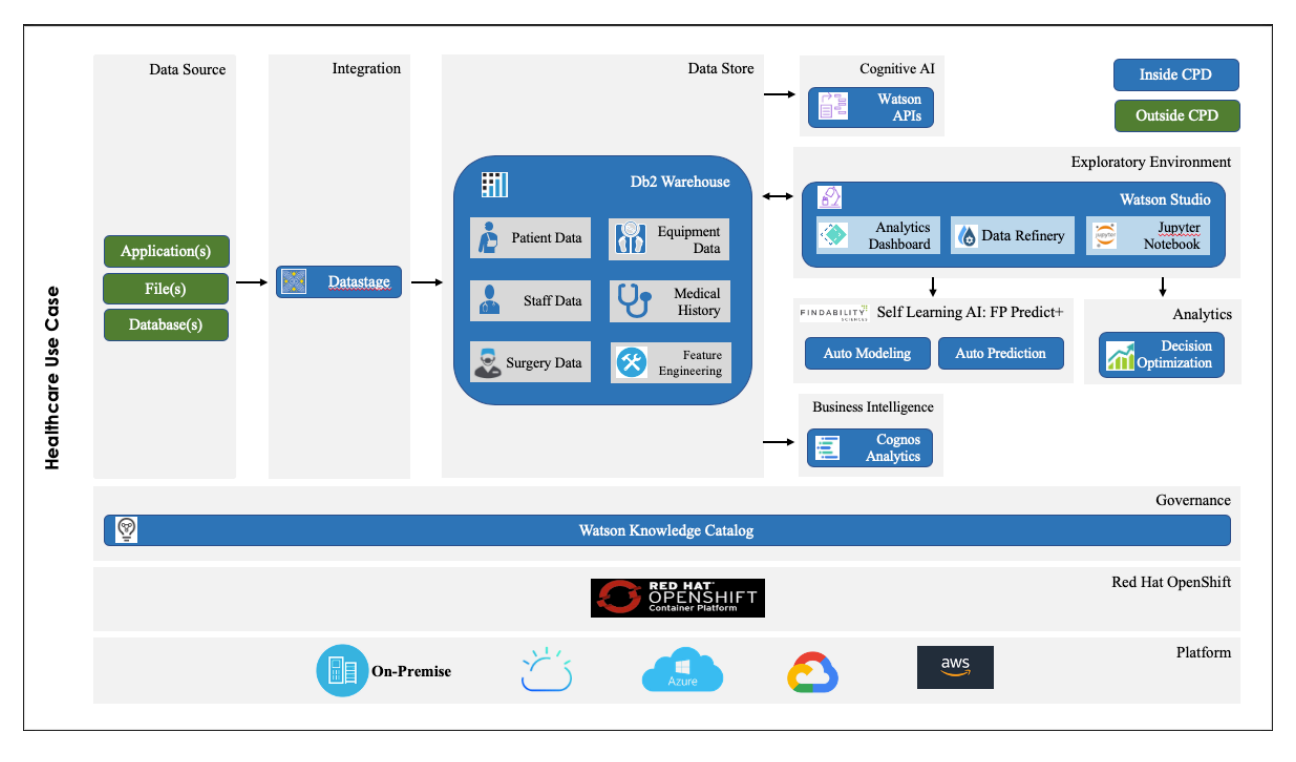

*Figure 116 - Architecture - CPD and FP-Predict+*

The general steps for interaction will be as follows:

- Navigate to the Application URL, got after the deployment of the Application.
- Enter the provided User Id and Password in the below page. Please also note the URL to the below page as it will be required for calling FS Predict+ API's

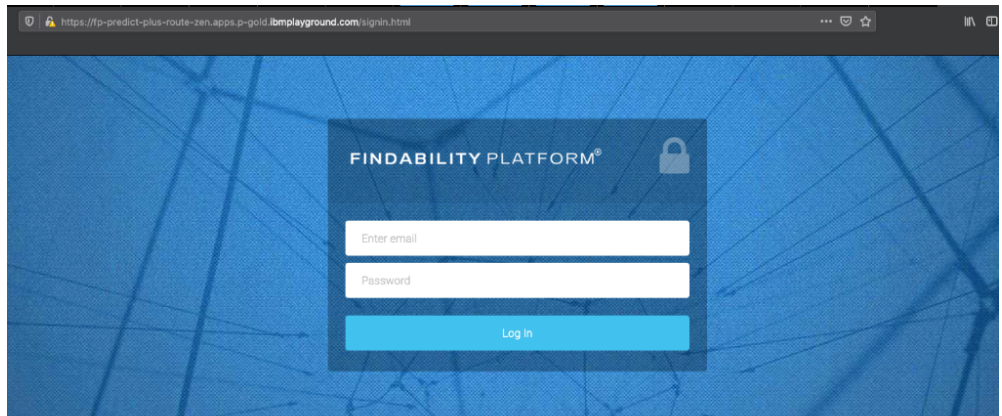

*Figure 117 - Login Page*

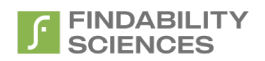

• Once you login, register the instance and click on License Information

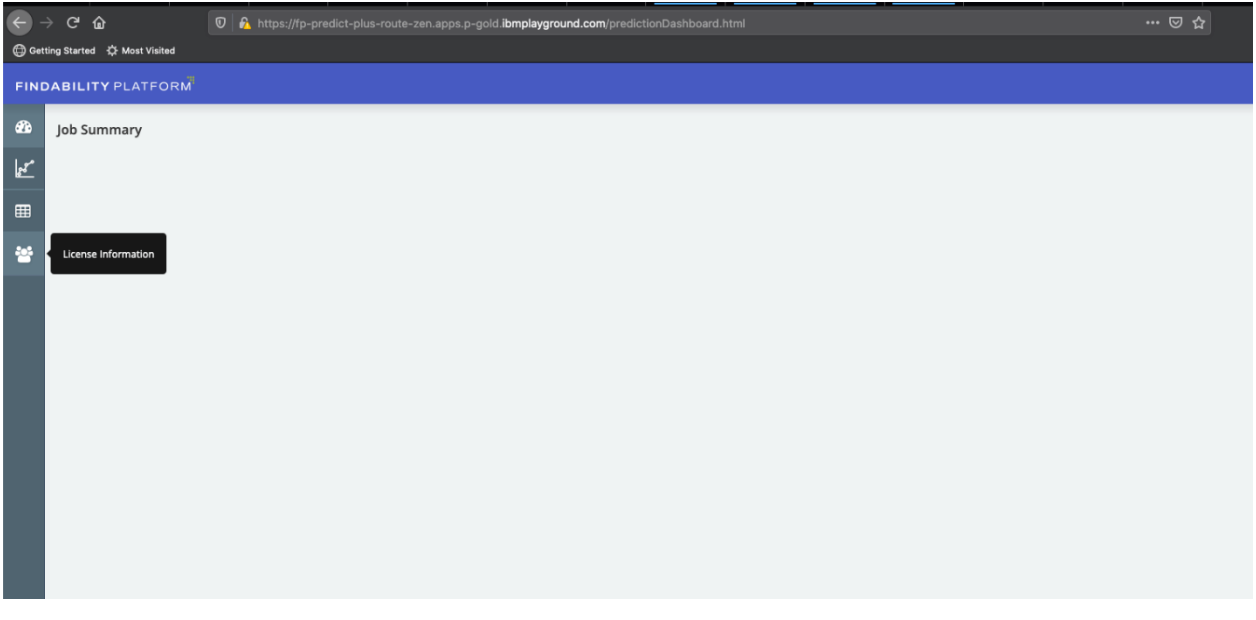

*Figure 118 - Licence information navigation*

• Copy the API key from the page. First time users will see a 'Generate' option to generate the API Key for the first time.

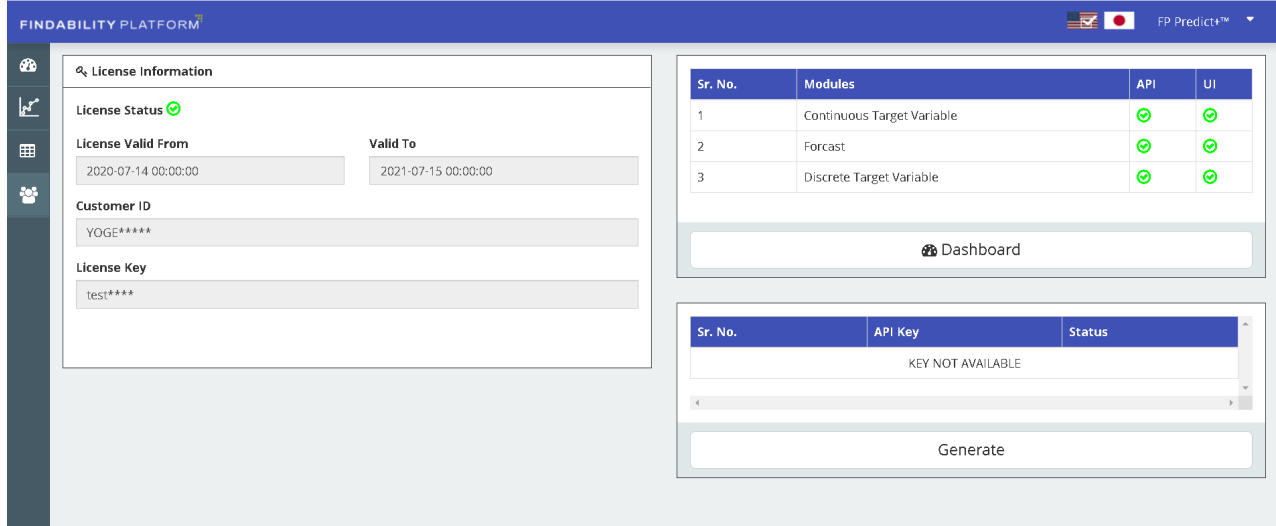

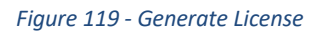

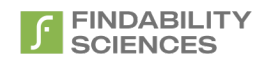

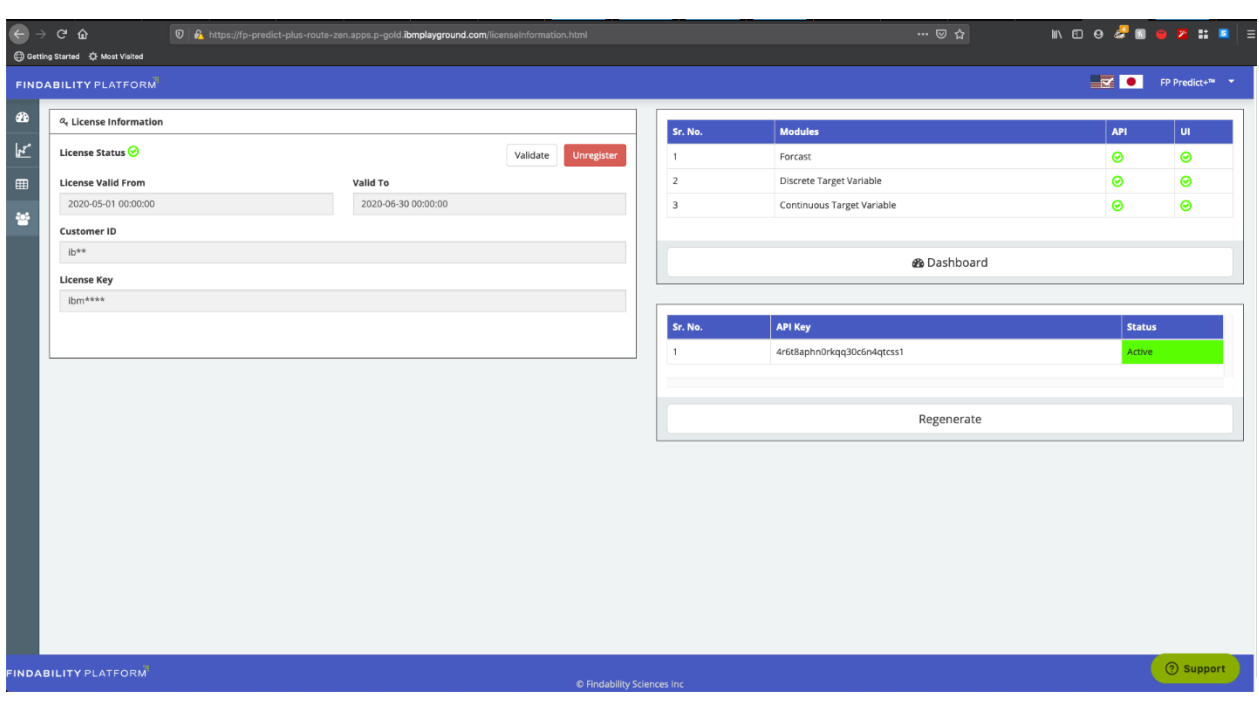

*Figure 120 - Generated License*

• The URL and the API Key can be used to call FS Predict + APIs. In the below example, the APIs are called from Jupyter Notebook in CPD. Set up the required variables in Jupyter Notebook

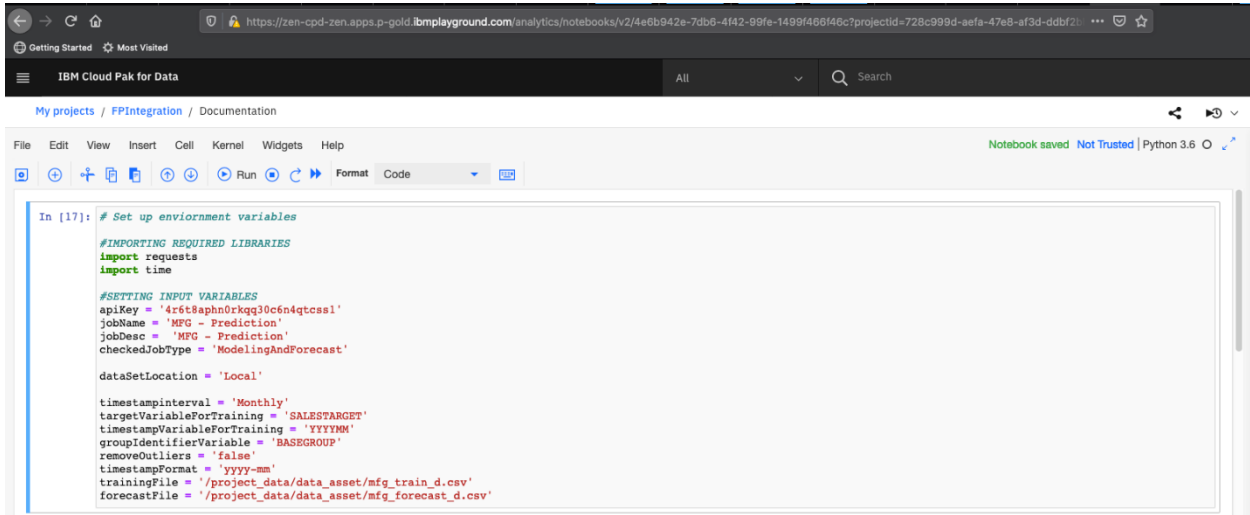

*Figure 121 - Jupyter Setup parameters*

• Call API to submit a prediction job

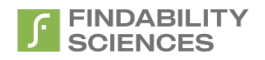

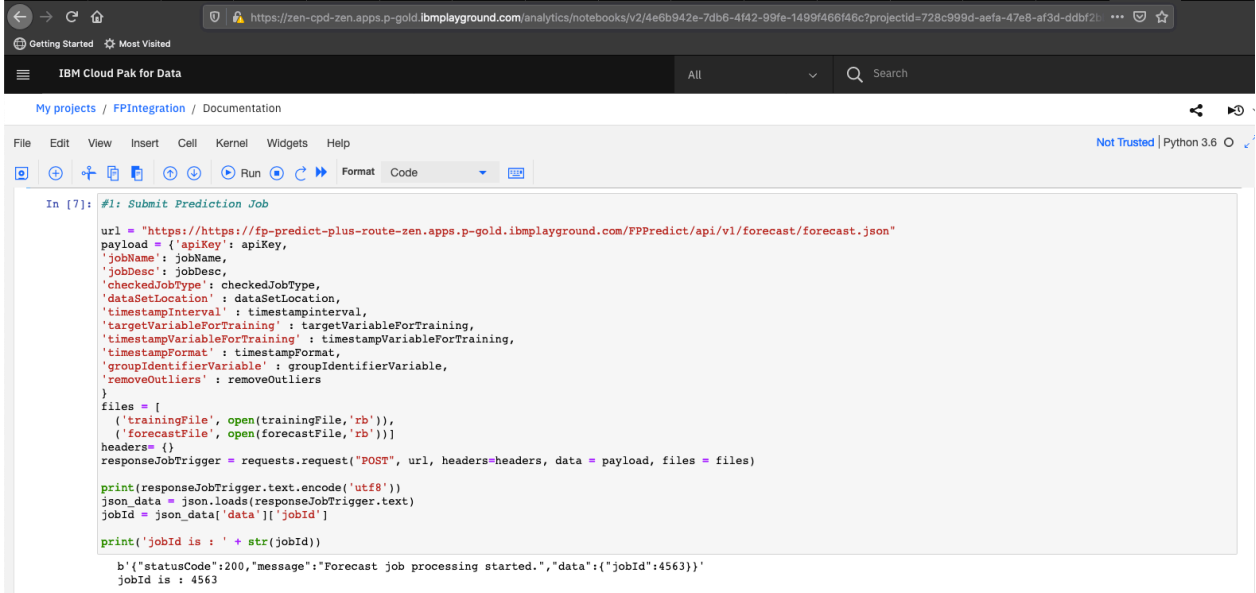

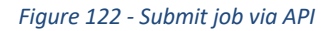

• Call API to check the status of a forecasting job

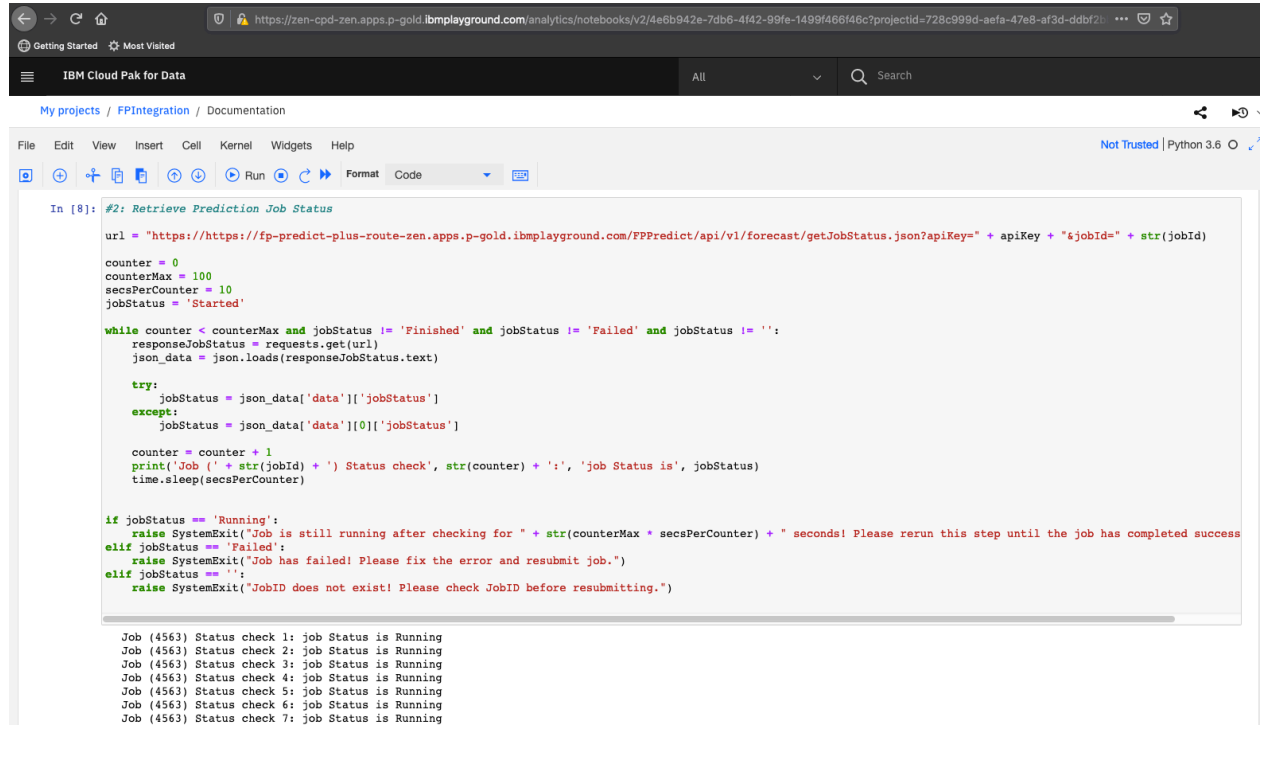

*Figure 123 - Status Check*

• Once the job finishes, Call API to retrieve results of a forecasting job

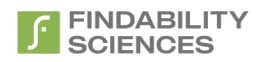

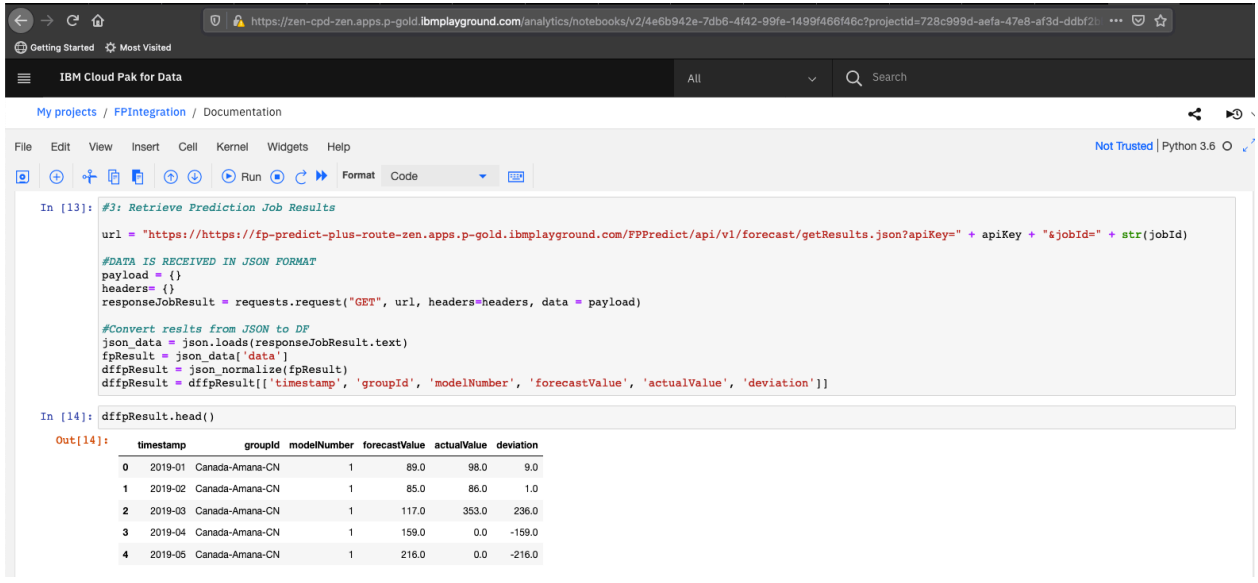

*Figure 124 - View Results*

The results saved here then can be used with Cognos and Db2 to save the results and create Dashboards and Reporting.